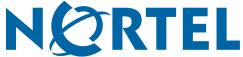

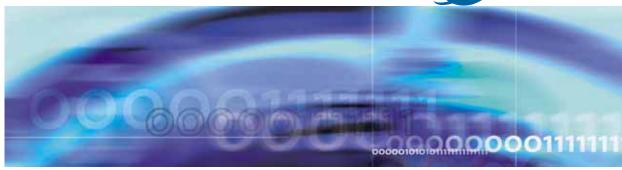

Nortel Ethernet Routing Switch 5500 Series

# Configuration - Quality of Service

Document status: Standard
Document version: 03.01
Document date: 27 August 2007

Copyright © 2005 - 2007, Nortel Networks

All Rights Reserved.

The information in this document is subject to change without notice. The statements, configurations, technical data, and recommendations in this document are believed to be accurate and reliable, but are presented without express or implied warranty. Users must take full responsibility for their applications of any products specified in this document. The information in this document is proprietary to Nortel Networks Inc.

The software described in this document is furnished under a license agreement and may be used only in accordance with the terms of that license. The software license agreement is included in this document.

# Restricted rights legend

Use, duplication, or disclosure by the United States Government is subject to restrictions as set forth in subparagraph (c)(1)(ii) of the Rights in Technical Data and Computer Software clause at DFARS 252.227-7013.

Notwithstanding any other license agreement that may pertain to, or accompany the delivery of, this computer software, the rights of the United States Government regarding its use, reproduction, and disclosure are as set forth in the Commercial Computer Software-Restricted Rights clause at FAR 52.227-19.

## Statement of conditions

In the interest of improving internal design, operational function, and/or reliability, Nortel Networks reserves the right to make changes to the products described in this document without notice.

Nortel Networks does not assume any liability that may occur due to the use or application of the product(s) or circuit layout(s) described herein.

# Nortel Networks Inc. software license agreement

This Software License Agreement ("License Agreement") is between you, the end user ("Customer") and Nortel Networks Corporation and its subsidiaries and affiliates ("Nortel Networks"). PLEASE READ THE FOLLOWING CAREFULLY. YOU MUST ACCEPT THESE LICENSE TERMS IN ORDER TO DOWNLOAD AND/OR USE THE SOFTWARE. USE OF THE SOFTWARE CONSTITUTES YOUR ACCEPTANCE OF THIS LICENSE AGREEMENT. If you do not accept these terms and conditions, return the Software, unused and in the original shipping container, within 30 days of purchase to obtain a credit for the full purchase price.

"Software" is owned or licensed by Nortel Networks, its parent or one of its subsidiaries or affiliates, and is copyrighted and licensed, not sold. Software consists of machine-readable instructions, its components, data, audio-visual content (such as images, text, recordings or pictures) and related licensed materials including all whole or partial copies. Nortel Networks grants you a license to use the Software only in the country where you acquired the Software. You obtain no rights other than those granted to you under this License Agreement. You are responsible for the selection of the Software and for the installation of, use of, and results obtained from the Software.

1. Licensed Use of Software. Nortel Networks grants Customer a nonexclusive license to use a copy of the Software on only one machine at any one time or to the extent of the activation or authorized usage level, whichever is applicable. To the extent Software is furnished for use with designated hardware or Customer furnished equipment ("CFE"), Customer is granted a nonexclusive license to use Software only on such hardware or CFE, as applicable. Software contains trade secrets and Customer agrees to treat Software as confidential information using the same care and discretion Customer uses with its own similar information that it does not wish to disclose, publish or disseminate. Customer will ensure that anyone who uses the Software does so only in compliance with the terms of this Agreement. Customer shall not a) use, copy, modify, transfer or distribute the Software except as expressly authorized; b) reverse assemble, reverse compile, reverse engineer or otherwise translate the Software; c) create derivative works or modifications unless expressly authorized; or d) sublicense, rent or lease the Software. Licensors of intellectual property to Nortel Networks are beneficiaries of this provision. Upon termination or breach of the license by Customer or in the event designated hardware or CFE is no longer in use, Customer will promptly return the Software to Nortel Networks or certify its destruction. Nortel Networks may audit by remote polling or other

reasonable means to determine Customer's Software activation or usage levels. If suppliers of third party software included in Software require Nortel Networks to include additional or different terms, Customer agrees to abide by such terms provided by Nortel Networks with respect to such third party software.

- 2. Warranty. Except as may be otherwise expressly agreed to in writing between Nortel Networks and Customer, Software is provided "AS IS" without any warranties (conditions) of any kind. NORTEL NETWORKS DISCLAIMS ALL WARRANTIES (CONDITIONS) FOR THE SOFTWARE, EITHER EXPRESS OR IMPLIED, INCLUDING, BUT NOT LIMITED TO THE IMPLIED WARRANTIES OF MERCHANTABLITITY AND FITNESS FOR A PARTICULAR PURPOSE AND ANY WARRANTY OF NON-INFRINGEMENT. Nortel Networks is not obligated to provide support of any kind for the Software. Some jurisdictions do not allow exclusion of implied warranties, and, in such event, the above exclusions may not apply.
- 3. Limitation of Remedies. IN NO EVENT SHALL NORTEL NETWORKS OR ITS AGENTS OR SUPPLIERS BE LIABLE FOR ANY OF THE FOLLOWING: a) DAMAGES BASED ON ANY THIRD PARTY CLAIM; b) LOSS OF, OR DAMAGE TO, CUSTOMER'S RECORDS, FILES OR DATA; OR c) DIRECT, INDIRECT, SPECIAL, INCIDENTAL, PUNITIVE, OR CONSEQUENTIAL DAMAGES (INCLUDING LOST PROFITS OR SAVINGS), WHETHER IN CONTRACT, TORT OR OTHERWISE (INCLUDING NEGLIGENCE) ARISING OUT OF YOUR USE OF THE SOFTWARE, EVEN IF NORTEL NETWORKS, ITS AGENTS OR SUPPLIERS HAVE BEEN ADVISED OF THEIR POSSIBILITY. The forgoing limitations of remedies also apply to any developer and/or supplier of the Software. Such developer and/or supplier is an intended beneficiary of this Section. Some jurisdictions do not allow these limitations or exclusions and, in such event, they may not apply.

#### 4. General

- a) If Customer is the United States Government, the following paragraph shall apply: All Nortel Networks Software available under this License Agreement is commercial computer software and commercial computer software documentation and, in the event Software is licensed for or on behalf of the United States Government, the respective rights to the software and software documentation are governed by Nortel Networks standard commercial license in accordance with U.S. Federal Regulations at 48 C.F.R. Sections 12.212 (for non-DoD entities) and 48 C.F.R. 227.7202 (for DoD entities).
- b) Customer may terminate the license at any time. Nortel Networks may terminate the license if Customer fails to comply with the terms and conditions of this license. In either event, upon termination, Customer must either return the Software to Nortel Networks or certify its destruction.
- **c)** Customer is responsible for payment of any taxes, including personal property taxes, resulting from Customer's use of the Software. Customer agrees to comply with all applicable laws including all applicable export and import laws and regulations.
- d) Neither party may bring an action, regardless of form, more than two years after the cause of the action arose.
- e) The terms and conditions of this License Agreement form the complete and exclusive agreement between Customer and Nortel Networks.
- f) This License Agreement is governed by the laws of the country in which Customer acquires the Software. If the Software is acquired in the United States, then this License Agreement is governed by the laws of the state of New York.

# **Revision History**

| Date Revised | Version | Reason for revision                    |
|--------------|---------|----------------------------------------|
| July 2005    | 1.00    | New document for Software Release 4.2. |
| July 2006    | 2.00    | Updated for software release 5.0       |
| June 2007    | 3.01    | Updated for software release 5.1       |
| August 2007  | 3.01    | Updated for software release 5.1       |

# **Contents**

| Preface Nortel Ethernet Routing Switch 5500 Series 13 Related Publications 14 How to get help 15 | 13 |
|--------------------------------------------------------------------------------------------------|----|
| An Introduction to Policy-Enabled Networks                                                       | 17 |
| Summary 17                                                                                       |    |
| Port-based and Role-based QoS Policies 18                                                        |    |
| QoS overview 18                                                                                  |    |
| DiffServ Concepts 19                                                                             |    |
| QoS components 19                                                                                |    |
| Specifying interface groups 21                                                                   |    |
| Interface shaping 22 The Nortel SNA solution 22                                                  |    |
| User based policies 22                                                                           |    |
| Rules 23                                                                                         |    |
| Classifier definition 23                                                                         |    |
| IP classifier elements 24                                                                        |    |
| Layer 2 classifier elements 24                                                                   |    |
| System classifier elements 24                                                                    |    |
| Classifiers and classifier blocks 25                                                             |    |
| Specifying actions 26                                                                            |    |
| Specifying interface action extensions 28                                                        |    |
| Specifying meters 29                                                                             |    |
| Trusted, untrusted, and unrestricted interfaces 30                                               |    |
| Specifying policies 33                                                                           |    |
| Packet flow using QoS 35                                                                         |    |
| Queue sets 37                                                                                    |    |
| Modifying queue set characteristics 38                                                           |    |
| Modifying CoS-to-queue priorities 40                                                             |    |
| QoS configuration guidelines 40                                                                  |    |
| Troubleshooting tips 40                                                                          |    |
| QoS Interface Applications 40                                                                    |    |
| ARP Spoofing 41                                                                                  |    |

DHCP Snooping 41 **DHCP Spoofing** SQLSlam 42 Nachia 42 Xmas 42 TCP SynFinScan 42 TCP FtpPort 42 TCP DnsPort 43 BPDU Blocker 43

#### Configuring Quality of Service (QoS) with the CLI

45

Displaying QoS Parameters 45 Configuring QoS Access Lists 51 gos acl-assign command 51 no qos acl-assign command 52 qos ip-acl command 53 no gos ip-acl command 54 qos l2-acl command 54 no qos l2-acl command 56 Configuring QoS Security 56 qos arp spoofing command 56 no gos arp spoofing command 57 gos bpdu blocker command 57 no gos bpdu blocker command 57 gos dhcp command 58 no qos dhcp command 58 gos dos command 59 no gos dos command 59 Configuring and Modifying Default Queue Set 60 default qos agent command 60 qos agent queue-set command 61 Configuring Default Buffering Capabilities 61 default gos agent buffer command 61 qos agent buffer command 62 Configuring the CoS-to-Queue Assignments 62 gos queue-set-assignment command 62 Configuring QoS Interface Groups 63 gos if-assign command 63 no qos if-assign command 63 qos if-group command 64 no qos if-group command 64 Configuring DSCP and 802.1p and Queue Associations 65 qos egressmap command 65

default qos egressmap command 65

```
gos ingressmap command 66
  default gos ingress command 66
Configuring QoS Elements, Classifiers, and Classifier Blocks 66
  qos ip-element command 67
  no gos ip-element command
  qos l2-element command 68
  no gos l2-element command 70
  gos classifier command 70
  no gos classifier command 71
  gos classifier-block command 71
  no gos classifier-block command 72
Configuring QoS system-element 72
  qos system-element command 72
  no gos system-element command 73
Configuring QoS Actions 74
  gos action command 74
  no gos action command 75
Configuring QoS Interface Action Extensions
  gos if-action-extension command 76
  no gos if-action-extension command 76
Configuring QoS Meters 77
  qos meter command 77
  no gos meter command 78
Configuring QoS Interface Shaper 78
  gos if-shaper command 78
  no qos if-shaper command 79
Configuring QoS Policies
  qos policy command 79
  no gos policy command 82
Configuring QoS for the Nortel SNA solution
  Example: using qos nsna commands 84
  Deleting a classifier, classifier block, or an entire filter set 85
  Viewing filter descriptions 85
Configuring User Based Policies 87
  Example: using gos ubp commands 89
  Deleting a classifier, classifier block, or an entire filter set 90
  Viewing filter descriptions 91
Maintaining the QoS Agent 91
  gos agent reset-default command
  qos agent nvram-delay command 91
  default qos agent nvram-delay 92
  default gos agent command 92
```

| Configuring Quality of Service (QoS) with the Web-based  |
|----------------------------------------------------------|
| Management Interface                                     |
| Quality of Service Wizards 93                            |
| QoS Configuration Wizard 94                              |
| QoS Management Wizard 105                                |
| QoS Interface Shaper Wizard 109                          |
| QoS Interface Applications Wizard 110                    |
| Configuring an Interface Group 112                       |
| Creating an Interface Group Configuration 112            |
| Displaying Interface ID Table 113                        |
| Adding or Removing Interface Group Members 114           |
| Deleting an Interface Group 115                          |
| Configuring 802.1p priority queue assignment 116         |
| Configuring 802.1p priority mapping 117                  |
| Configuring DSCP mapping 118                             |
| Displaying QoS Meter Capability 120                      |
| Displaying QoS shaper capability 121                     |
| Configuring IP classifier elements 122                   |
| Creating an IP classifier element 122                    |
| Deleting an IP classifier element configuration 123      |
| Configuring Layer 2 classifier elements 124              |
| Creating a Layer 2 classifier element configuration 124  |
| Deleting a layer 2 classifier element configuration 125  |
| Configuring System Classifier Element 125                |
| Classifier Configurations 127                            |
| Viewing Existing Classifiers 127                         |
| Creating a Classifier 128                                |
| Deleting a classifier 128                                |
| Classifier Block Configurations 129                      |
| Viewing Classifier Blocks 129                            |
| Creating Classifier Blocks 130                           |
| Deleting a Classifier Block 130                          |
| Configuring QoS actions 131                              |
| Creating an Action 131                                   |
| Modifying an action configuration 133                    |
| Deleting an Action 134                                   |
| Using the Interface Action Extension 134                 |
| Creating an Interface Action Extension 134               |
| Deleting an interface action extension configuration 136 |
| Using QoS Meters 136                                     |
| Creating a QoS Meter 136                                 |

93

Viewing meters 138

151

Configuring QoS Interface Shaper 138 Configuring Interface Shaping parameters 138 Deleting Interface Shaping Parameters 140 Configuring QoS policies 140 Installing defined filters 140 Viewing hardware policy statistics 142 Deleting a hardware policy configuration 143 Configuring QoS Policy Agent (QPA) characteristics 144 Using QoS diagnostics 145 Configuring Quality of Service (QoS) with the Java Device Manager (JDM) Managing interface groups Displaying interface queues 151 Displaying interface groups 153 Assigning ports to an interface group 154 Deleting ports from an interface group 155 Adding interface groups 156 Deleting interface groups 157 Displaying an interface ID 157 Displaying priority queue assignments 161 Displaying priority mapping 163 Displaying DSCP mappings 164 Displaying Meter Capability 166 Meter Capability filtering 167 Displaying Shaper Capability 167 Shaper Capability filtering Managing QoS rules 169 Displaying IP classifier elements Adding IP classifier elements Deleting IP classifier elements 171 Displaying L2 classifier elements Adding L2 classifier elements Deleting L2 classifier elements 174 Displaying System Classifier Elements 175 Viewing the System Classifier Pattern Adding System Classifier Elements 177 Deleting System Classifier Elements 179 Displaying Classifiers 179 Adding classifiers 181 Deleting classifiers 182

Deleting a meter 138

Filtering Classifiers 183

Displaying Classifier Blocks 184

Appending Classifier Blocks 185 Adding Classifier Blocks Deleting Classifier Blocks 187 Filtering Classifier Blocks 188 Managing QoS actions, Interface action extensions, Meters, Policies, Interface Shapers, and Interface Applications 189 Displaying QoS actions 189 Adding QoS actions 190 Deleting QoS actions 191 Displaying Interface action extensions 192 Adding Interface action extensions 193 Deleting Interface action extensions 194 Displaying QoS meters 194 Adding QoS meters 195 Deleting QoS meters 196 Displaying QoS Interface Shapers 197 Adding Interface Shapers 198 Deleting an Interface Shaper Displaying QoS policies 199 Adding QoS policies 202 Deleting QoS policies 203 QoS Policy Stats 204 Viewing QoS Interface Applications 204 Adding an Interface Application 206 Deleting an Interface Application 207 Configuring User Based Policies and the Nortel SNA solution 208 Inserting a classifier 208 Deleting a classifier 211 Configuring a set 212 Displaying User Based Policy session information 215 QoS agent 216 Displaying QoS agent configuration 217 Displaying policy class support 218 Displaying policy device identification 220 Displaying diagnostics 221

Index 223

# **Preface**

This guide provides information and instructions on the configuration of quality of service and IP filtering on the 5500 Series Nortel Ethernet Routing Switch. Please consult any documentation included with the switch and the product release notes (see "Related Publications" (page 14)) for any errata before beginning the configuration process.

# **Nortel Ethernet Routing Switch 5500 Series**

"5500 Series Switch Platforms" (page 13) outlines the switches that are part of the 5500 Series of Nortel Ethernet Routing Switches

#### 5500 Series Switch Platforms

| 5500 Series Switch Model                       | Key Features                                                                                                    |
|------------------------------------------------|----------------------------------------------------------------------------------------------------|
| Nortel Ethernet Routing Switch 5510-24T        | A 24 port, 10/100/1GBase-T, Layer 4, diffserv-capable, stackable Ethernet switch. This switch contains two shared SFP ports.                                                                     |
| Nortel Ethernet Routing Switch 5510-48T        | A 48 port, 10/100/1GBase-T, Layer 4, diffserv-capable, stackable Ethernet switch. This switch contains two shared SFP ports.                                                                     |
| Nortel Ethernet Routing Switch<br>5520-24T-PWR | A 24 port, 10/100/1GBase-T, Layer 4, diffserv-capable, stackable Ethernet switch with full Power over Ethernet (PoE) capability on all copper ports. This switch contains four shared SFP ports. |
| Nortel Ethernet Routing Switch<br>5520-48T-PWR | A 48 port, 10/100/1GBase-T, Layer 4, diffserv-capable, stackable Ethernet switch with full Power over Ethernet (PoE) capability on all copper ports. This switch contains four shared SFP ports. |
| Nortel Ethernet Routing Switch 5530-24TFD      | A 24 port, 10/100/1GBase-T, Layer 4, diffserv-capable, stackable Ethernet switch. This switch contains twelve shared SFP ports and two XFP ports.                                                |

#### **Related Publications**

For more information about the management, configuration, and usage of the Nortel Ethernet Routing Switch 5500 Series, refer to the publications listed in "Nortel Ethernet Routing Switch 5500 Series Documentation" (page 14).

#### Nortel Ethernet Routing Switch 5500 Series Documentation

| Title                                                                                                    | Description                                                                                                    | Part<br>Number  |
|----------------------------------------------------------------------------------------------------|----------------------------------------------------------------------------------------------------|-----------------|
| Nortel Ethernet Routing Switch<br>5500 Series Installation                                                       | Instructions for the installation of a switch in the Nortel Ethernet Routing Switch 5500 Series. It also provides an overview of hardware key to the installation, configuration, and maintenance of the switch. | NN47200-<br>300 |
| Nortel Ethernet Routing Switch<br>5500 Series Overview - System<br>Configuration                                 | Instructions for the general configuration of switches in the 5500 Series that are not covered by the other documentation.                                                                                       | NN47200-<br>500 |
| Nortel Ethernet Routing<br>Switch 5500 Series Security<br>- Configuration                                        | Instructions for the configuration and management of security for switches in the 5500 Series.                                                                                                    | NN47200-<br>501 |
| Nortel Ethernet Routing Switch<br>5500 Series Configuration -<br>VLANs, Spanning Tree, and<br>MultiLink Trunking | Instructions for the configuration of spanning and trunking protocols on 5500 Series switches.                                                                                                    | NN47200-<br>502 |
| Nortel Ethernet Routing Switch<br>5500 Series Configuration - IP<br>Routing                                      | Instructions for the configuration of IP routing protocols on 5500 Series switches.                                                                                                    | NN47200-<br>503 |
| Nortel Ethernet Routing Switch<br>5500 Series Configuration -<br>Quality of Service                              | Instructions for the configuration and implementation of QoS and filtering on 5500 Series switches.                                                                                                    | NN47200-<br>504 |
| Nortel Ethernet Routing Switch<br>5500 Series Configuration -<br>System Monitoring                               | Instructions for the configuration, implementation, and usage of system monitoring on 5500 Series switches.                                                                                                    | NN47200-<br>505 |

| Title                                                                                 | Description                                                                                                    | Part<br>Number  |
|---------------------------------------------------------------------------------------|----------------------------------------------------------------------------------------------------|-----------------|
| Nortel Ethernet Routing Switch<br>5500 Series Release Notes -<br>Software Release 5.1 | Overview of new features, fixes, and limitations of the 5500 Series switches. Also includes supplementary documentation and document errata. | NN47200-<br>400 |
| Installing the Nortel Ethernet<br>Redundant Power Supply Unit 15                      | Instructions for the installation and usage of the Nortel Ethernet RPSU 15.                                                                  | 217070-A        |
| DC-DC Converter Module for the<br>Baystack 5000 Series Switch                         | Instructions for the installation and usage of the DC-DC power converter.                                                                    | 215081-A        |
| Installing SFP and XFP Transceivers and GBICs                                         | Instructions for the installation and usage of small form-factor pluggable transceivers and gigabit interface converters.                    | 318034-C        |

All technical documentation can be accessed online at the Nortel Technical Support web site located at http://www.nortel.com/support. Use the following procedure to access documents on the Technical Support web site:

- If it is not already selected, click the **Browse product support** tab.
- From the list provided in the product family box, select **Nortel Ethernet** Routing Switch.
- From the product list, select the desired 5500 Series Switch.
- From the content list, select **Documentation**.
- Click Go.

Documentation can be viewed online, downloaded for future reference, or printed. All documents accessed on the Technical Support web site are in Adobe Portable Document Format (PDF) format. Adobe Acrobat Reader can be used to view and print these documents. Adobe Acrobat Reader is a free product of Adobe Systems and can be downloaded from the Adobe web site at http://www.adobe.com.

# How to get help

If a service contract is purchased with this Nortel product from a distributor or authorized reseller, contact the technical support for that distributor or reseller for technical assistance.

If a Nortel service program is purchased with this product, contact Nortel Technical Support.

The following information is available online:

- contact information for Nortel Technical Support
- information about the Nortel Technical Solutions Centers
- information about the Express Routing Code (ERC) for your product

An Express Routing Code (ERC) is available for many Nortel products. When used, an ERC allows a technical assistance call to be routed to a technical support personnel who specialize in that service or product. The ERC for a particular product or service is available online.

The main Nortel support portal is available at http://www.nortel.com/support

# An Introduction to Policy-Enabled Networks

This chapter provides an overview of the Differentiated Services (DiffServ) Quality of Service (QoS) network architecture. The Nortel Ethernet Routing Switch 5500 Series provides a Web-based Management Interface, Command Line Interface (CLI), and the Java Device Manager (JDM) to configure QoS.

# **Summary**

Policy-enabled networks allow system administrators to prioritize the network traffic, thereby providing better service for selected applications. Using Quality of Service (QoS), the system administrators can establish service level agreements (SLA) with customers of the network.

In general, QoS helps with two network problems: bandwidth and time-sensitivity. QoS can help you allocate bandwidth to critical applications, and you can limit bandwidth for less critical applications. Applications, such as video and voice, must have a certain amount of bandwidth to work correctly; using QoS, you can provide that bandwidth, when necessary. Also, a high priority can be placed on applications that are sensitive to timing or cannot tolerate delay by assigning that traffic to a high-priority queue.

Nortel Networks uses DiffServ to provide QoS functionality. A DiffServ architecture enables service discrimination of traffic flows by offering network resources to higher classes at the expense of lower classes of service. This architecture allows you to prioritize or to aggregate flows and provides Quality of Service (QoS) that is scalable.

Briefly, with DiffServ, policies can be used to identify traffic to forward or drop, meter, re-mark, and assign to certain interfaces. The system marks the DiffServ (DS) field of IP packets to define how the packet is treated as it moves through the network. Flow prioritization is facilitated by identifying, metering, and re-marking. A number of policies can be specified and each policy can match one or many flows--supporting complex classification scenarios.

#### Port-based and Role-based QoS Policies

Software Release 5.0 supports both port-based and role-based Quality of Service policies. In a port-based Quality of Service environment, policies are applied directly to individual ports. In a role-based Quality of Service environment, individual ports are first assigned to a role and that role was assigned a policy.

A port-based QoS environment allows for the more direct application of Quality of Service policies and eliminates the need to group ports together when assigning policies.

Port-based and role-based policies can be applied to same port; however the switch administrator is responsible for the proper division of resources across the individual policies.

#### QoS overview

Differentiated services (DiffServ) is a Quality of Service (QoS) network architecture that offers varied levels of service for different types of data traffic. DiffServ designates a specific level of performance on a packet-by-packet basis, instead of using the best-effort model for data delivery. Preferential treatment (prioritization) can be given to applications that require high performance and reliable service, such as voice and video over IP.

To differentiate between traffic flows, the DiffServ (DS) field, as defined in RFCs 2474 and 2475, is marked. The DS field in the IP header is an octet, and the first six bits, called the DS codepoint (DSCP), are used in the DiffServ architecture. The DSCP marking dictates the forwarding treatment given to the packet at each hop. This marking occurs at the edge of the DiffServ domain, and is based on the policy or filter for the particular microflow or an aggregate flow. The QoS system also can interact with 802.1p and Layer 2 QoS.

Within the DiffServ network, the marked packets are placed in a queue according to their marking, which in turn determines the per-hop behavior (PHB) of that packet. For example, if a video stream is marked so that it receives the highest priority, then it is placed in a high-priority queue. As those packets traverse the DiffServ network, the video stream is forwarded before any other packets.

To ensure that the traffic stream conforms to the bandwidth assigned, policing within the network is necessary.

# **DiffServ Concepts**

DiffServ is described in IETF RFCs 2474 and 2475. This architecture is flexible and allows for either end-to-end QoS or intradomain QoS by implementing complex classification and mapping functions at the network boundary or access points. Within a DiffServ domain, the packet treatment is regulated by this classification and mapping.

The DiffServ basic elements are implemented within the network and include:

- Packet classification functions
- A small set of per-hop forwarding behaviors
- Traffic metering and marking

Traffic is classified as it enters the DS network, and is then assigned the appropriate PHB based on that classification. Within the IP packet, the 6 bits in the DSCP are marked to identify how the packet is treated at each subsequent network node.

DiffServ assumes the existence of a Service Level Agreement (SLA). The SLA defines the profile for the aggregate traffic flowing from one network to the other, based on policy criteria. In a given traffic direction, the traffic is expected to be metered at the ingress point of the downstream network.

As the traffic moves within the DiffServ network, policies ensure that traffic, marked by the different DSCPs, is treated according to that marking.

# **QoS** components

The Nortel Ethernet Routing Switch 5500 Series supports the following Nortel Networks QoS classes:

- Critical and Network classes have the highest priority over all other traffic.
- Premium class is an end-to-end service functioning similarly to a virtual leased line. Traffic in this service class is normally guaranteed an agreed-upon peak bandwidth. Traffic requiring this service must be shaped at the network boundary in order to undergo a negligible delay and delay variance. This service class is suitable for real-time applications, such as video and voice over IP. The recommended PHB for this service is the Expedited Forwarding (EF) PHB.
- Platinum, Gold, Silver, and Bronze classes use the Assured Forwarding (AF) PHB. These classes are used for real-time, delay-tolerant traffic and non-real-time, mission-critical traffic.
- Standard class is the best-effort IP service with an additional, optional use of traffic classification that is used at the network boundary to

request a better effort treatment for packets that are in-profile (packets that do not break the service agreements between the user and the service provider).

"Service Classes" (page 20) describes the service classes and their required treatment.

#### **Service Classes**

| Traffic category                                               | Service class | Application type                                                                                       | Required treatment                                                                                                    |
|----------------------------------------------------------------|---------------|----------------------------------------------------------------------------------------------------|----------------------------------------------------------------------------------------------------|
| Critical<br>network<br>control                                 | Critical      | Critical network control traffic                                                                       | Highest priority over all other traffic. Guaranteed minimum bandwidth.                                                                                            |
| Standard<br>network<br>control                                 | Network       | Standard network control traffic                                                                       | Priority over user traffic. Guaranteed minimum bandwidth.                                                                                                    |
| Real time,<br>delay<br>intolerant,<br>fixed<br>bandwidth       | Premium       | Interhuman communications requiring interaction (such as VoIP).                                        | Absolute bounded priority over user traffic. No packet loss for in-profile traffic. Virtual leased line with lowest amount of latency. Provisioned for peak rate. |
| Real time,<br>delay<br>tolerant,<br>low variable<br>bandwidth  | Platinum      | Interhuman communications requiring interaction with additional minimal delay (such as low-cost VoIP). | Higher-priority scheduling providing guaranteed minimum provisioned bandwidth. Competes for additional bandwidth.                                                 |
| Real time,<br>delay<br>tolerant,<br>high variable<br>bandwidth | Gold          | Single human communication with no interaction (such as web site streaming video).                     | High-priority scheduling providing guaranteed minimum provisioned bandwidth. Competes for additional bandwidth.                                                   |
| Non-real<br>time,<br>mission<br>critical,<br>interactive       | Silver        | Transaction processing (such as Telnet, web browsing).                                                 | Medium priority scheduling providing guaranteed minimum provisioned bandwidth. Competes for additional bandwidth.                                                 |

| Traffic category                                              | Service class | Application type                                                      | Required treatment                                                                                               |
|---------------------------------------------------------------|---------------|-----------------------------------------------------------------------|----------------------------------------------------------------------------------------------------|
| Non-real<br>time,<br>mission<br>critical, non-<br>interactive | Bronze        | For example, e-mail, FTP, SNMP.                                       | Lower-priority scheduling providing guaranteed minimum provisioned bandwidth. Competes for additional bandwidth. |
| Non-real<br>time, non-<br>mission<br>critical                 | Standard      | Bulk transfer (such as large FTP transfers, after-hours tape backup). | Best-effort delivery. Uses remaining available bandwidth.                                                        |

# Specifying interface groups

Interface groups are used in the creation of role-based policies. Role-based policies differ from port-based policies in the fact that role-based policies group ports together to apply a common set of rules to them. Alternatively, port-based polices are used to apply rules to one port only.

Each port can belong to only one interface group. The web-based interface for QoS uses the term Interface Configurations for this function. One policy references only one interface group; however, you can configure several policies to reference the same interface group.

When you move a port to another interface group (role combination), the classification elements associated with the previous interface group are removed and the classifications elements associated with the new interface group are installed on the port.

**Note:** If assigning a port that is part of a MultiLink Trunk (MLT) to an interface group, only that port joins the interface group. The other ports in the MLT do not become part of the interface group (role combination) automatically.

At factory default, ports are assigned to the default interface group (role combination), which is named allQoSPolicylfcs. Each port is associated with the default interface group, until a port is either associated with another interface group or the port is removed from all interface groups. Ports that are not associated with any interface group are disabled for QoS; they remain disabled across reboots until that port is assigned to an interface group or the switch is reset to factory defaults (when it is reassigned to allQosPolicyIfcs).

**Note:** All ports must be removed from an interface group before it is deleted. An interface group cannot be deleted when it is referenced by a policy.

### Interface shaping

Interface shaping involves limiting the rate at which all traffic egressing through a specific interface is transmitted on to the network.

Interface shaping ensures that the limited bandwidth resources are used efficiently by the traffic generation rate at egress.

Shaping on a per interface basis provides full control over bandwidth or consumption on your networks. Shaping, both interface-based and flow-based, in conjunction with ingress flow metering, is a vital component of the overall bandwidth management solution.

#### The Nortel SNA solution

The Ethernet Routing Switch 5500 Series can be configured as a network access device for the Nortel SNA solution.

Nortel SNA is a protective framework to completely secure the network from endpoint vulnerability. The Nortel SNA solution addresses endpoint security and enforces policy compliance. Nortel SNA delivers endpoint security by enabling only trusted, role-based access privileges premised on the security level of the device, user identity, and session context. Nortel SNA enforces policy compliance, such as for Sarbanes-Oxley and COBIT, ensuring that the required antivirus applications or software patches are installed before users are granted network access.

The Nortel SNA solution provides a policy-based, clientless approach to corporate network access. The Nortel SNA solution provides both authentication and enforcement.

For more information about Nortel SNA, see Nortel Security Configuration manual (NN47200-501\_CFSEC).

# User based policies

The Ethernet Routing Switch 5500 Series can be configured to manage access with user based policies. User based policies revolve around the new User Policy Table, which has been enhanced to support multiple users per interface. User data is provided through interaction with EAP and is maintained in the User Policy Table. A user is associated with a specific interface, user role combination, user name string, and, optionally, user group string. Each user is also associated with session information. Session data is used to maintain state information for each user and includes a session identifier and a session start time. Users are also associated with a session group identifier. The same group identifier is shared by users with the same role combination and is referenced during new user installation and the subsequent EPM policy installation to identify the policy criteria to be applied. This session data is controlled by the QoS Agent.

The introduction of user-specific roles and policy data complements the legacy interface role combinations by supporting the concept of "default" or "corporate" roles and policies, as well as user-specific roles and policies.

#### Rules

Packet classifiers identify packets according to a particular content in the packet header, such as the source address, destination address, source port number, destination port number, and other data. Packet classifiers identify flows for additional processing.

Three types of classifier elements can be used to construct a classifier:

- Layer 2 (L2) classifier elements
- IP classifier elements
- System classifier

#### Classifier definition

A classifier is made up of one or more classifier elements . The classifier elements dictate the classification criteria of the classifiers. Only one element of each type, IP or L2 or System Classifier Element, can be used to construct a classifier.

"Relationship of classifier elements, classifiers, and classifier blocks" (page 23) displays the relationship between the classifier elements, classifiers, and classifier blocks.

#### Relationship of classifier elements, classifiers, and classifier blocks IΡ

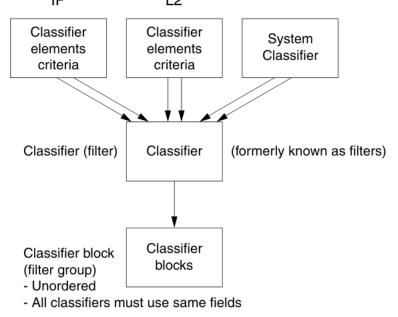

The system automatically creates some classifiers on trusted and untrusted ports. Additional classifiers are user-created.

#### IP classifier elements

The Nortel Ethernet Routing Switch 5500 Series classifies packets based on the following parameters in the IP header:

- IPv4/IPv6 address type
- IPv6 flow identifier
- IPv4/IPv6 source address/mask
- IPv4/IPv6 destination address/mask
- IPv4 protocol type/IPv6 next-header
- IPv4/IPv6 DSCP value
- IPv4/IPv6 Layer 4 source port number with TCP/UDP (range of)
- IPv4/IPv6 Layer 4 destination port number (range of)

#### Layer 2 classifier elements

The Nortel Ethernet Routing Switch 5500 Series classifies packets based on the following parameters in the Layer 2 header:

- source MAC address/mask
- destination MAC address/mask
- VLAN ID number (range of)
- VLAN tag
- EtherType
- IEEE 802.1p user priority values

**Note:** Layer 2 classifier elements with an Ethernet Type of 0x0800 are treated as an IPv4 classifier, and those with an Ethernet Type of 0x86DD are treated as an IPv6 classifier.

#### System classifier elements

The system classifier element supports traffic identification based on the Layer 2 destination MAC address type.

System classifier elements support pattern matching, also referred to as offset filtering. Offset filtering identifies fields within protocol headers, or portions thereof, on which to identify traffic for additional QoS processing. This eliminates the limitations that arise by supporting only certain protocol header fields, such as IP source address, IP protocol field, and VLAN ID for flow classification.

Fully customized classifiers can be created to match non-IP-based traffic. as well as to identify IP-based traffic using non-typical fields in Layers 2, 3, 4, and beyond.

#### Classifiers and classifier blocks

Classifier elements can be combined into classifiers, and grouped into classifier blocks. Classifiers are created by referencing an L2 classifier element, a system classifier element, or one of each type.

Each classifier can have a maximum of a single IP classifier element, plus a single L2 classifier element. More than one IP classifier element, or more than one L2 classifier element, cannot be put into one classifier. A classifier can contain one IP classifier element and one L2 classifier element, or one classifier element of each type, but no more. That is, the classifier can have one (and only one) of either:

- one L2 classifier element
- one IP classifier element
- one system classifier element
- one L2 classifier element, one IP classifier element

Classifiers can be combined into classifier blocks. Each classifier block has one or more classifiers.

As classifier blocks are planned, keep in mind that only a single IP classifier element, a single L2 classifier element, and a simple system classifier element can appear in each classifier. For example, to group five IP classifier elements create five separate classifiers, each with a unique IP classifier element, and then create a classifier block referencing those five classifiers.

All classifiers that are part of a single classifier block (that is, with the same block number) must each filter on identically the same parameters at the packet level. This includes the same mask, range, and VLAN tag type. If this criterion is not met, an error message is generated when an attempt to create the classifier block, or to add a new member to an existing block, is made. Also, if one of the classifier elements in a classifier block has associated actions or meters, then all classifier elements of that classifier block must also have associated actions or meters (not identical actions or meters, but also associated actions or meters).

A classifier or classifier block is associated through a policy with interface groups. Packets received from any port that is in an interface group are classified with the same filter criteria.

Each classifier or classifier block is associated with actions that are executed when the packet matches the filter criteria in the group. The filter criteria and the associated actions, metering criteria, and interface groups are referenced by a policy, which dictates the overall traffic treatment (refer to "Flowchart of QoS Actions" (page 27) for an illustration of the traffic treatment).

Classifier elements, through individual classifiers or a classifier block, are associated with an interface group, action, and metering through a policy. Multiple policies can be applied to a given flow. The policy evaluation order is determined by the policy precedence. The order of precedence is from the highest precedence value to the lowest precedence (that is, a value of 8 is evaluated before a value of 7).

**Note:** Classifier blocks, not individual classifiers that comprise a block, can be associated with a meter or action.

In summary, classifiers combine different classifier elements. Classifier blocks combine classifiers to form an unordered set of classification data. Unordered data means that all classifiers associated with a policy are applied as if simultaneously, with no precedence.

# Specifying actions

"Flowchart of QoS Actions" (page 27) summarizes how QoS matches packets with actions.

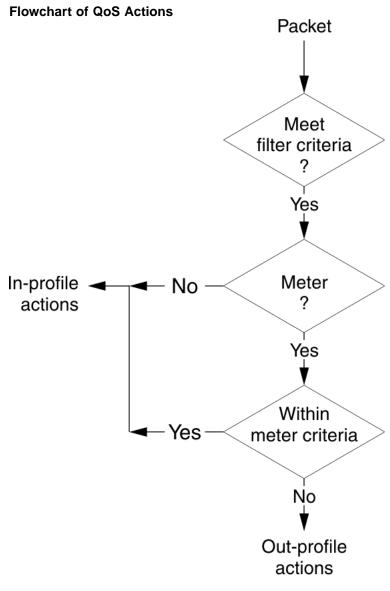

11092EA

"Summary of Allowable Actions" (page 27) shows a summary of the allowable actions for different matching criteria.

#### **Summary of Allowable Actions**

| Actions                     | In-Profile | Out-Of-Profile | Non-Matching |
|-----------------------------|------------|----------------|--------------|
| Drop/transmit               | Х          | X              | Х            |
| Update DSCP                 | Х          | Х              | Х            |
| Update 802.1p user priority | Х          |                | Х            |
| Set drop precedence         | Х          | X              | Х            |

The Nortel Ethernet Routing Switch 5500 Series filters collectively direct the system to initiate the following actions on a packet, depending on the configuration:

- Drop
- Re-mark the packet
  - Re-mark a new DiffServ Codepoint (DSCP)
  - Re-mark the 802.1p field
  - Assign a drop precedence

**Note:** The 802.1p user priority value, used for out-of-profile packets, is derived from the associated in-profile action to prevent reordering at egress of packets from a single flow.

Packets received on an interface are matched against all policies associated with that interface. So, potentially, any number of policies--from none to many--are applied to the packet, depending on the policies associated with the specific interface. The set of actions applied to the packet is a result of the policies associated with that interface, ranging from no actions to many actions.

For example, if one policy associated with the specific interface specifies only a value updating the DSCP value, while another policy associated with that same interface specifies only a value for updating the 802.1p user priority value, both of these actions occur. If conflicts among actions are detected--for example, if two policies on the specified interface request that the DSCP be updated, but specify different values--the value from the policy with the higher precedence is used.

The actions applied to packets include those actions defined from user-defined policies and those actions defined from system default policies. The user-defined actions always carry higher precedences than the system default actions. This means that, if user-defined policies do not specify actions that overlap with the actions associated with system default policies (for example, the DSCP and 802.1p update actions installed on untrusted interfaces), the default policy actions with the lowest precedence will be included in the set of actions to be applied to the identified traffic.

# Specifying interface action extensions

The interface action extensions add to the base set of actions.

"Summary of allowable interface action extensions" (page 29) shows a summary of the allowable interface action extensions for different matching criteria.

#### Summary of allowable interface action extensions

| Interface action extensions | In-Profile | Out-Of-Profile | Non-Matching |
|-----------------------------|------------|----------------|--------------|
| Set egress unicast port     | Х          |                | X            |
| Set egress non-unicast port | Х          |                | X            |

The Nortel Ethernet Routing Switch 5500 Series filters collectively direct the system to initiate the following interface action extensions on a packet, depending on your configuration:

- Set egress unicast interface -- specifies redirection of normally switched known (with a previously learned destination address) unicast packets to a specific interface (port)
- Set egress non-unicast interface -- specifies redirection of normally switched non-unicast (that is, broadcast, multicast, and flooding) packets to a specific interface (port)

# **Specifying meters**

QoS metering, which operates at ingress, provides different levels of service to data streams through user-configurable parameters. A meter is used to measure the traffic stream against a traffic profile, which you create. Thus, creating meters yields In-Profile and Out-of-Profile traffic.

Different meters can be associated with different classifiers across a block of classifiers. Policies can be configured without metering, or policies can be configured with a single meter or match action that applies to all the classifiers associated with that policy. Meters and action criteria cannot be defined in both the policy definition and the individual classifier definition.

A policy can be created with a meter that is applied to all classifiers, and a policy can be created that has meters applied to individual classifiers; however, both types cannot be in the same policy or action.

A meter applied to a policy has that metering criteria applied to each port of the interface group (role combination). In other words, the specified bandwidth is allocated on each port, not distributed across all ports.

Using meters, a Committed Rate in Kb/s (1000 bits per second in each Kb/s) can be set. All traffic within this Committed Rate is In-Profile. Additionally, a Maximum Burst Rate can be set that specifies an allowed data burst larger than the Committed Rate for a brief period. After this is set, the system offers suggestions in choosing the Duration for this burst. Combined, these parameters define the In-Profile traffic.

**Note:** The range for the committed rate is 1000 to < 1023000 Kb/s. The rate is set in increments of 1000 Kb/s (1 megabit) each.

An example of traffic policing is limiting traffic entering a port to a specified bandwidth, such as 5000 Kb/s (Committed Rate). Instead of dropping all traffic that exceeds this threshold, a Maximum Burst Rate can be configured to exceed the threshold (Committed Rate), for a brief period of time (Duration), without being dropped.

**Note:** Burst rate and duration are used to determine burst size.

Meter definitions where the committed burst size is too small, based on the requested committed rate, are rejected. The committed burst size can be only one of the following discrete values (in bytes): 4096 (4K), 8192 (8K), 16384 (16K), 32768 (32K), 65536 (64K), 131072 (128K), 262144 (256K), 524288 (512K), 1048576 (1024K), 2097152 (2048K), 4194304 (4096K), 8388608 (8192K).

**Note:** On 5530-24TFD, 5520-24T/48T 10/100/1000 Mbps ports, the minimum value and granularity for the committed rate is 64 Kbps. On the 10 Gbps ports the maximum value for the committed rate is 10230000 Kbps. For more information see "show gos capability parameters" (page 51).

## Trusted, untrusted, and unrestricted interfaces

Nortel Ethernet Routing Switch 5500 Series ports are classified into three categories:

- trusted
- untrusted
- unrestricted

The classifications of trusted, untrusted, and unrestricted actually apply to groups of ports (interface groups). These three categories are also referred to as interface classes. In your network, trusted ports are usually connected to the core of the DiffServ network, and untrusted ports are typically access links that are connected to end stations. Unrestricted ports can be either access links or connected to the core network.

At factory default, all ports are considered untrusted. However, for those interface groups created, the default is unrestricted.

Because a port can belong to only one interface group, a port is classified as trusted, untrusted, or unrestricted. These types are also referred to as interface classes.

Trusted and untrusted ports are automatically associated with policies that initiate default traffic processing. This default processing occurs if:

no actions are initiated based on user-defined policy criteria that matches the traffic.

OR

the actions associated with the user-defined policy do not conflict with the default processing actions.

The default processing of trusted and untrusted interfaces is as follows:

- Trusted interfaces -- IPv4 traffic received on trusted interfaces is re-marked at the layer 2 level, that is, the 802.1p user priority value is updated based on the DSCP value in the packet at ingress and the installed DSCP-to-CoS mapping data. The DSCP value is not updated. Remapping occurs, by default, only for standardized DSCP values (for example, EF, AFXX) and any proprietary Nortel values. The DSCP values that are remapped are associated with a non-zero 802.1p user priority value in the DSCP-to-COS Mapping Table.
- Untrusted interfaces -- IPv4 traffic received on untrusted interfaces is re-marked at the layer 3 level--that is, the DSCP value is updated. The new DSCP value is determined differently depending on whether the packet is untagged or tagged:
  - Untagged frames

The DSCP value is derived using the default port priority of the interface receiving the ingressing packet. This default port priority is used to perform a lookup in the installed CoS-to-DSCP mapping table.

The 802.1p user priority value is unchanged-that is, the default port priority determines this value.

(Thus, the DSCP value on untagged frames on untrusted interfaces is updated using the default port priority of the ingress interface; the user sets the default port priority).

Tagged frames

The DSCP value is re-marked to indicate best-effort treatment is all that is required for this traffic.

The 802.1p user priority value is updated based on the DSCP-to-CoS mapping data associated with the best effort DSCP, which is 0.

"Default QoS fields by class of interface--IPv4 only" (page 32) shows the default guidelines the switch uses to re-mark various fields of IPv4 traffic (and layer 2 traffic matching IPv4) based on the class of the interface. These actions occur if the user does not intervene at all; they are the default actions of the switch.

| Type of filter                                                                  | Action         | Trusted                                               | Untrusted                                                                                                    | Unrestricte     |
|---------------------------------------------------------------------------------|----------------|-------------------------------------------------------|----------------------------------------------------------------------------------------------------|-----------------|
| IPv4 filter<br>criteria<br>or Layer<br>2 filter<br>criteria<br>matching<br>IPv4 | DSCP           | Does not change                                       | <ul> <li>TaggedUpdates to 0<br/>(Standard)</li> <li>UntaggedUpdates<br/>using mapping table and<br/>port's default value</li> </ul> | Does not change |
|                                                                                 | IEEE<br>802.1p | Updates<br>based on<br>DSCP<br>mapping<br>table value | Updates based on DSCP mapping table value                                                                                           | Does not change |

#### Default QoS fields by class of interface--IPv4 only

**Note:** The default for layer 2 non-IP traffic is to pass the traffic through all interfaces classes with the QoS values for 802.1p and drop precedence unchanged.

The Nortel Ethernet Routing Switch 5500 Series does not trust the DSCP of IPv4 traffic received from an untrusted port, however, it does trust the DSCP of IPv4 traffic received from a trusted port.

L2 non-IP traffic, received on either a trusted port or an untrusted port, traverses the switch with no change.

IPv4 traffic, received on a trusted port, has the 802.1p user priority value re-marked and the drop precedence set, based on the DSCP in the received IP packet.

If an IPv4 packet is received from a trusted port, and either it does not match any of the classifier elements installed by the user on this port or it does match a classifier element but is not dropped, the Nortel Ethernet Routing Switch 5500 Series uses default system classifiers to change the packet IEEE 802.1p and drop precedence based on the DSCP of the packet.

If an IPv4 packet is received from an untrusted port and it does not match any one of the classifier elements installed by the user on the port, the Nortel Ethernet Routing Switch 5500 Series uses default system classifiers to change the packet DSCP, IEEE 802.1p priority, and drop precedence as follows:

- If the packet is tagged, the 802.1p user priority value is derived from the DSCP-to-CoS mapping table using the best effort DSCP, which is 0.
- If an IPv4 packet is untagged, the Nortel Ethernet Routing Switch 5500 Series uses the default classifier to change the DSCP based on the

default IEEE 802.1p priority of the ingress untrusted port to index into the DSCP-to-CoS mapping table to determine the DSCP value.

"Default mapping of DSCP to QoS class and IEEE 802.1p" (page 33) describes the default DSCP, QoS class, IEEE 802.1p, and egress queue assignment for packets in each traffic class.

#### Default mapping of DSCP to QoS class and IEEE 802.1p

| Incoming or re-marked DSCP (hex values)             | QoS<br>class | Number<br>of<br>queues<br>(8) | Outgoing IEEE 802.1p<br>user priority |
|-----------------------------------------------------|--------------|-------------------------------|---------------------------------------|
| CS7 (0x38)                                          | Critical     | 1                             | 7                                     |
| CS6 (0x30)                                          | Network      | 1                             |                                       |
| EF(0x2E), CS5(0x28)                                 | Premium      | 2                             | 6                                     |
| AF41(0x22), AF42(0x24),<br>AF43(0x26), CS4(0x20)    | Platinum     | 3                             | 5                                     |
| AF31(0x1A),<br>AF32(0x1C),<br>AF33(0x1E), CS3(0x18) | Gold         | 4                             | 4                                     |
| AF21(0x12), AF22(0x14),<br>AF23(0x16), CS2(0x10)    | Silver       | 5                             | 3                                     |
| AF11(0xA), AF12(0xC),<br>AF13(0xE), CS1(0x8)        | Bronze       | 6                             | 2                                     |
| DE(0x0), CS0(0x0), all undefined DSCPs              | Standard     | 7                             | 0                                     |

As displayed in "Default mapping of DSCP to QoS class and IEEE 802.1p" (page 33), the traffic service class determines the IEEE 802.1p priority that determines the egress queue of the traffic. Non-IP traffic can be in the same IP service class if the non-IP packets are assigned the same IEEE 802.1p priority.

# Specifying policies

**Note:** Configure interface groups (role combinations), classification criteria, actions, and meters before attempting to reference that data in a policy.

When network traffic attributes match those specified in a traffic pattern, the policy instructs the network device to perform a specified action on each packet that passes through it. A policy is a set of rules and actions that are applied to specific ports.

Among policies, the policy with the highest precedence is evaluated first, then the policy with the next lowest precedence and so on. The valid precedence range for QoS policies is 1 to 15. For example, with a precedence of 1 to 15, the system begins the evaluation with 15, moves on to 14, and so forth. This is important to remember when configuring policies.

The valid precedence range can change if certain features are enabled. QoS shares resources with other switch applications such as **DHCP Relay**. MAC Security (5530-24TFD only), and IP Fix. Allocations for non-QoS applications are dynamic. The following list describes how the precedence range is affected by enabling these features:

- When **DHCP Relay** is enabled, it uses the highest available precedence value.
- When MAC Security (5530-24TFD only) is enabled, it uses the highest available precedence value.
- When **IP Fix** functionality is enabled, it uses the highest available precedence value.
- When **IGMP** is enabled, it consumes the 2 highest available precedence values.
- When **EAPOL** is enabled, it consumes the highest available precedence
- When **EAPOL multihost (5530-24TFD only)** is enabled, it consumes the highest available precedence values.
- When **OSPF** is enabled, it consumes the highest available precedence value.
- When **IP Source Guard** is enabled, it consumes the highest available precedence value.
- When **ADAC** is enabled, it consumes the highest available precedence value.

**Note:** The status of mask utilization per port can be seen using "show qos diag" CLI command. The number of QoS policies that can be configured is 16 - ("Mask Consumed" +"Non QoS Mask Consumed").

A policy can reference an individual classifier or a classifier block.

A policy is a network traffic-controlling mechanism that monitors the characteristics of the traffic (for example, its source, destination, and protocol), and performs a controlling action on the traffic when certain user-defined characteristics are matched. A policy action is the effect a policy has on network traffic that matches the traffic profile of the policy.

The policies tie together:

Actions

- Meters
- Classifier elements or classifiers or classifier blocks
- Interface groups

The policies, by connecting these user-defined configurations, control the traffic on the switch.

Ports can be assigned to interface groups that are linked to policies. Port-based policies eliminate the need to create an interface group for a single port, and are used to directly apply a policy to a single port.

Although a single policy can reference only one interface group, you can configure several policies that reference the same interface group. The policies determine the traffic treatment of the flows.

**Note:** Policies can be enabled and disabled. Policies do not have to deleted to be disabled. To modify a policy, it must first be deleted and a new policy created.

Statistics can also be tracked for QoS. The Nortel Ethernet Routing Switch 5500 Series supports per policy and per policy, classifier, or interface statistics tracking.

# Packet flow using QoS

Using DiffServ and QoS, a specific performance level for packets can be designated. This system allows for network traffic prioritization. However, it requires some thought to configure the prioritizations. A number of policies can be specified and each policy can match one or many flows, supporting complex classification scenarios.

This section contains a very simplified introduction to the many ways to prioritize packets using QoS. In simple terms, the methods of prioritizing packets depend on the DSCP and the 802.1 priority level and drop precedence.

The QoS class basically directs which group of packets receives the best network throughput, which group of packets receives the next best throughput, and so on. The level of service for each packet is determined by the configurable DSCP.

The available levels of QoS classes are currently named Network, Premium, Platinum, Gold, Silver, Bronze, and Standard. The level of service for each packet is determined by the configurable DSCP.

Classifier elements, classifiers, and classifier blocks sort packets by configurable parameters. These parameters include VLAN IDs, IP source and subnet address, IP protocol, and many others.

The classifiers/classifier blocks are associated with policies, and policies are organized into a hierarchy. The policy with the highest precedence is evaluated first. The classifier elements, classifiers, and classifier blocks are associated with interface groups, in that packets from a specific port will have the same classification parameters as all others in the particular interface group (role combination).

Meters, operating at ingress, keep the sorted packets within certain parameters. A committed rate of traffic can be configured, allowing a certain size for a temporary burst, as In-Profile traffic. All other traffic is configured as Out-of-Profile traffic. If you choose not to meter the flow, you do not configure meters.

Actions determine how the traffic is treated.

The overall total of all the interacting QoS factors on a group of packets is a policy. Policies can be configured that monitor the characteristics of the traffic and perform a controlling action on the traffic when certain user-defined characteristics are matched.

"QoS Policy Schematic" (page 36) provides a schematic overview of QoS policies.

# **QoS Policy Schematic** Ports Action Queues Marker Dropper 802.1p DSCP Loss-Sensitivity

#### Queue sets

A QoS queue set is used to logically represent the queuing capabilities that are associated with an egress QoS interface. A queue set is comprised of a number of related queuing components that dictate the queuing behavior supported by the set itself. These include:

- Queue count -- the number of different CoS queues in the set.
- Queue service discipline -- indicates the means through which queues (competing for limited transmission bandwidth) and the packets held in the queues are scheduled for transmission.
- Queue bandwidth allocation -- indicates the absolute or relative amount
  of bandwidth that can be consumed by the queues in the set. When
  queues are serviced using a Weighted Round Robin (WRR) or Weighted
  Fair Queuing (WFQ) discipline, these values represent the weights
  associated with the queues.
- Queue service order -- when multiple service disciplines are in use, the service order indicates service precedence assigned to individual queues (strict priority) or clusters of queues (WRR).
- Queue size -- indicates the maximum buffering resources that can be consumed by the individual queue.

Each QoS egress port has eight queue sets consisting of anywhere from 1 to 8 queues, depending on the queue set you assign to the QoS interfaces. Packets are assigned to a queue based on the IEEE 802.1p, or Class of Service (CoS), value associated with that packet. Depending on the queue set you configure, some queues are serviced in an absolute priority fashion and some queues can be serviced in a Weighted Round Robin (WRR) fashion.

Beginning with software version 4.0, the queue set can be configured, and hence the number of queues per QoS interface, the buffer allocation of the queue set, and the CoS-to-queue priority for each queue within the queue set.

**Note:** These parameters can be configured for all QoS egress interfaces, not on a port-by-port basis. Thus, the egress queuing and buffering characteristics and the CoS-to-queue priorities are the same across all QoS ports. The Nortel Ethernet Routing Switch 5500 Series has factory default queue set and buffer allocation mode values. When a system is reset to defaults, the system has the following values:

- factory default queue set: queue set 2
- buffer allocation mode: Large

## Modifying queue set characteristics

The following characteristics of the queue sets can be configured:

- the number of queues per egress QoS interface, their service discipline and relative weights -- you select one of the eight available predefined queue sets with the appropriate queue count, service discipline, and weights for your specific application.
- the buffering resources consumed by the egress QoS interface -- you select regular, large, or maximum to allocate the resources.

Other queue characteristics, such as the service discipline or queue weights for WRR scheduler, cannot be configured.

The user-configurable parameters for the queue sets take effect only after the next system reset. These configuration parameters are saved in NVRAM.

Although the CoS-to-queue assignments can be changed for all defined queue sets, only the assignments associated with the queue set currently in use affect the traffic processing.

The queues within a queue set are referred to as CoS queues, because each queue is mapped within the queue set to a CoS priority value. The eight predefined queue sets contain a varying number of CoS queues, service disciplines, and queue weights. The relative interface bandwidth consumption percentages for WRR queues are shown as percentages.

To configure the queue set, choose one of the following eight available queue sets, which will apply to all QoS egress interfaces, along with their characteristics:

- Queue set 8
  - 8 CoS queues
  - 1 queue strict priority; 7 WRR queues
    - 7 WRR queues scheduled as 41%, 19%, 13%, 11%, 8%, 5%, and 3%
- Queue set 7
  - 7 CoS queues
  - 1 queue strict priority; 6 WRR queues
    - 6 WRR queues scheduled as 45%, 21%, 15%, 10%, 6%, and 3%
- Queue set 6
  - 6 CoS queues
  - 1 queue strict priority: 5 WRR queues

- 5 WRR gueues scheduled as 52%, 24%, 14%, 7%, and 3%
- Queue set 5
  - 5 CoS queues
  - 1 queue strict priority; 4 WRR queues
    - 4 WRR gueues scheduled as 58%, 27%, 11%, and 4%
- Queue set 4
  - 4 CoS queues
  - 1 queue strict priority; 3 WRR queues
    - 3 WRR queues scheduled as 65%, 26%, and 9%
- Queue set 3
  - 3 CoS queues
  - 1 queue strict priority; 2 WRR queues
    - 2 WRR gueues scheduled as 75% and 25%
- Queue set 2
  - 2 CoS queues
  - 2 strict priority queues
- Queue set 1
  - 1 CoS queue
  - 1 strict priority queue

**Note:** Changes affecting the egress interface queue set do not take effect until the system is rest. However, if the default queue configuration is queried after configuring a new queue set and prior to resetting the system, the system returns the newly configured (not yet effective) queue set.

The buffer allocation (consumption) level for the configured queue set can also be configured. One is chosen from among regular, large, or maximum allocations.

**Note:** The system must be reset for the modified buffer resource allocation to take effect. However, if the buffer resource is queried after modifying the buffer resource allocation and prior to resetting the system, the system returns the newly configured (not yet effective) buffer resource.

## Modifying CoS-to-queue priorities

The association of 802.1p, or CoS, values to each queue within the queue set can be modified. Within a given queue set, a value of 0 to 7 can be assigned to each queue in that set.

**Note:** Any modification to the CoS-to-queue values takes effect immediately; the system does have to be reset to modify these values.

## QoS configuration guidelines

Classifiers can be installed that acts on traffic destined for the switch itself, such as ICMP Echo Requests (ping) and SNMP messages. If the associated action is to drop the traffic, the switch is locked from further use.

Using QoS on the Nortel Ethernet Routing Switch 5500 Series has the following limitations:

- Up to 15 policies per interface group can be configured.
- Up to 63 meters per interface (port) can be configured.
- Up to 100 filter components per interface (port) can be configured.
- When tracking statistics is enabled for the policies, the switch uses one counter for each classifier for each interface (port) of the policy or a counter for each policy. Up to 32 counters can be assigned to an interface (port).

## **Troubleshooting tips**

If problems are encountered configuring the queue sets, ensure that the modified queue set is associated with the QoS interfaces. It is important to note that the device must be reset for the changes to take effect.

Sometimes after modifying the default buffering resources, the gueue sizes cannot be seen in the updated queue set. Again, the device must be reset for the changes to take effect.

Finally, modified CoS-to-queue assignments affect only the active queue; this can explain why an effect is not immediately seen after modifying the values.

# **QoS Interface Applications**

Software Release 5.0 supports several new Quality of Service applications designed to enhance the security of the switch. These QoS security applications will target several of the most common attacks launched against networks today.

These attacks, and the QoS-based defense used to combat them, are briefly summarized in the following sections.

**Note:** Due to hardware limitations, the Ethernet Routing Switch 5520 model only supports 11 interface applications per port.

## ARP Spoofing

ARP spoofing is a common attack launched on network assets. ARP spoofing can be used by an attacker to spoof the IP address of a host on a LAN segment. More dangerous is the use of this mechanism to spoof the identity of a network default gateway in what is known as a man-in-the-middle attack.

The ARP Spoofing QoS application is specifically designed to prevent these man-in-the-middle attacks. The user is required to identify the default gateway address and the ports on which ARP Spoofing support should be applied. This causes a series of policies to be installed on these interfaces to perform the following operations:

- 1. Pass all broadcast ARP requests.
- 2. Drop all non-broadcast ARP requests.
- Drop all ARP packets with a source IP address equal to the identified default gateway.
- 4. Drop all ARP packets with a target IP address equal to the identified default gateway.
- 5. Pass all ARP responses.

## **DHCP Snooping**

The DHCP Snooping QoS Application operates by classifying ports as access (untrusted) and core (trusted) and allowing only DHCP requests from the access ports. All other types of DHCP messages received on access ports are discarded. This action prevents roque DHCP servers from being set up by attackers on access ports and generating DHCP responses that provide the roque server address for the default gateway and DNS server. This action helps prevent DHCP man-in-the-middle attacks. Users must specify the interface type for the ports on which they wish to enable this support.

## **DHCP Spoofing**

Another method that is used to combat rogue DHCP servers is to restrict traffic destined for a client's DHCP port (UDP port 68) to that which originated from a known DHCP server IP address.

The DHCP Spoofing QoS Application requires the identification of the valid DHCP server address and the ports on which the DHCP Spoofing support is applied. This action causes two policies to be installed on these interfaces to perform the following operations:

1. Pass DHCP traffic originated by the valid DHCP server.

2. Drop DHCP traffic originated by all other hosts.

#### **SQLSIam**

The worm targeting SQL Server computers is self-propagating, malicious code that exploits a vulnerability that allows for the execution of arbitrary code on the SQL Server computer, due to a stack buffer overflow. Once the worm compromises a machine, it attempts to propagate itself by crafting packets of 376 bytes and sending them to randomly chosen IP addresses on UDP port 1434. If the packet is sent to a vulnerable machine, this victim machine becomes infected and also begins to propagate. Beyond the scanning activity for new hosts, the current variant of this worm has no other payload. Activity of this worm is readily identifiable on a network by the presence of 376 byte UDP packets. These packets appear to originate from seemingly random IP addresses and destined for UDP port 1434.

When enabled, the DoS SQLSlam QoS Application drops UDP traffic, whose destination port is 1434 with the byte pattern of 0x040101010101, starting at byte 47 of a tagged packet.

#### Nachia

The W32/Nachi variants W32/Nachi-A and W32/Nachi-B are that spread using the RPC DCOM vulnerability in a similar fashion to the W32/Blaster-A worm. Both rely upon two vulnerabilities in Microsoft software.

When enabled, the DoS Nachia QoS Application drops ICMP traffic with the byte pattern of 0xaaaaaa, starting at byte 48 of a tagged packet.

#### **Xmas**

Xmas is a DoS attack that sends TCP packets with all TCP flags set in the same packet, which is illegal. When enabled, the DoS Xmas QoS Application drops TCP traffic with the URG:PSH TCP flags set.

#### TCP SynFinScan

TCP SynFinScan is a DoS attack that sends both a TCP SYN and FIN in the same packet, which is illegal. When enabled, the TCP SynFinScan QoS Application drops TCP traffic with the SYN:FIN TCP flags set.

#### TCP FtpPort

A TCP FtpPort attack is identified by TCP packets with a source port of 20 and a destination port less than 1024, which is illegal. A legal FTP request initiates with a TCP port greater than 1024. When enabled, the TCP FtpPort QoS Application drops TCP traffic with the TCP SYN flag set and a source port of 20 with a destination port less than or equal to 1024.

#### **TCP DnsPort**

The TCP DnsPort QoS Application is similar to the TCP FtpPort application except for DNS port 53. When enabled, this application drops TCP traffic with the TCP SYN flag set and a source port of 53 with a destination port less than or equal to 1024.

#### **BPDU Blocker**

There are certain scenarios in a bridged (switched) environment when the user can drop incoming BPDUs on a specific interface. When enabled, the BPDU Blocker QoS Application drops traffic with a specific multicast destination MAC address. Currently, targeted BPDU multicast destination addresses are 01:80:c2:00:00:00 and 01:00:0c:cc:cc:cd.

**Note:** BPDU blocker application is no longer supported in 5.1 builds. Please use spanning-tree bpdu filtering. The following error is displayed when using "qos bpdu" CLI commands: "QoS BPDU Blocker not supported in hardware".

| ion to Policy-Enac |  |  |  |
|--------------------|--|--|--|
|                    |  |  |  |
|                    |  |  |  |
|                    |  |  |  |
|                    |  |  |  |
|                    |  |  |  |
|                    |  |  |  |
|                    |  |  |  |
|                    |  |  |  |
|                    |  |  |  |
|                    |  |  |  |
|                    |  |  |  |
|                    |  |  |  |
|                    |  |  |  |
|                    |  |  |  |
|                    |  |  |  |
|                    |  |  |  |
|                    |  |  |  |
|                    |  |  |  |
|                    |  |  |  |
|                    |  |  |  |
|                    |  |  |  |
|                    |  |  |  |
|                    |  |  |  |
|                    |  |  |  |
|                    |  |  |  |
|                    |  |  |  |
|                    |  |  |  |
|                    |  |  |  |
|                    |  |  |  |
|                    |  |  |  |
|                    |  |  |  |
|                    |  |  |  |
|                    |  |  |  |
|                    |  |  |  |
|                    |  |  |  |
|                    |  |  |  |
|                    |  |  |  |

# Configuring Quality of Service (QoS) with the CLI

This chapter discusses how to configure DiffServ and Quality of Service (QoS) parameters for policy-enabled networks using the Command Line Interface (CLI).

**Note:** When the ignore value is used in QoS, the system matches all values for that parameter.

# **Displaying QoS Parameters**

QoS parameters are displayed using the show qos command.

The show qos command displays the current QoS policy configuration.

The syntax for the show gos command is:

```
show qos { acl-assign <1 - 65535> |
if-group
if-assign [port] |
queue-set
queue-set-assignment
ingressmap
egressmap [ds | status]
ip-element [user | system | all | <1-65535>]
12-element [user | system | all | <1-65535>]
system-element [user | system | all |<1-65535>] |
classifier [user | system | all | <1-65535>] |
classifier-block [user | system | all |<1-65535> ] |
action [user | system | all | <1-65535>]
if-action-extension [user | system | all | <1-65535>]
meter [user | system | all | <1-65535>] |
if-shaper [port] |
policy [user | system | all | <1-65535>] |
statistics <1-65535>
agent [details]
diag [unit]
arp {spoofing [port] } |
```

```
bpdu {blocker [port] } |
dhcp {snooping [port] | spoofing [port] } |
dos {nachia [port] | sqlslam [port] | tcp-dnsport [port] |
tcp-ftpport [port] | tcp-synfinscan [port] | xmas [port] } |
ip-acl <1 - 65535> |
12-acl <1 - 65535> }
```

"show qos parameters" (page 46) outlines the parameters for this command.

#### show qos parameters

| Parameter                                | Description                                                                            |  |
|------------------------------------------|----------------------------------------------------------------------------------------|--|
| acl-assign <1 - 65535>                   | Displays the specified access list assignment entry.                                   |  |
|                                          | • <1-65535> - Displays a particular entry.                                             |  |
| action [<1-65535>   all   system   user] | Displays the base action entries. The applicable values are:                           |  |
|                                          | • <1-65535> - Displays a particular entry.                                             |  |
|                                          | all - Displays user-created, default, and system entries.                              |  |
|                                          | system - Displays only system entries.                                                 |  |
|                                          | user - Displays only user-created and default entries.                                 |  |
|                                          | Default is all.                                                                        |  |
| agent <details></details>                | Displays the global QoS parameters. details - Displays the policy class support table. |  |
| arp spoofing                             | Displays QoS ARP spoofing prevention settings.                                         |  |
| bpdu <blocker></blocker>                 | Displays QoS BPDU settings.<br>blocker - Displays QoS BPDU blocker settings.           |  |
| capability [meter   shaper]              | Displays QoS port capabilities. The applicable values are:                             |  |
|                                          | meter - Displays QoS port meter capabilities.                                          |  |
|                                          | shaper - Displays QoS port shaper capabilities.                                        |  |

| Parameter                                    | Description                                                                                    |
|----------------------------------------------|------------------------------------------------------------------------------------------------|
| classifier [<1-65535>   all   system user]   | Displays the classifier set entries. The applicable values are:                                |
|                                              | <1-65535> - Displays a particular entry.                                                       |
|                                              | all - Displays all user-created, default, and system entries.                                  |
|                                              | system - Displays only system entries.                                                         |
|                                              | user - Displays only user-created and default entries.                                         |
|                                              | Default is all.                                                                                |
| classifier-block<br>[<1-65535>  all   system | Displays the classifier block entries. The applicable values are:                              |
| user]                                        | <1-65535> - Displays a particular entry.                                                       |
|                                              | all - Displays all user-created, default, and system entries.                                  |
|                                              | system - Displays only system entries.                                                         |
|                                              | user - Displays only user-created and default entries.                                         |
|                                              | Default is all.                                                                                |
| dhcp [snooping   spoofing]                   | Displays QoS DHCP settings. The applicable values are:                                         |
|                                              | snooping - Displays QoS DHCP snooping settings.                                                |
|                                              | spoofing - Displays QoS DHCP spoofing prevention settings.                                     |
| diag [unit]                                  | Displays the diagnostics entries. unit <1-8> - Displays diagnostic entries for particular unit |
| dos [nachia                                  | Displays QoS DoS settings. The applicable values are:                                          |
| prevent-package   sqlslam   tcp-dnsport      | nachia - Displays QoS DoS Nachia settings.                                                     |
| tcp-ftpport  <br>tcp-synfinscan   xmas]      | <ul> <li>prevent-package - Displays QoS DoS Attack<br/>prevention package settings.</li> </ul> |
|                                              | sqlslam - Displays QoS DoS SQLSlam settings.                                                   |
|                                              | <ul> <li>tcp-dnsport - Displays QoS DoS TCP DnsPort<br/>settings.</li> </ul>                   |
|                                              | tcp-ftpport - Displays QoS DoS TCP FtpPort settings.                                           |
|                                              | tcp-synfinscan - Displays QoS DoS TCP<br>SynFinScan settings.                                  |

| Parameter                                       | Description                                                                                                    |
|-------------------------------------------------|----------------------------------------------------------------------------------------------------|
|                                                 | xmas - Displays QoS DoS Xmas settings.                                                                            |
| egressmap [ds   status]                         | Displays the association between the DSCP and the 802.1p priority and drop precedence.                            |
|                                                 | ds <1-63> - Display egressmap for one particular DSCP value.                                                      |
|                                                 | status - Display egressmap for all DSCP values.                                                                   |
| if-action-extension<br>[<1-65535> all system    | Displays the interface action extension entries. The applicable values are:                                       |
| user]                                           | <ul> <li>&lt;1-65535&gt; - Displays a particular entry.</li> </ul>                                                |
|                                                 | all - Displays all user-created, default, and system entries.                                                     |
|                                                 | system - Displays only system entries.                                                                            |
|                                                 | user - Displays only user-created and default entries.                                                            |
|                                                 | Default is all.                                                                                                   |
| if-assign [port]                                | Displays the list of interface assignments. port - List of ports. Displays the configuration for particular ports |
| if-group                                        | Displays the interface groups.                                                                                    |
| if-shaper [port]                                | Displays the interface shaping parameters. port - List of ports. Displays the configuration for particular ports  |
| ingressmap                                      | Displays the 802.1p priority to DSCP mapping.                                                                     |
| ip-acl <1 - 65535>                              | Displays the specified IP access list assignment entry.                                                           |
|                                                 | <ul> <li>&lt;1-65535&gt; - Displays a particular entry.</li> </ul>                                                |
| ip-element [<1-65535><br>  all   system   user] | Displays the IP classifier element entries. The applicable values are:                                            |
|                                                 | <ul> <li>&lt;1-65535&gt; - Displays a particular entry.</li> </ul>                                                |
|                                                 | all - Displays all user-created, default, and system entries.                                                     |
|                                                 | system - Displays only system entries.                                                                            |
|                                                 | user - Displays only user-created and default entries.                                                            |
|                                                 | Default is all.                                                                                                   |

| Parameter                                       | Description                                                                                   |  |
|-------------------------------------------------|-----------------------------------------------------------------------------------------------|--|
| I2-acl <1 - 65535>                              | Displays the specified Layer 2 access list assignment entry.                                  |  |
|                                                 | <ul> <li>&lt;1-65535&gt; - Displays a particular entry.</li> </ul>                            |  |
| I2-element [<1-65535><br>  all   system   user] | Displays the Layer 2 classifier element entries. The applicable values are:                   |  |
|                                                 | <ul> <li>&lt;1-65535&gt; - Displays a particular entry.</li> </ul>                            |  |
|                                                 | all - Displays all user-created, default, and system entries.                                 |  |
|                                                 | system - Displays only system entries.                                                        |  |
|                                                 | user - Displays only user-created and default entries.                                        |  |
|                                                 | Default is all.                                                                               |  |
| meter [<1-65535>   all                          | Displays the meter entries. The applicable values are:                                        |  |
| system   user]                                  | <ul> <li>&lt;1-65535&gt; - Displays a particular entry.</li> </ul>                            |  |
|                                                 | all - Displays all user-created, default, and system entries.                                 |  |
|                                                 | system - Displays only system entries.                                                        |  |
|                                                 | user - Displays only user-created and default entries.                                        |  |
|                                                 | Default is all.                                                                               |  |
| nsna [classifier   interface   name]            | Displays QoS NSNA entries. The applicable values are:                                         |  |
|                                                 | classifier - Displays QoS NSNA classifier entries.                                            |  |
|                                                 | interface - Displays QoS NSNA interface entries.                                              |  |
|                                                 | <ul> <li>name - Specify the label to display a particular<br/>NSNA template entry.</li> </ul> |  |
| policy [<1-65535>   all                         | Displays the policy entries. The applicable values are:                                       |  |
| system   user]                                  | <ul> <li>&lt;1-65535&gt; - Displays a particular entry.</li> </ul>                            |  |
|                                                 | all - Displays all user-created, default, and system entries.                                 |  |
|                                                 | system - Displays only system entries.                                                        |  |
|                                                 | user - Displays only user-created and default entries.                                        |  |
|                                                 | Default is all.                                                                               |  |
| queue-set                                       | Displays the queue set configuration.                                                         |  |

| Parameter                                  | Description                                                                       |  |
|--------------------------------------------|-----------------------------------------------------------------------------------|--|
| queue-set-assignment                       | Displays the association between the 802.1p priority to that of a specific queue. |  |
| statistics <1-65535>                       | Displays the policy and filter statistics values.                                 |  |
|                                            | • <1-65535> - Displays a particular entry.                                        |  |
| system-element<br>[<1-65535>  all   system | Displays the system classifier element entries. The applicable values are:        |  |
| user]                                      | <1-65535> - Displays a particular entry.                                          |  |
|                                            | all - Displays all user-created, default, and system entries.                     |  |
|                                            | system - Displays only system entries.                                            |  |
|                                            | user - Displays only user-created and default entries.                            |  |
| ubp [classifier   interface   name]        | Displays QoS UBP entries. The applicable values are:                              |  |
|                                            | classifier - Displays QoS UBP classifier entries.                                 |  |
|                                            | interface - Displays QoS UBP interface entries.                                   |  |
|                                            | name - Specifies the label to display a particular UBP template entry.            |  |
| user-policy                                | Displays QoS User Policy entries.                                                 |  |

The show gos command is executed in the Privileged EXEC command mode.

The show qos capability command displays the current QoS capability policy configuration.

The syntax for the show qos capability command is:

```
show qos capability {meter [port] | shaper [port]}
```

<sup>&</sup>quot;show gos capability parameters" (page 51) outlines the parameters for this command.

#### show qos capability parameters

| Parameter     | Description                                                                                                    |
|---------------|----------------------------------------------------------------------------------------------------|
| meter [port]  | Displays granularity for committed rate, maximum committed rate and maximum bucket that can be used on ports for meters. port - List of ports. Displays the information for particular ports  |
| shaper [port] | Displays granularity for committed rate, maximum committed rate and maximum bucket that can be used on ports for shapers. port - List of ports. Displays the information for particular ports |

The show qos capability command is executed in the Privileged EXEC command mode.

# **Configuring QoS Access Lists**

The CLI commands detailed in this section allow for the configuration and management of QoS access lists. For information on displaying this information, refer to "Displaying QoS Parameters" (page 45).

## qos acl-assign command

The gos acl-assign command is used to assign ports to an access list.

The syntax for the qos acl-assign command is:

```
qos acl-assign aclassignid <1 - 55000>
                port <port_list>
                acl-type {ip | 12}
                name <name>
                [committed-rate <1000 - 10230000>]
                [max-burst-rate <1 - 4294967295>]
                [max-burst-duration <1 - 4294967295>]
                [out-prof-drop-action {drop | pass}]
                [out-prof-update-dscp <0 - 63>]
                [out-prof-update-1p <0 - 7>]
                [out-prof-set-drop-prec {high drop |
                low drop ]
                [track-statistics {aggregate |
                individual ]
```

"gos acl-assign parameters" (page 52) outlines the parameters for this command.

#### qos acl-assign parameters

| Parameter                                        | Description                                                                                                    |
|--------------------------------------------------|----------------------------------------------------------------------------------------------------|
| aclassignid <1 - 55000>                          | A unique identifier for the access list assignment.                                                                                                    |
| port <port_list></port_list>                     | The list of ports assigned to the specified access list.                                                                                                    |
| acl-type {ip   I2}                               | The type of access list used; IP or Layer 2.                                                                                                    |
| name <name></name>                               | The name of the access list to be used. Access lists must be configured before ports can be assigned to them. Refer to "qos ip-acl command" (page 53) and "qos I2-acl command" (page 54) for information on performing these tasks. |
| committed-rate <1000<br>- 10230000>              | The committed rate in kilobits per second configured for this access list assignment.                                                                                                    |
| max-burst-rate <1 -<br>4294967295>               | The maximum burst rate in kilobits per second allowed under this access list assignment.                                                                                                    |
| max-burst-duration <1 - 4294967295>              | The maximum burst duration in milliseconds allowed under this access list assignment.                                                                                                    |
| out-prof-drop-action<br>{drop   pass}            | The out of profile drop action.                                                                                                    |
| out-prof-update-dscp<br><0 - 63>                 | The out of profile DSCP update action.                                                                                                    |
| out-prof-update-1p <0<br>- 7>                    | The out of profile 802.1p update action.                                                                                                    |
| out-prof-set-drop-prec<br>{high drop   low drop} | The out of profile drop precedence.                                                                                                    |
| track-statistics<br>{aggregate   individual}     | The type of statistics gathered about this access list assignment.                                                                                                    |

This command is executed in the Global Configuration command mode.

## no qos acl-assign command

The no qos acl-assign command is used to remove an access list assignment.

The syntax for this command is:

no qos acl-assign <aclassignid>

Substitute <aclassignid> above with the unique identifier of the access list assignment to remove.

The no qos acl-assign command is executed in the Global Configuration command mode.

## qos ip-acl command

The qos ip-acl command is used to create an IP access list.

The syntax for this command is:

```
qos ip-acl
             name <name>
             [addr-type <addrtype>]
             [src-ip <source ip>]
             [dst-ip <destination ip>]
             [ds-field <dscp>]
             [{protocol <protocol_type> | next_header
             <header>}]
             [src-port-min <port>
src-port-max <port>]
             [dst-port-min <port>
dst-port-max <port>]
             [flow-id <flowid>]
             [drop-action {drop | pass}]
             [update-dscp <0 - 63>]
             [update-1p <0 - 7>]
             [set-drop-prec {high drop | low drop}]
             [block <block name>]
```

#### qos ip-acl parameters

| Parameter                                                            | Description                                                                                                    |
|----------------------------------------------------------------------|----------------------------------------------------------------------------------------------------|
| name <name></name>                                                   | The name assigned to this access list.                                                                                |
| addr-type <addrtype></addrtype>                                      | The IP address type to use for the access list.                                                                       |
| src-ip <source_ip></source_ip>                                       | The source IP address to use for this access list.                                                                    |
| dst-ip <destination_ip></destination_ip>                             | The destination IP address to use for this access list.                                                               |
| ds-field <dscp></dscp>                                               | The DSCP value to use for this access list.                                                                           |
| {protocol<br><pre><pre><pre><pre><pre></pre></pre></pre></pre></pre> | The protocol type or IP header to use with this access list.                                                          |
| src-port-min <port> src-port-max <port></port></port>                | The minimum and maximum source ports to use with this access list. Both values must be specified. See note below.     |
| dst-port-min <port> dst-port-max <port></port></port>                | The minimum and maximum destination ports to use with the access list. Both values must be specified. See note below. |
| flow-id <flowid></flowid>                                            | The flow ID to use with this access list.                                                                             |
| drop-action {drop   pass}                                            | The drop action to use for this access list.                                                                          |

<sup>&</sup>quot;gos ip-acl parameters" (page 53) outlines the parameters for this command.

| Parameter                            | Description                                            |
|--------------------------------------|--------------------------------------------------------|
| update-dscp <0 - 63>                 | The DSCP value to update for this access list.         |
| update-1p <0 - 7>                    | The 802.1p value to update for this access list.       |
| set-drop-prec {high drop   low drop} | The drop precedence to configure for this access list. |
| block <block_name></block_name>      | The block name to associate with the access list.      |

**Note:** Possible values for src-port-max and dst-port-max are based on the binary value of the respective port-min, and are obtained by replacing consecutive trailing zeros in this binary value with ones, starting at the right-most position.

For example, if port-min = 200, then there are 4 possible values for port-max:

11001000 (200)

11001001 (201)

11001011 (203)

11001111 (207)

The value of port-max is port-min +  $2^n$  - 1, where n is the number of consecutive trailing zeros replaced.

This command is executed in the Global Configuration command mode.

## no gos ip-acl command

The no qos ip-acl command is used to remove an IP access list.

The syntax for this command is:

```
no qos ip-acl <aclid>
```

Substitute <aclid> above with the unique identifier of the IP access list to remove. This value is between 1 and 55000.

This command is executed in the Global Configuration command mode.

#### qos 12-acl command

The qos I2-acl command is used to create a Layer 2 access list.

The syntax for this command is:

```
qos 12-acl
               name <name>
               [src-mac <source mac address>]
               [src-mac-mask
               <source mac address mask>]
               [dst-mac <destination mac address>]
               [dst-mac-mask
               <destination_mac_address_mask>]
```

```
[vlan-min <vid min>
vlan-max <vid max>]
[vlan-tag <vtag>]
[ethertype <etype>]
[priority <ieeelp seq>]
[drop-action {drop | pass}]
[update-dscp <0 - 63>]
[update-1p <0 - 7>]
[set-drop-prec {high-drop | low-drop}]
[block <block name>]
```

"gos |2-acl parameters" (page 55) outlines the parameters for this command.

## qos I2-acl parameters

| Parameter                                                                                                    | Description                                                                                                |
|----------------------------------------------------------------------------------------------------|----------------------------------------------------------------------------------------------------|
| name <name></name>                                                                                                    | The name assigned to this access list.                                                                     |
| src-mac<br><source_mac_address></source_mac_address>                                                                                      | The source MAC address to use for this access list.                                                        |
| src-mac-mask<br><source_mac_address_< td=""><td>The source MAC address mask to use for this access rtiask&gt;</td></source_mac_address_<> | The source MAC address mask to use for this access rtiask>                                                 |
| [dst-mac < destination_mac_address   destination_mac_address                                                                              | The destination MAC address to use for this access list. ess>]                                             |
| dst-mac-mask <destination_mac_address< p=""></destination_mac_address<>                                                                   | The destination MAC address mask to use for this eascores list.                                            |
| vlan-min <vid_min><br/>vlan-max <vid_max></vid_max></vid_min>                                                                             | The minimum and maximum VLANs to use with this access list. Both values must be specified. See note below. |
| vlan-tag <vtag></vtag>                                                                                                    | The VLAN tag to use with this access list.                                                                 |
| ethertype <etype></etype>                                                                                                    | The Ethernet protocol type to use with the access list.                                                    |
| priority <ieee1p_seq></ieee1p_seq>                                                                                                    | The priority value to use with this access list.                                                           |
| drop-action {drop   pass}                                                                                                    | The drop action to use for this access list.                                                               |
| update-dscp <0 - 63>                                                                                                    | The DSCP value to update for this access list.                                                             |
| update-1p <0 - 7>                                                                                                    | The 802.1p value to update for this access list.                                                           |
| set-drop-prec<br>{high-drop   low-drop}                                                                                                   | The drop precedence to configure for this access list.                                                     |
| block <block_name></block_name>                                                                                                    | The block name to associate with the access list.                                                          |

Note: Possible values for vlan-max are based on the binary value of vlan-min, and are obtained by replacing consecutive trailing zeros in this binary value with ones, starting at the right-most position. For example, if vlan-min = 200, then there are 4 possible values for vlan-max:

```
11001000 (200)
```

11001001 (201)

11001011 (203)

11001111 (207)

The value of vlan-max is vlan-min + 2<sup>n</sup> - 1, where n is the number of consecutive trailing zeros replaced.

This command is executed in the Global Configuration command mode.

## no gos 12-acl command

The no qos 12-ac1 command is used to remove a Layer 2 access list.

The syntax for this command is:

```
no gos 12-acl <aclid>
```

Substitute <aclid> above with the unique identifier of the IP access list to remove. This value is between 1 and 55000.

This command is executed in the Global Configuration command mode.

# **Configuring QoS Security**

The CLI commands detailed in this section allow for the configuration and management of QoS security settings. For information on displaying this information, refer to "Displaying QoS Parameters" (page 45).

Note: Due to hardware limitations, the Ethernet Routing Switch 5520 model only supports 11 QoS security applications per port.

## qos arp spoofing command

The gos arp spoofing command enables QoS ARP spoofing application on the designated switch ports.

The syntax for this command is:

```
qos arp spoofing [port <port list>] enable
default-gateway <A.B.C.D>
```

"gos arp spoofing parameters" (page 56) outlines the parameters for this command.

#### qos arp spoofing parameters

| Parameter                              | Description                                                            |
|----------------------------------------|------------------------------------------------------------------------|
| port <port_list></port_list>           | The list of ports on which to enable the QoS ARP spoofing application. |
| default-gateway<br><a.b.c.d></a.b.c.d> | The IP address of the default gateway to use.                          |

The gos arp spoofing command is executed in the Interface Configuration command mode.

## no gos arp spoofing command

The no gos arp spoofing command disables the QoS ARP spoofing application on the designated switch ports.

The syntax for this command is:

no qos arp spoofing port <port list>

Substitute <port list> above with the ports on which the ARP spoofing application is disabled.

The no gos arp spoofing command is executed in the Interface Configuration command mode.

#### gos bpdu blocker command

The gos bpdu blocker command enables the QoS BPDU blocker application on the designated switch ports.

The syntax for this command is:

qos bpdu blocker port <port list> enable

Substitute <port list> above with the ports on which the BPDU blocker application is enabled.

The qos bpdu blocker command is executed in the Interface Configuration command mode.

**Note:** BPDU blocker application is no longer supported in 5.1 builds. Please use spanning-tree bpdu-filtering. The following error is displayed when using gos bpdu CLI commands: "QoS BPDU Blocker not supported in hardware"

#### no gos bpdu blocker command

The no gos bpdu blocker command disables the QoS BPDU blocker application on the designated switch ports.

The syntax for this command is:

no qos bpdu blocker port <port list>

Substitute <port list> above with the ports on which the BPDU blocker application is disabled.

The no gos bpdu blocker command is executed in the Interface Configuration command mode.

**Note:** BPDU blocker application is no longer supported in 5.1 builds. Please use spanning-tree bpdu-filtering. The following error is displayed when using gos bpdu CLI commands: "QoS BPDU Blocker not supported in hardware"

## qos dhcp command

The qos dhcp command enables the QoS DHCP snooping and spoofing applications on the designated switch ports.

The syntax for this command is:

```
qos dhcp {snooping | spoofing} port <port list> enable
interface-type {access | core}
```

"gos dhcp parameters" (page 58) outlines the parameters for this command.

#### qos dhcp parameters

| Parameter                      | Description                                               |
|--------------------------------|-----------------------------------------------------------|
| {snooping   spoofing}          | The type of QoS DHCP application to enable.               |
| port <port_list></port_list>   | The ports to enable the selected QoS DHCP application on. |
| interface-type {access   core} | The interface type to use.                                |

The gos dhcp command is executed in the Interface Configuration command mode.

#### no gos dhcp command

The no qos dhcp command disables the QoS DHCP snooping and spoofing applications on the designated switch ports.

The syntax for this command is:

```
no qos dhcp {snooping | spoofing} port <port list>
"no gos dhcp parameters" (page 59) outlines the parameters for this
command.
```

#### no qos dhcp parameters

| Parameter                    | Description                                                |  |
|------------------------------|------------------------------------------------------------|--|
| {snooping   spoofing}        | The type of QoS DHCP application to disable.               |  |
| port <port_list></port_list> | The ports to disable the selected QoS DHCP application on. |  |

The no qos dhcp command is executed in the Interface Configuration command mode.

#### gos dos command

The gos dos command enables QoS DoS applications on the designated switch ports.

The syntax for this command is:

```
qos dos {nachia | sqlslam | tcp-dnsport | tcp-ftpport |
tcp-synfinscan | xmas} port <port list>
```

"gos dos parameters" (page 59) outlines the parameters for this command.

#### gos dos parameters

| Parameter                                                                       | Description                                                      |
|---------------------------------------------------------------------------------|------------------------------------------------------------------|
| {nachia   sqlslam<br>  tcp-dnsport<br>  tcp-ftpport  <br>tcp-synfinscan   xmas} | The type of QoS DoS application to enable on the selected ports. |
| port <port_list></port_list>                                                    | The ports to enable the application on.                          |

The qos dos command is executed in the Interface Configuration command mode.

#### no gos dos command

The no qos dos command disables QoS DoS applications on the designated switch ports.

The syntax for this command is:

```
qos dos {nachia | sqlslam | tcp-dnsport | tcp-ftpport |
tcp-synfinscan | xmas} port <port list>
```

"no gos dos parameters" (page 60) outlines the parameters for this command.

#### no qos dos parameters

| Parameter                                                                       | Description                                                       |
|---------------------------------------------------------------------------------|-------------------------------------------------------------------|
| {nachia   sqlslam<br>  tcp-dnsport<br>  tcp-ftpport  <br>tcp-synfinscan   xmas} | The type of QoS DoS application to disable on the selected ports. |
| port <port_list></port_list>                                                    | The ports to disable the application on.                          |

The no gos dos command is executed in the Interface Configuration command mode.

# Configuring and Modifying Default Queue Set

The default queue configuration can be configured and modified using the following CLI commands.

## default gos agent command

The default qos agent command specifies the default queue set.

The syntax for the default gos agent command is:

default qos agent [buffer | nvram-delay | queue-set <1-8>] "default gos agent parameters" (page 60) describes the parameters for this command.

#### default qos agent parameters

| Parameter       | Description                                                                                                    |
|-----------------|----------------------------------------------------------------------------------------------------|
| buffer          | Restore default QoS resource buffer allocation.                                                                                  |
| nvram-delay     | Restore default maximum time in seconds to write config data to a non-volatile storage.                                          |
| queue-set <1-8> | Enter a number from 1 to 8 to specify the queue set that will be associated with all QoS interfaces after the next system reset. |
|                 | Note: The default value is 2.                                                                                                    |
|                 |                                                                                                    |

The default qos agent command is executed in the Global Configuration command mode.

The following is an example for viewing the qos agent

5530-24TFD(config) #show qos agent QoS NVRam Commit Delay: 10 seconds

```
QoS Queue Set: 2
QoS Buffering: Large
QoS UBP Support Level: Low Security Local Data
5530-24TFD(config) #show eapol port 1/8,1/18
EAPOL Administrative State: Enabled
EAPOL User Based Policies: Enabled
EAPOL User Based Policies Filter On MAC Addresses: Disabled
                 Admin Oper ReAuth ReAuth Quiet
      Supplic Server Max
Xmit
Port Status Auth Dir Dir Enable Period Period
Period Timeout Timeout Req
----- -----
     Auto
            No Both Both No 3600 60
30 30 30 2
1/18 Auto No Both Both No 3600 60
30 30
            30 2
```

**Note:** The default gos agent command has the same result as the gos agent reset-default command.

#### qos agent queue-set command

The gos agent queue-set command modifies the default queue configuration.

The syntax for the gos agent queue-set command is:

```
qos agent queue-set <1-8>
```

Substitute <1-8> above with the number of the queue set that is associated with all QoS interfaces after the next system reset. The default value is 8.

The gos agent gueue-set command is executed in the Gloabl Configuration command mode.

# **Configuring Default Buffering Capabilities**

Use the following CLI commands to display and modify the buffer allocation mode.

#### default qos agent buffer command

The default qos agent buffer command allocates the default QoS resource buffer.

The syntax for the default qos agent buffer command is:

default qos agent buffer

The default gos agent buffer command is executed in the Global Configuration command mode.

**Note:** The switch must be reset once changes are made to the QoS queue set or QoS buffering for those changes to take effect.

## qos agent buffer command

The command modifies the QoS resource buffer allocation.

The syntax for gos agent buffer command is:

```
qos agent buffer <regular | large | maximum>
```

"gos agent buffer parameters" (page 62) outlines the parameters for this command.

#### gos agent buffer parameters

| Enter one of the following to specify the buffer allocation                                                           |  |
|----------------------------------------------------------------------------------------------------|--|
| Enter one of the following to specify the buffer allocation mode for all QoS interfaces after the next system reboot: |  |
| • regular                                                                                                    |  |
| large                                                                                                    |  |
| maximum                                                                                                    |  |
|                                                                                                    |  |
|                                                                                                    |  |

The qos agent buffer command is executed in the Global Configuration command mode.

**Note:** The switch must be reset once changes are made to the QoS queue set or QoS buffering for those changes to take effect.

# Configuring the CoS-to-Queue Assignments

Use the following CLI commands to display and modify CoS-to-queue assignments.

## gos queue-set-assignment command

The gos queue-set-assignment command associates the 802.1p priority values with a specific queue within a specific queue set. This association determines the egress scheduling treatment that traffic with a specific 802.1p priority value receives.

The syntax for the qos queue-set-assignment command is:

```
qos queue-set-assignment queue-set <1-8> 1p
<0-7> queue <1-8>
```

"gos queue-set-assignment parameters" (page 63) outlines the parameters for this command.

#### qos queue-set-assignment parameters

| Parameter       | Description                                                                                                    |
|-----------------|----------------------------------------------------------------------------------------------------|
| queue-set <1-8> | Enter a number from 1 to 8 to specify the queue set to modify.                                                                   |
| 1p <0-7>        | Enter the 802.1p priority value for which the queue association is being modified; range is between 0 and 7.                     |
| queue <1-8>     | Enter a number from 1 to 8 to specify the queue within the identified queue set to assign the 802.1p priority traffic at egress. |

The gos queue-set-assignment command is executed in the Global Configuration command mode.

# **Configuring QoS Interface Groups**

Use the CLI commands in this section to add or delete ports to or from an interface group, or add or delete the interface groups themselves.

## qos if-assign command

The gos if-assign command adds ports to a defined interface group.

The syntax for the gos if-assign command is:

qos if-assign [port <portlist>] name [<WORD>]

"gos if-assign parameters" (page 63) describes the parameters for this command.

#### qos if-assign parameters

| Parameter                  | Description                                |  |
|----------------------------|--------------------------------------------|--|
| port <portlist></portlist> | Enter the ports to add to interface group. |  |
| name <word></word>         | Specify name of interface group.           |  |

The qos if-assign command is executed in the Interface Configuration command mode.

**Note:** The system automatically removes the port from an existing interface group to assign it to a new interface group.

## no qos if-assign command

The no qos if-assign command deletes ports from a defined interface group.

The syntax for the no gos if-assign command is:

```
no qos if-assign [port <portlist>]
```

Substitute port <portlist> above with the ports to delete from the interface group.

The no qos if-assign command is executed in the Interface Configuration command mode.

## qos if-group command

The qos if-group command creates interface groups.

The syntax for the qos if-group command is:

```
qos if-group name <WORD> class <trusted |
untrusted | unrestricted>
```

"gos if-group parameters" (page 64) outlines the parameters for this command.

#### qos if-group parameters

| Description                                                                                                    |  |
|----------------------------------------------------------------------------------------------------|--|
| Enter the name of the interface group; maximum is 32 US-ASCII. Name must begin with a letter az or AZ.                        |  |
| Defines a new interface group and specifies the class of traffic received on interfaces associated with this interface group: |  |
| trusted                                                                                                    |  |
| untrusted                                                                                                    |  |
| unrestricted                                                                                                    |  |
|                                                                                                    |  |
|                                                                                                    |  |

The qos if-group command is executed in the Global Configuration command mode.

## no gos if-group command

The no qos if-group command deletes interface groups.

The syntax for the no gos if-group command is:

```
no qos if-group name <WORD>
```

Substitute < word> above with the name of the interface group to delete.

The no gos if-group command is executed in the Global Configuration command mode.

**Note:** An interface group referenced by an installed policy cannot be deleted.

# Configuring DSCP and 802.1p and Queue Associations

DSCP, IEEE 802.1p priority, and queue set association can be configured using the CLI. This section covers the CLI following commands.

## qos egressmap command

The gos egressmap command configures DSCP-to-802.1p priority and drop precedence associations that are used for assigning these values at packet egress, based on the DSCP in the received packet.

The syntax for the qos egressmap command is:

```
qos egressmap [name <WORD>] ds <0-63> 1p <0-7>
dp <low-drop | high-drop>
```

"gos egressmap parameters" (page 65) outlines the parameters for this command.

#### qos egressmap parameters

| Parameter                                     | Description                                                                                                    |
|-----------------------------------------------|----------------------------------------------------------------------------------------------------|
| name <word></word>                            | Specify the label for the egress mapping.                                                                                                |
| ds <0-63>                                     | Enter the DSCP value used as a lookup key for 802.1p priority and drop precedence at egress when appropriate; range is between 0 and 63. |
| 1p <0-7>                                      | Enter the 802.1p priority value associated with the DSCP; range is between 0 and 7.                                                      |
| dp <low-drop  <br="">high-drop&gt;</low-drop> | Enter the drop precedence values associated with the DSCP:  • low-drop  • high-drop                                                      |

The qos egressmap command is executed in the Global Configuration command mode.

#### default gos egressmap command

The default qos egressmap command resets the egress mapping entries to factory default values.

The syntax for the default qos egressmap command is:

default qos egressmap

The default gos egressmap command is executed in the Global Configuration command mode.

#### qos ingressmap command

The gos ingressmap command configures 802.1p priority-to-DSCP associations that are used for assigning default values at packet ingress based on the 802.1p value in the ingressing packet.

The syntax for the qos ingressmap command is:

qos ingressmap [name <WORD>] 1p <0-7> ds <0-63>

"gos ingressmap parameters" (page 66) outlines the parameters for this command.

#### qos ingressmap parameters

| Parameter          | Description                                                                                            |
|--------------------|----------------------------------------------------------------------------------------------------|
| name <word></word> | Specify the label for the ingress mapping.                                                             |
| 1p <0-7>           | Enter the 802.1p priority used as lookup key for DSCP assignment at ingress; range is between 0 and 7. |
| ds <0-63>          | Enter the DSCP value associated with the target 802.1p priority; range is between 0 and 63.            |

The gos ingressmap command is executed in the Global Configuration command mode.

## default qos ingress command

The default gos ingressmap command resets the ingress mapping entries to factory default values.

The syntax for the default qos ingressmap command is:

default qos ingressmap

The default qos ingressmap command is executed in the Global Configuration command mode.

# Configuring QoS Elements, Classifiers, and Classifier Blocks

Use the CLI commands in this section to configure elements, classifiers, and classifier blocks.

## qos ip-element command

The qos ip-element command adds IP classifier element entries.

The syntax for the gos ip-element command is:

qos ip-element <cid> [addr-type <addrtype>] [src-ip <src-ip-info>] [dst-ip <dst-ip-info>] [ds-field <dscp>] [protocol <protocoltype>] [src-port-min <port> src-port-max <port>] [next-header <nextheader>] [dst-port-min <port> dst-port-max <port>] [flow-id <flowid>]

"gos ip-element parameters" (page 67) outlines the parameters for this command.

## qos ip-element parameters

| Parameter                                                  | Description                                                                                                    |
|------------------------------------------------------------|----------------------------------------------------------------------------------------------------|
| <cid></cid>                                                | Enter an integer to specify the element ID. The allowable range of values is 1 to 55000.                                |
| addr-type <addrtype></addrtype>                            | Specify the address type, either ipv4 or ipv6. Default is ipv4.                                                         |
| src-ip <src-ip-info></src-ip-info>                         | Enter the source IP address and mask in the form of a.b.c.d/x or a.b.c.d x.x.x.x for IPv4, or x:x:x:x:x:x:x/z for IPv6. |
|                                                            | Default is 0.0.0.0.                                                                                                    |
| dst-ip <dst-ip-info></dst-ip-info>                         | Enter the source IP address and mask in the form of a.b.c.d/x or a.b.c.d x.x.x.x for IPv4, or x:x:x:x:x:x/z for IPv6.   |
|                                                            | Default is 0.0.0.0.                                                                                                    |
| ds-field <0-63>                                            | Enter 6-bit DSCP value; range is 0 to 63.                                                                               |
|                                                            | Default is ignore.                                                                                                    |
| protocol <pre><pre><pre>protocoltype&gt;</pre></pre></pre> | Specify the IPv4 protocol classifier criteria; range is 0 to 255.                                                       |
| src-port-min <port> src-port-max <port></port></port>      | Specify the L4 source port minimum value and maximum value filter criteria. See note below.                             |
| dst-port-min <port> dst-port-max <port></port></port>      | Specify the L4 destination port minimum value and maximum value filter criteria. See note below.                        |

| Parameter                 | Description                                                          |
|---------------------------|----------------------------------------------------------------------|
| next-header               | Specify the IPv6 next header classifier criteria; range is 0 to 255. |
| flow-id <flowid></flowid> | Specify the IPv6 flow identifier.                                    |

**Note:** Possible values for src-port-max and dst-port-max are based on the binary value of the respective port-min, and are obtained by replacing consecutive trailing zeros in this binary value with ones, starting at the right-most position.

For example, if port-min = 200, then there are 4 possible values for port-max:

11001000 (200)

11001001 (201)

11001011 (203)

11001111 (207)

The value of port-max is port-min  $+ 2^n - 1$ , where n is the number of consecutive trailing zeros replaced.

The gos ip-element command is executed in the Global Configuration command mode.

#### no gos ip-element command

The no gos ip-element command deletes IP classifier element entries.

The syntax for the no gos ip-element command is:

```
no gos ip-element <1-55000>
```

Substitute <1-55000> above with the element ID.

The no gos ip-element command can be executed in the Global Configuration command mode.

**Note:** An IP element that is referenced in a classifier cannot be deleted.

#### qos 12-element command

The qos 12-element command adds Layer 2 elements.

The syntax for the gos 12-element command is:

```
qos 12-element <1-55000>
                           [src-mac <src-mac>][src-mac-mask
<src-mac-mask>] [dst-mac <dst-mac>] [dst-mac-mask
<dst-mac-mask>][vlan-min <vid-min> vlan-max
<vid-max>] [vlan-tag <format>] [ethertype
<etype>] [priority <ieeelp-seq>]
```

"gos I2-element parameters" (page 69) outlines the parameters for this command.

#### qos I2-element parameters

| Parameter                                     | Description                                                                             |
|-----------------------------------------------|-----------------------------------------------------------------------------------------|
| <1-55000>                                     | Enter an integer to specify the element ID; range is 1 to 55000.                        |
| src-mac <src-mac></src-mac>                   | Specify the source MAC element criteria. Enter in the format H.H.H.                     |
| src-mac-mask<br><src-mac-mask></src-mac-mask> | Specify the source MAC mask element criteria. Enter in the format H.H.H.                |
| dst-mac <dst-mac></dst-mac>                   | Specify the destination MAC element criteria. Enter in the format H.H.H.                |
| dst-mac-mask<br><dst-mac-mask></dst-mac-mask> | Specify the destination MAC mask element criteria. Enter in the format H.H.H.           |
| vlan-min <vid-min></vid-min>                  | Specify the VLAN ID minimum value element criteria. Range is 1 to 4094.                 |
| vlan-max <vid-max></vid-max>                  | Specify the VLAN ID maximum value element criteria. Range is 1 to 4094. See note below. |
| vlan-tag <format></format>                    | Specify the packet format element criteria:                                             |
|                                               | untagged                                                                                |
|                                               | tagged                                                                                  |
|                                               | The default is Ignore.                                                                  |
| ethertype <etype></etype>                     | Enter the Ethernet type in the form of 0xXXXX, for example, 0x0801.                     |
|                                               | Default is ignore.                                                                      |
| priority <ieee1p-seq></ieee1p-seq>            | Enter the 802.1p priority values; range from 0 to 7 or all.                             |
|                                               | Default is ignore.                                                                      |
|                                               |                                                                                         |

Note: Possible values for vlan-max are based on the binary value of vlan-min, and are obtained by replacing consecutive trailing zeros in this binary value with ones, starting at the right-most position.

For example, if vlan-min = 200, then there are 4 possible values for vlan-max:

11001000 (200)

11001001 (201)

11001011 (203) 11001111 (207)

The value of vlan-max is vlan-min + 2<sup>n</sup> - 1, where n is the number of consecutive trailing zeros replaced.

The qos 12-element command is executed in the Global Configuration command mode.

**Note:** A Layer 2 element referenced in a classifier cannot be deleted.

## no qos l2-element command

The no gos 12-element command deletes Layer 2 element entries.

The syntax for the no qos 12-element command is:

no qos 12-element <1-55000>

Substitute <1-55000> above with the ID of the element to be deleted.

The no gos 12-element command is executed in the Global Configuration command mode.

## gos classifier command

The qos classifier command facilitates the linking of individual IP and L2 classifier elements into a single classifier.

The syntax for the gos classifier command is:

qos classifier <1-55000> set-id <1-55000> [name <WORD>] element-type {ip | 12 | system} element-id <1-55000>

"gos classifier parameters" (page 70) outlines the parameters for this command.

#### qos classifier parameters

| Parameter                     | Description                                                             |
|-------------------------------|-------------------------------------------------------------------------|
| classifier <1-55000>          | Enter an integer to specify the classifier ID; range is 1 to 55000.     |
| set-id <1-55000>              | Enter an integer to specify the classifier set ID; range is 1 to 55000. |
| name <word></word>            | Specify the set label; maximum is 16 alphanumeric characters.           |
| element-type {ip  I2  system} | Specify the element type; either ip or I2, or system classifier.        |
| element-id <1-55000>          | Specify the element ID; range is 1 to 55000.                            |

The gos classifier command is executed in the Global Configuration command mode.

**Note:** A classifier that is referenced in a classifier block or installed policy cannot be deleted.

## no gos classifier command

The no gos classifier command deletes classifier entries.

The syntax for the no qos classifier command is:

```
no gos classifier <1-55000>
```

Substitute <1-55000> above with the classifier ID of the classifier to be deleted.

The no gos classifier command is executed in the Global Configuration command mode.

**Note:** Each classifier can have only a single IP classifier element plus a single L2 classifier element or system classifier element. However, a classifier can be created using only one IP classifier element or only one L2 classifier element or only one system classifier element.

## gos classifier-block command

The qos classifier-block command combines individual classifiers.

The syntax for the qos classifier-block command is:

```
qos classifier-block <1-55000> block-number <1-55000>
[name <WORD>] {set-id <1-55000> | set-name <WORD>}
[{in-profile-action <1-55000>
                              in-profile-action-name
<WORD>} | {meter <1-55000>
                           meter-name
                                         <WORD>}]
```

"qos classifier-block parameters" (page 71) outlines the parameters for this command.

#### qos classifier-block parameters

| Parameter                     | Description                                                                        |
|-------------------------------|------------------------------------------------------------------------------------|
| classifier-block<1-<br>55000> | Enter an integer to specify the classifier block ID; range is 1 to 55000.          |
| block-number<br><1-55000>     | Specify the classifier block number; range is 1 to 55000.                          |
| name <word></word>            | Specify the label for the classifier block; maximum is 16 alphanumeric characters. |

| Parameter                               | Description                                                                                                    |
|-----------------------------------------|----------------------------------------------------------------------------------------------------|
| set-id <1-55000>                        | Specify the classifier set to be linked to the classifier block; range is 1 to 55000.                           |
| set-name <word></word>                  | Specify the classifier set name to be linked to the classifier block; maximum is 16 alphanumeric characters.    |
| in-profile-action<br><1-55000>          | Specify the in profile action to be linked to the filter block; range is 1 to 55000.                            |
| in-profile-action-name<br><word></word> | Specify the in profile action name to be linked to the classifier block; maximum is 16 alphanumeric characters. |
| meter <1-55000>                         | Specify the meter to be linked to the classifier block; range is 1 to 55000.                                    |
| meter-name <word></word>                | Specify the meter name to be linked to the classifier block; maximum is 16 alphanumeric characters.             |

The gos classifier-block command is executed in the Global Configuration command mode.

**Note:** A classifier block that is referenced in an installed policy cannot be deleted.

## no gos classifier-block command

The no gos classifier-block command deletes classifier block entries.

The syntax for the no gos classifier-block command is:

no gos classifier-block <1-55000>

Substitute <1-55000> above with the ID of the classifier block to be deleted.

The no gos classifier-block command is executed in the Global Configuration command mode.

# **Configuring QoS system-element** qos system-element command

The gos system-element command configures the system classifier element parameters that may be used in QoS policies.

The syntax for the qos system element command is:

qos system-element <1-55000> [known-mcast | unknown-mcast unknown-ucast] [pattern-format {tagged | untagged}] [pattern-data <WORD> pattern-mask <WORD>]

"gos system-element parameters" (page 73) outlines the parameters for this command.

#### qos system-element parameters

| Parameter                            | Description                                                                       |
|--------------------------------------|-----------------------------------------------------------------------------------|
| <1-55000>                            | System classifier element entry id; range is 1 to 55000.                          |
| know-mcast                           | Filter on known multicast destination address.                                    |
| unknow-mcast                         | Filter on unknown multicast destination address.                                  |
| unknow-ucast                         | Filter on unknown unicast destination address.                                    |
| pattern-format { tagged   untagged } | Specifies the format of data/mask pattern. The available values are:              |
|                                      | <ul> <li>tagged - Data/mask pattern describes a<br/>tagged packet</li> </ul>      |
|                                      | <ul> <li>untagged - Data/mask pattern describes an<br/>untagged packet</li> </ul> |
| pattern-data <word></word>           | Byte pattern data to filter on.                                                   |
|                                      | <b>Note:</b> The format of the WORD string is in the form of XX:XX:XX::XX.        |
| pattern-mask <word></word>           | Byte pattern mask to filter on.                                                   |
|                                      | <b>Note:</b> The format of the WORD string is in the form of XX:XX:XX::XX.        |

Note: When untagged format is used the last 4 bytes (77 to 80) from data/mask pattern are reserved by the hardware and should not be configured.

The gos system-element command is executed in the Global Configuration command mode.

#### no gos system-element command

The no qos system-element command deletes the system classifier element entry.

The syntax for the no qos system-element command is:

no gos system-element <1-55000>

Substitute <1-55000> above with the classifier element entry ID of the classifier element to be deleted.

The no gos system-element command is executed in the Global Configuration command mode.

# **Configuring QoS Actions**

The configuration of QoS actions directs the Nortel Ethernet Routing Switch 5500 Series to take specific action on each packet. This section covers the following CLI commands.

# qos action command

The gos action command creates or updates a QoS action.

The syntax for the gos action command is:

```
qos action <10-55000>
                        [name <WORD>] [drop-action
<enable | disable | deferred-pass>] [update-dscp <0-63>]
[update-1p {<0-7> | use-tos-prec | use-egress}]
[set-drop-prec <low-drop | high-drop>] [action-ext
<1-55000> | action-ext-name <WORD>]
```

"gos action parameters" (page 74) outlines the parameters for this command.

#### qos action parameters

| Parameter                                                        | Description                                                                                                    |
|------------------------------------------------------------------|----------------------------------------------------------------------------------------------------|
| <10-55000>                                                       | Enter an integer to specify the QoS action; range is 10 to 55000.                                                                  |
| name <word></word>                                               | Assigns a name to a QoS action with the designated action ID. Enter the name for the action; maximum is 16 alphanumeric characters |
| drop-action <enable  <br="">disable   deferred-pass&gt;</enable> | Specifies whether packets are dropped or not:                                                                                      |
|                                                                  | enabledrop the traffic flow                                                                                                    |
|                                                                  | disabledo not drop the traffic flow                                                                                                |
|                                                                  | deferred-passtraffic flow decision deferred to other installed policies                                                            |
|                                                                  | Default is deferred pass.                                                                                                    |
|                                                                  | <b>Note:</b> If you omit this parameter, the default value applies.                                                                |

| Parameter                                                                             | Description                                                                                                    |
|---------------------------------------------------------------------------------------|----------------------------------------------------------------------------------------------------|
| update-dscp <0-63>                                                                    | Specifies whether DSCP value are updated or left unchanged; unchanged equals ignore. Enter the 6-bit DSCP value; range is 0 to 63. |
|                                                                                       | Default is ignore.                                                                                                    |
| update-1p<0-7>                                                                        | Specifies whether 802.1p priority value are updated or left unchanged; unchanged equals ignore:                                    |
|                                                                                       | ieee1penter the value you want; range is 0 to 7                                                                                    |
|                                                                                       | use-egressuses the egress map to assign value                                                                                      |
|                                                                                       | use-tos-precuses the type of service precedence to assign value.                                                                   |
|                                                                                       | Default is ignore.                                                                                                    |
| set-drop-prec <low-drop< td=""><td>Enter the loss-sensitivity value:</td></low-drop<> | Enter the loss-sensitivity value:                                                                                                  |
| high-drop>                                                                            | low-drop                                                                                                    |
|                                                                                       | high-drop                                                                                                    |
|                                                                                       | Default is low-drop.                                                                                                    |
| action-ext <1-55000>                                                                  | Enter an integer to specify the action extension; range is 1 to 55000.                                                             |
| action-ext-name<br><word></word>                                                      | Specify a label for the action extension; maximum is 16 alphanumeric characters.                                                   |

The qos action command is executed in the Global Configuration command mode.

**Note:** Certain options can be restricted based on the policy associated with the specific action. An action that is referenced in a meter or an installed policy cannot be deleted.

#### no gos action command

The no qos action command deletes QoS action entries.

The syntax for the no qos action command is:

no qos action <10-55000>

Substitute <10-55000> above with the ID of the QoS action to be deleted.

The no gos action command is executed in the Global Configuration command mode.

# **Configuring QoS Interface Action Extensions**

QoS interface action extensions direct the Nortel Ethernet Routing Switch 5500 Series to take specific action on each packet. This section covers the following CLI commands.

#### gos if-action-extension command

The gos if-action-extension command creates interface action extension entries.

The syntax for the gos if-action-extension command is:

```
gos if-action-extension <1-55000>
                                   [name
{egress-ucast <port> | egress-non-ucast <port>}
```

"gos if-action-extension parameters" (page 76) describes the parameters for this command.

#### gos if-action-extension parameters

| Parameter                                                       | Description                                                                                                    |
|-----------------------------------------------------------------|----------------------------------------------------------------------------------------------------|
| <1-55000>                                                       | Enter an integer to specify the QoS action. The range is 1 to 55000                                                                |
| name <word></word>                                              | Assigns a name to a QoS action with the designated action ID. Enter the name for the action; maximum is 16 alphanumeric characters |
| egress-ucast <port>  <br/>egress-non-ucast <port></port></port> | Specify redirection of unicast/non-unicast to specified port.                                                                      |

The qos if-action-extension command is executed in the Global Configuration command mode.

**Note:** An interface extension that is referenced in an action entry cannot be deleted.

#### no qos if-action-extension command

The no gos if-action-extension command deletes interface action extension entries.

The syntax for the no qos if-action-extension command is:

no gos if-action-extension <1-55000>

Substitute <1-55000> above with the ID of the QoS action extension to be deleted.

The no gos if-action-extension command is executed in the Global Configuration command mode.

# **Configuring QoS Meters**

Using the following CLI commands to set the meters, if you want to meter or police the traffic, configure the committed rate, burst rate, and burst duration.

### qos meter command

The qos metercommand creates QoS meter entries.

The syntax for the qos meter command is:

```
gos meter <1-55000> [name <WORD>] committed-rate
<64-10230000> max-burst-rate <64-4294967295>
[max-burst-duration <1-4294967295>]
{in-profile-action <1-55000> | in-profile-action-name
<WORD>} {out-profile-action <1,9-55000> |
out-profile-action-name <WORD>}
```

"gos meter parameters" (page 77) describes the parameters for this command.

#### qos meter parameters

| Parameter                            | Description                                                                                                    |
|--------------------------------------|----------------------------------------------------------------------------------------------------|
| <1-55000>                            | Enter an integer to specify the QoS meter; range is 1 to 55000.                                                                                                    |
| name <word></word>                   | Specify name for meter; maximum is 16 alphanumeric characters.                                                                                                    |
| committed-rate<br><64-10230000>      | Specifies rate that traffic must not exceed for extended periods to be considered in-profile. Enter the rate in Kb/s for in-profile traffic in increments of 1000 Kbits/sec; range is 64 to 10230000 Kbits/sec.                                                             |
| max-burst-rate<br><64-4294967295>    | Specifies the largest burst of traffic that can<br>be received a given time for the traffic to be<br>considered in-profile. Used in calculating the<br>committed burst size. Enter the burst size<br>in Kb/s for in-profile traffic; range is 64 to<br>4294967295 Kbits/sec |
| max-burst-duration<br><1-4294967295> | Specifies the amount of time that the largest burst of traffic that can be received for the traffic to be considered in-profile. Used in calculating the committed burst size. Enter the burst duration in ms for in-profile traffic; range is 1 to 4294967295 ms.          |

| Parameter                            | Description                                                  |
|--------------------------------------|--------------------------------------------------------------|
| in-profile-action <1-55000>          | Specify the in-profile action ID; range is 1 to 55000.       |
| in-profile-action-name <word></word> | Specify the in-profile action name.                          |
| out-profile-action<br><1,9-55000>    | Specify the out-of-profile action ID; range is 1,9 to 55000. |

The gos meter command is executed in the Global Configuration command mode.

#### no gos meter command

The no gos meter command deletes QoS meter entries.

The syntax for the no qos meter command is:

no gos meter <1-55000>

Substitute <1-55000> above with the ID of the QoS meter to be deleted.

The no gos meter command is executed in the Global Configuration command mode.

**Note:** A meter that is referenced in an installed policy cannot be deleted.

# **Configuring QoS Interface Shaper**

#### qos if-shaper command

The qos if-shaper command configures the interface shaping parameters for a set of ports.

The syntax for the qos if-shaper command is:

qos if-shaper [port <portlist>] [name <WORD>] shape-rate <64-10230000> max-burst-rate <64-4294967295> [max-burst-duration <1-4294967295>]

"gos if-shaper parameters" (page 78) outlines the parameters for this command.

#### qos if-shaper parameters

| Parameter             | Description                                                        |
|-----------------------|--------------------------------------------------------------------|
| <portlist></portlist> | Ports to configure shaping parameters.                             |
| <word></word>         | Specify name for if-shaper; maximum is 16 alphanumeric characters. |

| Parameter                            | Description                                                          |
|--------------------------------------|----------------------------------------------------------------------|
| shape-rate<br><64-10230000>          | Shaping rate in kilobits/sec; range is 64-10230000 kilobits/sec.     |
| max-burst-rate<br><64-4294967295>    | Maximum burst rate in kilobits/sec; range is 64-4294967295Kbits/sec. |
| max-burst-duration<br><1-4294967295> | Maximum burst duration in milliseconds; range is 1 to 4294967295 ms. |

The gos if-shaper command is executed in the Interface Configuration mode.

#### no gos if-shaper command

The no gos if-shaper command disables the interface shaping for a set of ports.

The syntax for the no gos if-shaper command is:

```
no qos if-shaper [port <portlist>]
```

Substitute <portlist> above with the ports on which to disable shaping.

The no qos if-shaper command is executed in the Interface Configuration mode.

# **Configuring QoS Policies**

Use the following CLI commands to configure QoS policies.

#### qos policy command

The gos policy command creates a QoS policy.

The syntax for the qos policy command is:

```
qos policy <1-55000> {enable | disable | [name <WORD>] [port
<port list>] if-group <WORD> clfr-type {classifier | block}
{clfr-id < 1-55000> | clfr-name < WORD>} {{in-profile-action}}
<1-55000> | in-profile-action-name <WORD>} | meter
<1-55000> | meter-name <WORD>} [non-match-action
<1-55000> | non-match-action-name <WORD>] precedence <1-11>
[track-statistics <individual | aggregate>] }
```

"qos policy parameters" (page 80) describes the parameters for this command.

## qos policy parameters

| Parameter                                         | Description                                                                                                    |
|---------------------------------------------------|----------------------------------------------------------------------------------------------------|
| <1-55000>                                         | Enter an integer to specify the QoS policy; range is 1 to 55000.                                                                                                    |
| <enable disable=""  =""></enable>                 | Enable or disable the QoS policy. Default is disable.                                                                                                    |
| name <word></word>                                | Enter the name for the policy; maximum is 16 alphanumeric characters.                                                                                                    |
| port <port_list></port_list>                      | The ports to which to directly apply this policy.                                                                                                    |
| if-group <word></word>                            | Enter the interface group name to which this policy applies; maximum number of characters is 32 US-ASCII. The group name must begin with a letter within the range az or AZ. |
| clfr-type <classifier block=""  =""></classifier> | Specify the classifier type; classifier or block.                                                                                                    |
| clfr-id <1-55000>                                 | Specify the classifier ID; range is 1 to 55000.                                                                                                    |
| clfr-name <word></word>                           | Specify the classifier name or classifier block name; maximum is 16 alphanumeric characters.                                                                                 |
| in-profile-action <1-55000>                       | Enter the action ID for in-profile traffic; range is 1 to 55000.                                                                                                    |
| in-profile-action-name<br><word></word>           | Enter the action name for in-profile traffic; maximum is 16 alphanumeric characters.                                                                                         |
| meter <1-55000>                                   | Enter meter ID associated with this policy; range is 1 to 55000.                                                                                                    |
| meter-name <word></word>                          | Enter the meter name associated with this policy; maximum of 16 alphanumeric characters.                                                                                     |
| non-match-action <1-55000>                        | Enter the action ID for non-match traffic; range is 1 to 55000.                                                                                                    |
| non-match-action-name < WORD>                     | Enter the action name for non-match traffic; maximum is 16 alphanumeric characters.                                                                                          |
| precedence <1-15>                                 | Specifies the precedence of this policy in relation to other policies associated with the same interface group. Enter precedence number; range is 1 to 15.                   |
|                                                   | <b>Note:</b> Policies with a lower precedence value are evaluated after policies with a higher precedence number. Evaluation goes from highest value to lowest.              |

| Parameter                                                    | Description                                                                                               |
|--------------------------------------------------------------|----------------------------------------------------------------------------------------------------|
|                                                              |                                                                                                    |
| track-statistics <individual aggregate=""  =""></individual> | Specifies statistics tracking on this policy, either:                                                     |
|                                                              | <ul> <li>individualstatistics on individual classifiers</li> <li>aggregateaggregate statistics</li> </ul> |

The qos policy command is executed in the Global Configuration command mode.

The following is an example to view the created gos policy

```
5530-24TFD(config) #show qos policy 55003
Id: 55003
Policy Name: no pc3
State: Enabled
Classifier Type: Classifier
Classifier Name: no pc3
Classifier Id: 55003
Unit/Port: 1/8
Meter:
Meter Id:
In-Profile Action: no pc3
In-Profile Action Id: 55003
Non-Match Action:
Non-Match Action Id:
Track Statistics: Aggregate
Precedence: 13
Session Id: 0
Storage Type: Other
5530-24TFD(config)#show qos policy 55004
Id: 55004
Policy Name: meter pc3
State: Enabled
Classifier Type: Classifier
Classifier Name: meter_pc3
Classifier Id: 55004
Unit/Port: 1/18
Meter: meter pc3
Meter Id: 55001
In-Profile Action:
In-Profile Action Id:
Non-Match Action:
Non-Match Action Id:
```

Track Statistics: Aggregate

Precedence: 13 Session Id: 0 Storage Type: Other 5530-24TFD (config) #

> **Note:** All components associated with a policy, including the interface group, element, classifier, classifier block, action, and meter, must be defined before referencing those components in a policy.

#### no gos policy command

The no gos policy command deletes QoS policy entries.

The syntax for the no gos policy command is:

no gos policy <1-55000>

Substitute <1-55000> above with the ID of the QoS policy to be deleted.

The no gos policy command is executed in the Global Configuration command mode.

# Configuring QoS for the Nortel SNA solution

When you assign a filter set name using the nsna vlan <vid> color <red|yellow|green> filter <name> command (for example, nsna vlan 110 color red filter redFilter), the switch automatically creates all the necessary (default) QoS classifiers for the specified color with the name you assigned (in this case, redFilter) if that filter set does not already exist. If you had previously defined the filter set (using the gos nsna command), then that pre-existent filter set is used. Once a filter set is created, it can be modified using the gos nsna command. NSNA functionality applies QoS filter sets to NSNA-enabled ports. A user defines a filter set first by defining the individual filters, followed by the overall filter set itself. The individual filters and the filter set share the same name string.

**Note:** When the Nortel SNA filters are applied to a port, any existing QoS filters on that port are disabled, and the Nortel SNA filters are applied. Pre-existing policies are re-enabled when Nortel SNA is disabled.

To configure QoS for Nortel SNA filters, use the following command from the Global configuration mode:

qos nsna

This command includes the following parameters:

#### **Parameter**

classifier name [addr-type {ipv4|ipv6}] [block] [drop-action] [ds-field] [dst-ip] [dst-mac] [dst-port-min] [ethertype] [eval-order] [flow-id] [next-header] [priority] [protocol] [set-drop-prec] [src-ip] [src-mac] [src-port-min] [update-1p] [update-dscp] [vlan-min] [vlan-tag]

#### **Description**

Creates the QoS Nortel SNA classifier entry.

#### Optional parameters:

- addr-type {ipv4|ipv6} specifies the type of IP address used by this classifier entry. The type is limited to IPv4 and IPv6 addresses.
- block specifies the label to identify access list elements that are of the same block.
- drop-action specifies whether or not to drop non-conforming traffic.
- ds-field specifies the value for the DiffServ Codepoint (DSCP) in a packet.
- dst-ip specifies the IP address to match against the destination IP address of a packet.
- dst-mac specifies the MAC address against which the MAC destination address of incoming packets is compared.
- dst-port-min specifies the minimum value for the layer 4 destination port number in a packet.
- ethertype specifies a value indicating the version of Ethernet protocol being used.
- eval-order specifies the evaluation order for all elements with the same name.
- flow-id specifies the flow identifier for IPv6 packets.
- next-header specifies the IPv6 next-header value. Values are in the range 0-255.
- priority specifies a value for the 802.1p user priority.
- protocol specifies the IPv4 protocol value.
- set-drop-prec specifies automatic drop precendence
- src-ip specifies the IP address to match against the source IP address of a packet.
- src-mac specifies the MAC source address of incoming packets.
- src-port-min specifies the minimum value for the Layer 4 source port number in a packet.
- update-1p specifies an 802.1p value used to update user priority.
- update-dscp specifies a value used to update the DSCP field in an IPv4 packet.

| Parameter                                                                   | Description                                                                                                    |
|-----------------------------------------------------------------------------|----------------------------------------------------------------------------------------------------|
|                                                                             | vlan-min specifies the minimum value for the VLAN ID in a packet.                                                                                                    |
|                                                                             | vlan-tag specifies the type of VLAN tagging in a packet.                                                                                                    |
| set name [commited-rate]                                                    | Creates the QoS Nortel SNA set.                                                                                                    |
| [drop-nm-action] [drop-out-action]<br>[max-burst-rate] [max-burst-duration] | Optional parameters:                                                                                                    |
| [update-dscp-out-action]                                                    | committed-rate specifies the committed rate in Kbps.                                                                                                    |
|                                                                             | <ul> <li>drop-nm-action specifies the action to take when the<br/>packet is non-matching. This action is applied to all<br/>traffic that was not previously matched by the specified<br/>filtering data. Options are enable (packet is dropped)<br/>and disable (packet is not dropped).</li> </ul>                                           |
|                                                                             | <ul> <li>drop-out-action specifies the action to take when a packet is out-of-profile. This action is only applied if metering is being enforced, and if the traffic is deemed out of profile based on the level of traffic and the metering criteria. Options are enable (packet is dropped) and disable (packet is not dropped).</li> </ul> |
|                                                                             | max-burst-rate specifies the maximum number of bytes allowed in a single transmission burst.                                                                                                    |
|                                                                             | max-burst-duration specifies the maximum burst duration in milliseconds.                                                                                                    |
|                                                                             | update-dscp-out-action specifies the action to take<br>when a dscp filed in an IPv4 packet is out of profile.                                                                                                    |

**Note:** To modify an entry in a filter set, you must delete the entry and add a new entry with the desired modifications.

#### Example: using gos nsna commands

The following command is an example of adding a classifier to an existing filter set (in this example, the ALPHAYELLOW filter set):

qos nsna classifier name ALPHAYELLOW dst-ip 10.80.22.25/32 ethertype 0x0800 drop-action disable eval-order 70

The following commands are an example of adding a classifier block (remedial) to an existing filter set (ALPHAYELLOW):

**Note:** To consume only one precedence level, group classifiers in a classifier block.

qos nsna classifier name ALPHAYELLOW dst-ip 10.80.22.25/32 ethertype 0x0800 drop-action disable block remedial eval-order 70

qos nsna classifier name ALPHAYELLOW dst-ip 10.16.50.30/32 ethertype 0x0800 drop-action disable block remedial eval-order 71

qos nsna classifier name ALPHAYELLOW dst-ip 10.81.21.21/32 ethertype 0x0800 drop-action disable block remedial eval-order 72

The following commands are an example of classifiers configured to allow various TCP/UDP destination ports in the red filter set, and configured as a classifier block (novell):

qos nsna classifier name red protocol 17 dst-port-min 427 dst-port-max 427 ethertype 0x0800 drop-action disable block novell eval-order 101

qos nsna classifier name red protocol 6 dst-port-min 524 dst-port-max 524 ethertype 0x0800 drop-action disable block novell eval-order 102

qos nsna classifier name red protocol 6 dst-port-min 396 dst-port-max 396 ethertype 0x0800 drop-action disable block novell eval-order 103

## Deleting a classifier classifier block, or an entire filter set

To delete an entire filter set, use the following command from the Global configuration mode:

no qos nsna name <filter name>

where <filter name> is the label used to reference the Nortel SNA entry.

To delete a classifier, use the following command from the Global configuration mode:

no qos nsna name <filter name> eval-order <value>

where <filter name> is the label used to reference the Nortel SNA entry and <value> is the evaluation order identifier that references the specific Nortel SNA entry.

To delete a classifier block, use the command for deleting a classifier to delete all the classifier members in that block.

Note: You cannot delete all the classifiers in a filter set. There should always be at least one remaining.

#### Viewing filter descriptions

To view Nortel SNA filter parameters, use the following command from the Privileged EXEC configuration mode:

show qos nsna

```
Example
```

```
5530-24TFD(config) #show qos ubp
Unit/Port: 0 (TEMPLATE)
Name: no pc3
Block:
Eval Order: 1
Address Type: IPv4
Destination Addr/Mask: 10.100.111.1/32
Source Addr/Mask: Ignore
DSCP: Ignore
IPv4 Protocol / IPv6 Next Header:
Destination L4 Port Min:
                         Ignore
Destination L4 Port Max:
Source L4 Port Min: Ignore
Source L4 Port Max: Ignore
IPv6 Flow Id: Ignore
Destination MAC Addr: Ignore
Destination MAC Mask: Ignore
Source MAC Addr: Ignore
Source MAC Mask: Ignore
VLAN: Ignore
VLAN Tag: Ignore
EtherType: 0x0800
802.1p Priority: All
Action Drop: Yes
Action Update DSCP: Ignore
Action Update 802.1p Priority: Ignore
Action Set Drop Precedence: Low Drop
Non-Match Action: Defer
Storage Type: NonVolatile
Id: 2
Unit/Port: 0 (TEMPLATE)
Name: meter pc3
Block:
Eval Order: 1
Address Type: IPv4
Destination Addr/Mask: 10.100.111.1/32
Source Addr/Mask: Ignore
DSCP: Ignore
IPv4 Protocol / IPv6 Next Header:
                                  Ignore
Destination L4 Port Min:
                         Ignore
Destination L4 Port Max:
                          Ignore
Source L4 Port Min: Ignore
Source L4 Port Max: Ignore
IPv6 Flow Id: Ignore
Destination MAC Addr:
                      Ignore
Destination MAC Mask:
                      Ignore
```

Source MAC Addr: Ignore Source MAC Mask: Ignore

VLAN: Ignore VLAN Tag: Ignore

EtherType: 0x0800 802.1p Priority: All Action Drop: No

Action Update DSCP: Ignore

Action Update 802.1p Priority: Ignore Action Set Drop Precedence: Low Drop

Commit Rate: 1000 Kbps Commit Burst: 524288 Bytes Out-Profile Drop Action: Drop

Out-Profile Remark DSCP Action: None

Non-Match Action: Defer Storage Type: NonVolatile

To view the parameters for a specific filter set, use the following command from the Privileged EXEC configuration mode:

show gos nsna name <filter name>

To view ports and the filter sets assigned to those ports, use the following command from the Privileged EXEC configuration mode:

show qos nsna interface

To view classifier entries, use the following command from the Privileged EXEC configuration mode:

show qos nsna classifier

# **Configuring User Based Policies**

To configure User Based Policies, use the following command from the Global configuration mode:

qos ubp

This command includes the following parameters:

| Parameter                                                                                                    | Description                                                                                                    |
|----------------------------------------------------------------------------------------------------|----------------------------------------------------------------------------------------------------|
| classifier name [addr-type {ipv4 ipv6}]                                                                                                    | Creates the User Based Policy classifier entry.                                                                                                    |
| [block] [drop-action] [ds-field] [dst-ip] [dst-mac] [dst-port-min] [ethertype]                                                                                | Optional parameters:                                                                                                    |
| [eval-order] [flow-id] [next-header] [priority] [protocol] [set-drop-prec] [src-ip] [src-mac] [src-port-min] [update-1p] [update-dscp] [vlan-min] [ vlan-tag] | <ul> <li>addr-type {ipv4 ipv6} specifies the type of IP address<br/>used by this classifier entry. The type is limited to IPv4<br/>and IPv6 addresses.</li> </ul> |
|                                                                                                    | block specifies the label to identify access list elements that are of the same block.                                                                            |

| Parameter | De | scription                                                                                                    |
|-----------|----|----------------------------------------------------------------------------------------------------|
|           | •  | drop-action specifies whether or not to drop non-conforming traffic.                                         |
|           | •  | ds-field specifies the value for the DiffServ Codepoint (DSCP) in a packet.                                  |
|           | •  | dst-ip specifies the IP address to match against the destination IP address of a packet.                     |
|           | •  | dst-mac specifies the MAC address against which the MAC destination address of incoming packets is compared. |
|           | •  | dst-port-min specifies the minimum value for the layer 4 destination port number in a packet.                |
|           | •  | ethertype specifies a value indicating the version of Ethernet protocol being used.                          |
|           | •  | eval-order specifies the evaluation order for all elements with the same name.                               |
|           | •  | flow-id specifies the flow identifier for IPv6 packets.                                                      |
|           | •  | next-header specifies the IPv6 next-header value. Values are in the range 0-255.                             |
|           | •  | priority specifies a value for the 802.1p user priority.                                                     |
|           | •  | protocol specifies the IPv4 protocol value.                                                                  |
|           | •  | set-drop-prec specifies automatic drop precendence                                                           |
|           | •  | src-ip specifies the IP address to match against the source IP address of a packet.                          |
|           | •  | src-mac specifies the MAC source address of incoming packets.                                                |
|           | •  | src-port-min specifies the minimum value for the Layer 4 source port number in a packet.                     |
|           | •  | update-1p specifies an 802.1p value used to update user priority.                                            |
|           | •  | update-dscp specifies a value used to update the DSCP field in an IPv4 packet.                               |
|           | •  | vlan-min specifies the minimum value for the VLAN ID in a packet.                                            |

| Parameter                                                                | Description                                                                                                    |
|--------------------------------------------------------------------------|----------------------------------------------------------------------------------------------------|
|                                                                          | vlan-tag specifies the type of VLAN tagging in a packet.                                                                                                    |
| set name [commited-rate]                                                 | Creates the User Based Policy set.                                                                                                    |
| [drop-nm-action] [drop-out-action] [max-burst-rate] [max-burst-duration] | Optional parameters:                                                                                                    |
| [update-dscp-out-action]                                                 | committed-rate specifies the committed rate in Kbps.                                                                                                    |
|                                                                          | • drop-nm-action specifies the action to take when the packet is non-matching. This action is applied to all traffic that was not previously matched by the specified filtering data. Options are enable (packet is dropped) and disable (packet is not dropped).                                                           |
|                                                                          | • drop-out-action specifies the action to take when a packet is out-of-profile. This action is only applied if metering is being enforced, and if the traffic is deemed out of profile based on the level of traffic and the metering criteria. Options are enable (packet is dropped) and disable (packet is not dropped). |
|                                                                          | max-burst-rate specifies the maximum number of bytes allowed in a single transmission burst.                                                                                                    |
|                                                                          | max-burst-duration specifies the maximum burst duration in milliseconds.                                                                                                    |
|                                                                          | update-dscp-out-action specifies the action to take<br>when a dscp filed in an IPv4 packet is out of profile.                                                                                                    |

**Note:** To modify an entry in a filter set, you must delete the entry and add a new entry with the desired modifications.

#### **Example: using gos ubp commands**

The following command is an example of adding a classifier to an existing filter set (in this example, the ALPHAYELLOW filter set):

qos ubp classifier name ALPHAYELLOW dst-ip 10.80.22.25/32 ethertype 0x0800 drop-action disable eval-order 70

The following commands are an example of adding a classifier block (remedial) to an existing filter set (ALPHAYELLOW):

Note: To consume only one precedence level, group classifiers in a classifier block.

qos ubp classifier name ALPHAYELLOW dst-ip 10.80.22.25/32 ethertype 0x0800 drop-action disable block remedial eval-order 70

qos ubp classifier name ALPHAYELLOW dst-ip 10.16.50.30/32 ethertype 0x0800 drop-action disable block remedial eval-order 71

qos ubp classifier name ALPHAYELLOW dst-ip 10.81.21.21/32 ethertype 0x0800 drop-action disable block remedial eval-order 72

The following commands are an example of classifiers configured to allow various TCP/UDP destination ports in the red filter set, and configured as a classifier block (novell):

qos ubp classifier name red protocol 17 dst-port-min 427 dst-port-max 427 ethertype 0x0800 drop-action disable block novell eval-order 101

qos ubp classifier name red protocol 6 dst-port-min 524 dst-port-max 524 ethertype 0x0800 drop-action disable block novell eval-order 102

qos ubp classifier name red protocol 6 dst-port-min 396 dst-port-max 396 ethertype 0x0800 drop-action disable block novell eval-order 103

#### Deleting a classifier classifier block, or an entire filter set

To delete an entire filter set, use the following command from the Global configuration mode:

no qos ubp name <filter name>

where <filter name> is the label used to reference the User Based Policy entry.

**Note:** You cannot delete a filter set while it is in use.

To delete a classifier, use the following command from the Global configuration mode:

no gos ubp name <filter name> eval-order <value>

where <filter name> is the label used to reference the User Based Policy entry and <value> is the evaluation order identifier that references the specific User Based Policy entry.

To delete a classifier block, use the command for deleting a classifier to delete all the classifier members in that block.

**Note:** You cannot delete all the classifiers in a filter set. There should always be at least one remaining.

#### Viewing filter descriptions

To view User Based Policy filter parameters, use the following command from the Privileged EXEC configuration mode:

show qos ubp

To view the parameters for a specific filter set, use the following command from the Privileged EXEC configuration mode:

show gos ubp name <filter name>

To view ports and the filter sets assigned to those ports, use the following command from the Privileged EXEC configuration mode:

show gos ubp interface

To view classifier entries, use the following command from the Privileged EXEC configuration mode:

show gos ubp classifier

# Maintaining the QoS Agent

Use the following CLI commands to maintain the QoS agent.

#### gos agent reset-default command

The gos agent reset-default command deletes all user-defined entries, removes all installed policies, and resets the system to its QoS factory default values.

The syntax for the qos agent reset-default command is:

gos agent reset-default

The gos agent reset-default command is executed in the Global Configuration command mode.

#### qos agent nvram-delay command

The qos agent nvram-delay command specifies the maximum amount of time, in seconds, before non-volatile QoS configuration is written to non-volatile storage. Delaying NVRAM access can be used to minimize file input and output. This can aid QoS agent efficiency if a large amount of QoS data is being configured.

The syntax for the gos agent nvram-delay command is:

gos agent nvram-delay <0-604800>

Substitute <0-604800> above with the maximum amount of time (in seconds) before non-volatile QoS configuration data is written to non-volatile storage. The default is 10 seconds.

The qos agent nvram-delay command is executed in the Global Configuration command mode.

#### default gos agent nvram-delay

The default gos agent nvram-delay command resets the NVRAM delay time to factory default.

The syntax for the default gos agent nvram-delay command is:

default qos agent nvram-delay

The default qos agent nvram-delay command is executed in the Global Configuration command mode.

#### default gos agent command

The default gos agent command deletes all user-defined entries, removes all installed policies, and resets the system to its QoS factory default values.

The syntax for the default gos agent command is:

default qos agent

The default qos agent command is executed in the Global Configuration command mode.

# Configuring Quality of Service (QoS) with the Web-based Management Interface

This chapter discusses how to configure and DiffServ and QoS parameters for policy-enabled networks using the Web-based Management Interface.

# **Quality of Service Wizards**

The QoS Wizards provide a streamlined QoS policy configuration mechanism. The user is prompted for only the information needed to install a specific category (type) of QoS policy. These categories include VLAN and IP application traffic prioritization, user-defined flow, network access-list support, and other interface security applications.

Individual entries in the appropriate currently defined QoS tables (DiffServ Multi-Field Classifier Table, Layer 2 Multi-Field Classifier Table, Base Action Table, Meter Table, Policy Table, and so on) are then created based on the user data behind the scenes, relieving the user of this responsibility. The QoS Wizard application provides a means for all users, regardless of experience, to configure effective QoS policies.

These wizards can be accessed by selecting **Application > QoS > QoS Wizard** from the menu.

"QoS Wizards" (page 93) describes the four available wizards.

#### **QoS Wizards**

| Name                           | Menu Location                                            | Description                                                                        |
|--------------------------------|----------------------------------------------------------|------------------------------------------------------------------------------------|
| QoS<br>Configuration<br>Wizard | Application > QoS > QoS<br>Wizard > QoS Wizard<br>Config | Used to create QoS policies.                                                       |
| QoS<br>Management<br>Wizard    | Application > QoS > QoS<br>Wizard > QoS Wizard<br>Mgmt   | Used to manage QoS policies previously created using the QoS Configuration Wizard. |

| Name                                | Menu Location                                      | Description                                                                                                    |
|-------------------------------------|----------------------------------------------------|----------------------------------------------------------------------------------------------------|
| Interface<br>Shaper<br>Wizard       | Application > QoS > QoS Wizard > Interface Shaper  | Used in the configuration and management of interface shaping.                                                                     |
| Interface<br>Applications<br>Wizard | Application > QoS > QoS<br>Wizard > Interface Apps | Used in the configuration and management of interface applications.                                                                |
|                                     |                                                    | <b>Note:</b> Due to hardware limitations, the Ethernet Routing Switch 5520 model only supports 11 interface applications per port. |

To use a wizard, select it from the menu as described in "QoS Wizards" (page 93). The following sections describe the use of these wizards.

**Note:** Use the **Submit** and **Back** buttons provided on the wizard pages. The use of web browser Back and Forward buttons is not recommended, and can cause the wizard to function improperly.

#### **QoS Configuration Wizard**

The QoS Configuration Wizard provides a way to quickly configure quality of service policies on a switch. This wizard can be used to configure quality of service based on VLANs, IP applications such as HTTP and SMTP, user-defined flows, Layer 2 to 4 access lists, and filter sets.

To use the wizard, follow this procedure:

#### Step **Action**

- Open the QoS Configuration Wizard by selecting Application > 1 QoS > QoS Wizard > QoS Wizard Config from the menu.
- 2 The first screen of the configuration wizard asks the user whether they want to reset all QoS parameters before continuing. If this is desired, select Yes. Otherwise, select No. This screen is illustrated in "QoS Configuration Wizard, Screen 1" (page 95). Click Next to continue.

#### QoS Configuration Wizard, Screen 1

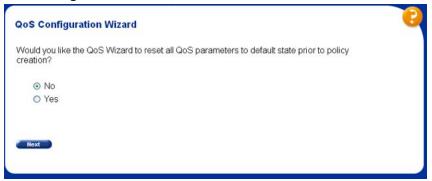

3 The second screen of the configuration wizard selects the type of traffic upon which the new QoS policy is based. Valid selections are VLAN, IP Application, User Defined Flow, L2 - L4 Access List, or Filter Set. This screen is illustrated in "QoS Configuration Wizard, Screen 2" (page 95).

#### **QoS Configuration Wizard, Screen 2**

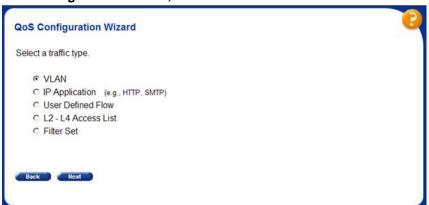

4 The third screen of the configuration wizard names the new policy or filter set to be created. Enter the policy or filter set name in the **Name** field. The screen for a new policy is illustrated in "QoS Configuration Wizard, Screen 3" (page 96).

#### **QoS Configuration Wizard, Screen 3**

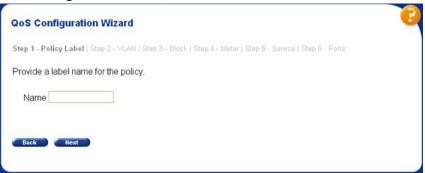

- 5 The next step in the configuration wizard is dependent on the selection made when prompted for a traffic type. Refer to the subsections appropriate to the traffic type selected.
  - a. **VLAN** -- Enter the number of a valid VLAN to which this policy applies. This screen is illustrated in "QoS Configuration Wizard, Screen 4 - VLAN" (page 96).

#### QoS Configuration Wizard, Screen 4 - VLAN

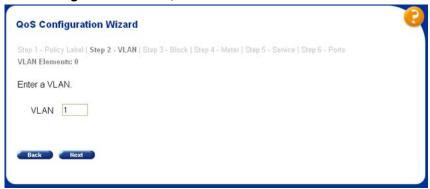

b. IP Application -- Select the IP application on which to base the policy. This screen is illustrated in "QoS Configuration Wizard, Screen 4 - IP Application" (page 97).

#### QoS Configuration Wizard, Screen 4 - IP Application

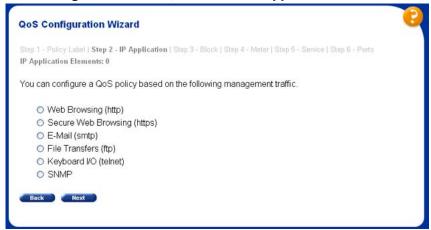

c. User Defined Flows -- When configuring user defined flow policies it is a two step process. The first step (illustrated in "QoS Configuration Wizard, Screen 4A - User Defined Flows" (page 97)) is to define the type of filter to apply, either IP or Layer 2.

#### QoS Configuration Wizard, Screen 4A - User Defined Flows

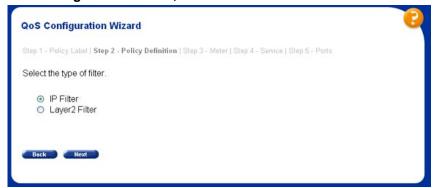

The second step is to designate the classification parameters for this policy. This screen is illustrated in "QoS Configuration" Wizard, Screen 4B - User Defined Flows" (page 98).

#### QoS Configuration Wizard, Screen 4B - User Defined Flows

Provide the policy parameters to classify on.

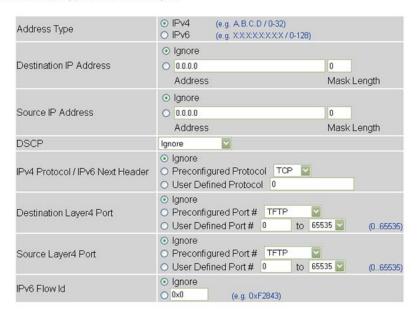

d. Layer 2 - Layer 4 Access List -- When configuring Layer 2 -Layer 4 Access List policies, it is a two step process. The first step is to select whether an IP Access List or Layer 2 Access List policy is to be created. This is illustrated in "QoS Configuration" Wizard, Screen 4A - Access Lists" (page 98).

## **QoS Configuration Wizard, Screen 4A - Access Lists**

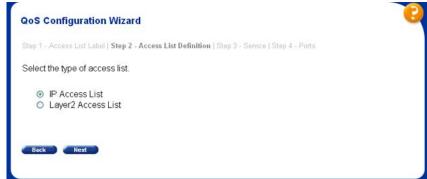

The second step is to define classification parameters for the policy. If IP Access List is selected on the screen in "QoS Configuration Wizard, Screen 4A - Access Lists" (page 98), the screen in "QoS Configuration Wizard, Screen 4B - IP Access List" (page 99) is displayed. Otherwise, if Layer 2 Access List is selected, the screen in "QoS Configuration Wizard, Screen 4B -Layer 2 Access List" (page 99) is displayed.

#### QoS Configuration Wizard, Screen 4B - IP Access List

Provide the access list element parameters to classify on.

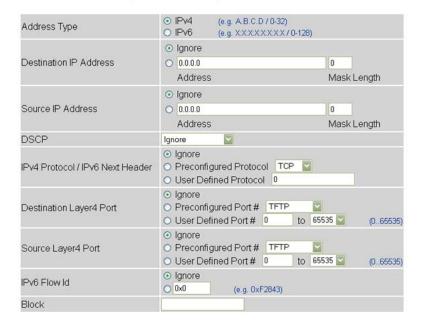

#### QoS Configuration Wizard, Screen 4B - Layer 2 Access List

Provide the access list element parameters to classify on.

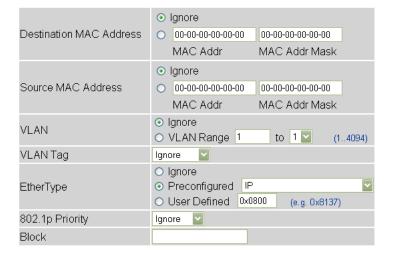

e. **Filter Sets** -- When configuring filter sets, it is a two step process. The first step is to select whether a NSNA or User Policy filter set is to be created. This is illustrated in "QoS Configuration Wizard, Screen 4 - Filter Sets" (page 100).

#### QoS Configuration Wizard, Screen 4 - Filter Sets

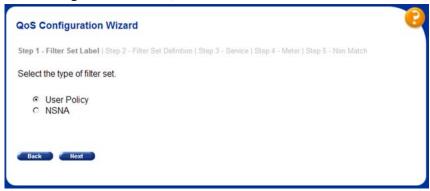

The second step is to designate the filter set parameters for the policy. Since both types of filter sets contain the same parameters, they share a common configuration page as shown in "QoS Configuration Wizard, Screen 4A - Filter Sets" (page 101).

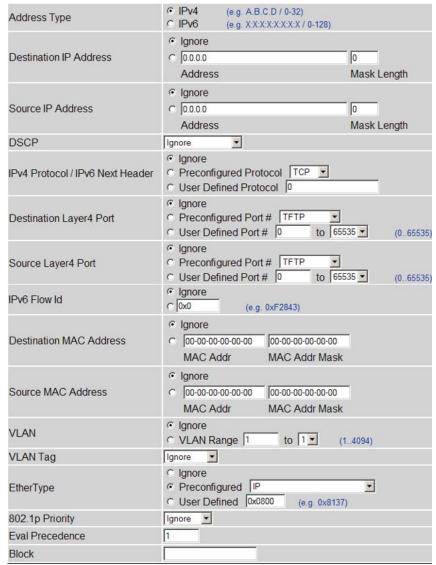

#### QoS Configuration Wizard, Screen 4A - Filter Sets

6 The next step in the configuration wizard again depends on the type of traffic originally selected. If policy configuration is taking place for the VLAN, IP Application, and User Defined Flow traffic types, a screen is displayed similar to the one in "QoS Configuration Wizard, Screen 5" (page 102) asking to add more blocks to the policy. To add more blocks to a policy, repeat step 5.

# QoS Configuration Wizard, Screen 5

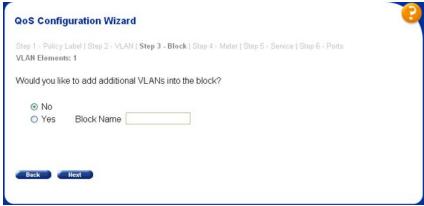

If policy configuration is taking place for the Layer 2 - Layer 4 Access List or Filter set traffic types, the corresponding screen illustrated in "QoS Configuration Wizard, Screen 5 - Access Lists" (page 102) is displayed prompting for a service class to be selected for the policy. After the service class is selected, the user is prompted to add more blocks to the policy or elements to the filter set from a screen similar to the one illustrated in "QoS Configuration Wizard, Screen 5" (page 102).

**QoS Configuration Wizard, Screen 5 - Access Lists** 

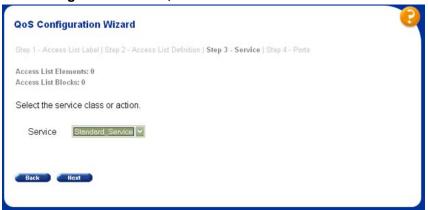

7 The next step in the configuration wizard is to apply any metering to the policy. The user is first asked if they want to apply metering to the policy ("QoS Configuration Wizard, Screen 6A" (page 103)). If so, the metering parameters window is displayed for configuration ("QoS Configuration Wizard, Screen 6B" (page 103)). If not, the user is taken to the next step.

#### QoS Configuration Wizard, Screen 6A

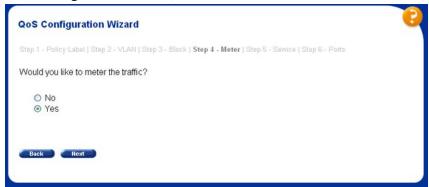

#### QoS Configuration Wizard, Screen 6B

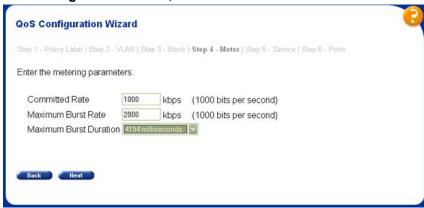

8 This step applies only to the VLAN, IP Application, and User **Defined Flows** traffic types. In this step, the wizard asks for the service class to apply to the policy. This action is handled in step 6 for the Layer 2 - Layer 4 Access List and Filter set traffic types. This wizard screen is illustrated in "QoS Configuration Wizard, Screen 7" (page 103).

#### QoS Configuration Wizard, Screen 7

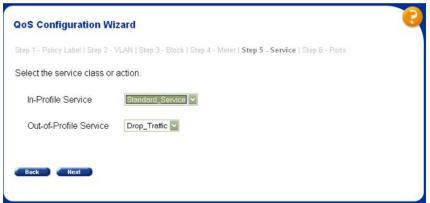

With the exception of configuring filter sets, the last step in the configuration wizard is to apply the new policy to a set of ports. This policy can be applied to one port, multiple ports, or all ports. This wizard screen is illustrated in "QoS Configuration Wizard, Screen 8" (page 104).

#### **QoS Configuration Wizard, Screen 8**

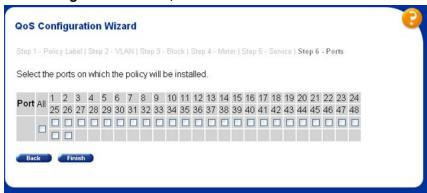

Click **Finish** when ports are selected.

If you created a filter set, the final screen in the wizard asks for the non-match action as shown in "QoS Configuration Wizard, Screen 8A- Filter Sets" (page 104).

Click Next to finish the wizard.

#### QoS Configuration Wizard, Screen 8A- Filter Sets

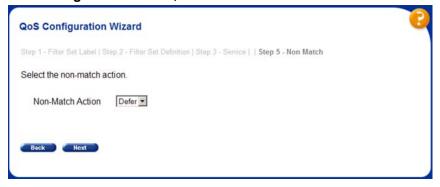

The new policy is applied to the switch and saved. A confirmation screen similar to the one illustrated in "QoS Configuration Wizard, Screen 9" (page 105), is displayed to provide visual confirmation of the successful completion of the wizard.

#### **QoS Configuration Wizard, Screen 9**

**QoS Configuration Wizard** 

The QoS\_Policy\_1 policy has been configured for QoS

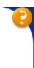

#### —End—

#### **QoS Management Wizard**

The QoS Management Wizard manages quality of service policies previously created in the QoS Configuration Wizard.

To manage a policy using this wizard, follow this procedure:

#### Step Action

1 Open the management wizard by selecting Application > QoS > QoS Wizard > QoS Wizard Mgmt from the menu. The screen illustrated in "QoS Management Wizard, Screen 1" (page 105)is displayed.

Select the type of policy to be managed to continue.

#### QoS Management Wizard, Screen 1

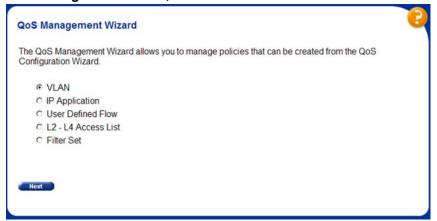

2 The next wizard screen displays the policies of the type selected in the previous step. From this screen, the policy can be edited using the **Edit** button, deleted using the **Delete** button, or its state can be changed using the **State** list. This screen is illustrated in "QoS Management Wizard, Screen 2" (page 106).

#### QoS Management Wizard, Screen 2

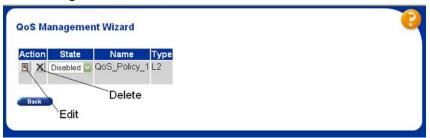

- 3 If the Edit button is selected in step 2, the wizard edit screen is displayed. On this screen, policy details can be viewed and the ports that the policy applies to can be changed. This screen varies with the type of policy edited. "QoS Management Wizard, Screen 3 - VLAN" (page 106), "QoS Management Wizard, Screen 3 - IP Applications" (page 107), "QoS Management Wizard, Screen 3 -User Defined Flows" (page 107), "QoS Management Wizard, Screen 3 - Access Lists" (page 108), and (SS Here) display this screen for each policy type.
  - a. VLAN

#### **QoS Management Wizard, Screen 3 - VLAN**

#### **QoS Management Wizard**

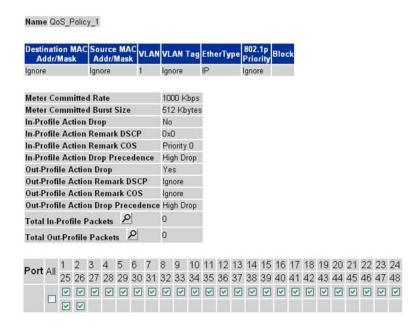

b. IP Applications

# **QoS Management Wizard, Screen 3 - IP Applications**

Yes

Ignore

lanore

0

0

#### **QoS Management Wizard**

Name QoS\_Policy\_2

| Address<br>Type | Destination IP<br>Addr/Mask<br>Length | Addr    | rce IP<br>/Mask<br>ngth | DSCP              | IPv4 Protocol /<br>IPv6 Next<br>Header | Destination<br>L4 Port | Source<br>L4 Port | IPv6 Flow<br>Id | Block |
|-----------------|---------------------------------------|---------|-------------------------|-------------------|----------------------------------------|------------------------|-------------------|-----------------|-------|
| IPv4            | Ignore                                | Ignore  |                         | Ignore            | TCP                                    | Ignore                 | 80                | Ignore          |       |
| IPv4            | Ignore                                | Ignore  |                         | Ignore            | TCP                                    | 80                     | Ignore            | Ignore          |       |
|                 | ommitted Burst S                      | ize     | 512 Kbyt                | COCCOR<br>VOICEME |                                        |                        |                   |                 |       |
|                 | ommitted Rate                         |         | 1000 Kb                 | COCCOR<br>VOICEME |                                        |                        |                   |                 |       |
| In-Profil       | e Action Drop                         |         | No                      |                   |                                        |                        |                   |                 |       |
|                 | e Action Remark                       | DSCP    | 0x0                     |                   |                                        |                        |                   |                 |       |
| In-Profil       | e Action Remark                       | cos     | Priority 0              | 1                 |                                        |                        |                   |                 |       |
| In-Profil       | e Action Drop Pre                     | cedence | High Dro                | n                 |                                        |                        |                   |                 |       |

Total Out-Profile Packets Port All 1 2 3 4 5 6 7 8 9 10 11 12 13 14 15 16 17 18 19 20 21 22 23 24 25 26 27 28 29 30 31 32 33 34 35 36 37 38 39 40 41 42 43 44 45 46 47 48 

#### c. User Defined Flows

Out-Profile Action Drop

Out-Profile Action Remark DSCP

Out-Profile Action Remark COS

Total In-Profile Packets

Out-Profile Action Drop Precedence High Drop

#### QoS Management Wizard, Screen 3 - User Defined Flows

#### **QoS Management Wizard**

Name QoS\_Policy\_3

| Destination<br>Addr/Ma | MAC<br>sk | So   | urce<br>Idr/I | MA<br>Masi | C<br>v | LAN         | <b>V</b> L | AN T    | ag | Ethe | erTy      | pe | 802.<br>Prio |    | Bloc    | :k |          |        |    |            |    |                      |                 |
|------------------------|-----------|------|---------------|------------|--------|-------------|------------|---------|----|------|-----------|----|--------------|----|---------|----|----------|--------|----|------------|----|----------------------|-----------------|
| Ignore                 |           | Ign  | ore           |            | 1      |             | Tag        | ged     |    | IP.  |           | I  | gnor         | е  |         |    |          |        |    |            |    |                      |                 |
| Meter Com              | mitte     | d Ra | ite           |            |        |             | 100        | 10 KŁ   | ps |      |           |    |              |    |         |    |          |        |    |            |    |                      |                 |
| Meter Com              | mitte     | d Bu | ırst :        | Size       |        |             |            | Kby     | •  |      |           |    |              |    |         |    |          |        |    |            |    |                      |                 |
| In-Profile A           | ction     | Dro  | р             |            |        |             | No         |         |    |      |           |    |              |    |         |    |          |        |    |            |    |                      |                 |
| In-Profile A           | ction     | Rei  | narl          | k DS       | CP     |             | OxO        | )       |    |      |           |    |              |    |         |    |          |        |    |            |    |                      |                 |
| In-Profile A           | ction     | Rei  | narl          | k CO       | S      |             | Pric       | ority I | 0  |      |           |    |              |    |         |    |          |        |    |            |    |                      |                 |
| In-Profile A           | ction     | Dro  | p Pi          | rece       | den    | се          | Hig        | h Dro   | ор |      |           |    |              |    |         |    |          |        |    |            |    |                      |                 |
| Out-Profile            | Actio     | n D  | гор           |            |        |             | Yes        | 3       |    |      |           |    |              |    |         |    |          |        |    |            |    |                      |                 |
| Out-Profile            | Actio     | n R  | ema           | rk D       | SCI    | •           | Ign        | ore     |    |      |           |    |              |    |         |    |          |        |    |            |    |                      |                 |
| Out-Profile            | Actio     | n R  | ema           | rk C       | os     |             | Ign        | ore     |    |      |           |    |              |    |         |    |          |        |    |            |    |                      |                 |
| Out-Profile            | Actio     | n D  | гор I         | Pred       | ede    | ence        | Hig        | h Dro   | ор |      |           |    |              |    |         |    |          |        |    |            |    |                      |                 |
| Total In-Pro           | file F    | ack  | ets           | ٥          | 1      |             | 0          |         |    |      |           |    |              |    |         |    |          |        |    |            |    |                      |                 |
| Total Out-P            | rofile    | Pa   | cket          | s          | 0      |             | 0          |         |    |      |           |    |              |    |         |    |          |        |    |            |    |                      |                 |
|                        |           |      |               |            |        | accessed to |            |         |    |      | promonito |    | insurance    |    | 2000000 |    | tomorrow | income |    | - Accounts |    | discount of the last | - demonstration |
| Port All               | 2         | 3    | 4             | 5          | 6      | 7           | 8          | 9       | 10 | 11   | 12        | 13 | 14           | 15 | 16      | 17 | 18       | 19     | 20 | 21         | 22 | 23                   | 2               |
| 2                      | 5 26      | 27   | 28            | 29         | 30     | 31          | 32         | 33      | 34 | 35   | 36        | 37 | 38           | 39 | 40      | 41 | 42       | 43     | 44 | 45         | 46 | 47                   | 48              |
| [                      |           |      |               |            |        |             |            |         |    |      |           |    |              |    |         |    |          | V      |    |            |    |                      | E               |
|                        |           |      |               |            |        |             |            |         |    |      |           |    |              |    |         |    |          |        |    |            |    |                      |                 |

# d. Layer 2 - Layer 4 Access List

#### **QoS Management Wizard, Screen 3 - Access Lists**

#### **QoS Management Wizard**

| Dest<br>N<br>Add | IAC |      |      | MA<br>dr/N |   | VL   | AN  | VLA<br>Ta     | LN<br>g | Ethe  | rT <b>y</b> p | e 80<br>Pr | 2.1p<br>iority | Bloci | Act<br>Dr | ion<br>op | Act<br>Ren<br>DS | ark       | R     | ctio<br>ema<br>COS | rk |      | Action<br>Drop<br>cedenc | e |
|------------------|-----|------|------|------------|---|------|-----|---------------|---------|-------|---------------|------------|----------------|-------|-----------|-----------|------------------|-----------|-------|--------------------|----|------|--------------------------|---|
| Ignore           |     |      | Igno | ore        |   | Igno | ore | lgnor         | е       | IP    |               | lgr        | ore            |       | No        |           | 0x0              |           | Pri   | ority              | 0  | High | Drop                     |   |
|                  |     |      |      |            |   |      |     |               |         |       |               |            |                |       |           |           |                  |           |       |                    |    |      |                          |   |
| Total            | Pac | kets | . 2  | ٥          |   |      |     |               |         |       |               |            |                |       |           |           |                  |           |       |                    |    |      |                          |   |
|                  | AII | 1    | 2    | 3          | 4 |      | 6   | CONTRACTOR OF |         | 10000 | 10 1          | 1 1        | 2 13           |       |           |           | 7 18             | 91 HOSE O | 10000 |                    |    | 23   | -                        |   |
| Total<br>Port    | AII | 1    | 2    | 3          | 4 |      | •   | CONTRACTOR OF |         | 10000 | 11000000 100  | 1 1 1 35 3 |                | 14    |           |           | ACTUAL VALUE     | 91 HOSE O | 10000 |                    |    | 1    | -                        |   |

#### e. Filter Sets

Name UBP\_Filter\_Test

# QoS Management Wizard, Screen 3 - Filter Sets QoS Management Wizard

Source IP IPv6 Destination Protocol / Destination Source IPv6 Next L4 Port L4 Port IP Address Addr/Mask DSCP MAC Action Id Flow Addr/Mask L4 Port Type Addr/Mask Length ld Header Length X 6 IPv4 Ignore Ignore Ignore Ignore Ignore Ignore Ignore Ignore

| Meter Committed Rate               | 1000      | Kbps |
|------------------------------------|-----------|------|
| Meter Committed Burst Size         | 512 KByte | es 💌 |
| Out-Profile Action Drop            | Yes▼      |      |
| Out-Profile Action Remark DSCP     | Ignore    |      |
| Out-Profile Action Remark COS      | Ignore    |      |
| Out-Profile Action Drop Precedence | High Drop |      |
| Non Match Action                   | Defer     |      |

Port All 1 2 3 4 5 6 7 8 9 10 11 12 13 14 15 16 17 18 19 20 21 22 23 24 25 26 27 28 29 30 31 32 33 34 35 36 37 38 39 40 41 42 43 44 45 46 47 48

-End-

### **QoS Interface Shaper Wizard**

The QoS Interface Shaper wizard configures interface shaping on a group of switch ports.

To configure interface shaping using this wizard, follow this procedure:

#### Step **Action**

Open the Interface Shaper wizard by selecting **Application > QoS** > QoS Wizard > Interface Shaper from the menu. The screen illustrated in "QoS Interface Shaper Wizard, Screen 1" (page 109) is displayed.

To add an interface shaper, select **Add** at the top of the screen, select the ports it will be added to, and click **Submit**.

To delete an interface shaper, select **Delete** at the top of the screen, select the desired ports, and click Submit.

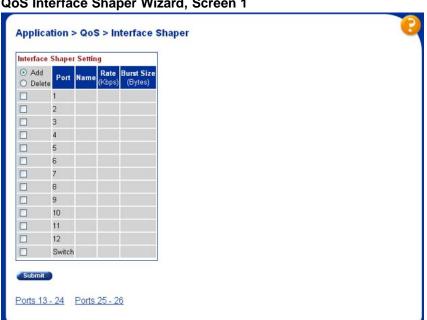

**QoS Interface Shaper Wizard, Screen 1** 

2 If adding an interface shaper, the wizard displays the screen illustrated in "QoS Interface Shaper Wizard, Screen 2" (page 110). Use this screen to set the parameters for the new interface shaper.

### Application > QoS > Interface Shaper Interface Shaper Creation Name Shaping Rate Kbps (Granularity of 1000 Kbps or 64 Kbps; 1 Kbps = 1000 bits per second Maximum Burst Rate Kbps (1 Kbps = 1000 bits per second)

## QoS Interface Shaper Wizard, Screen 2

Maximum Burst Duration

"Interface Shaper Creation fields" (page 110) outlines the fields on this screen.

### **Interface Shaper Creation fields**

| Field                  | Description                                                                   |  |
|------------------------|-------------------------------------------------------------------------------|--|
| Name                   | A name for this interface shaper.                                             |  |
| Shaping Rate           | The shaping rate in kilobits per second.                                      |  |
| Maximum Burst Rate     | The maximum allowable burst rate in kilobits per second.                      |  |
| Maximum Burst Duration | The duration in milliseconds that the shaping rate is allowed to be exceeded. |  |

Click Submit when finished.

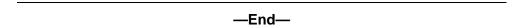

## **QoS Interface Applications Wizard**

The QoS Interface Applications wizard sets up the security applications available for switch ports.

Note: Due to hardware limitations, the Ethernet Routing Switch 5520 model only supports 11 interface applications per port.

To use the QoS Interface Applications wizard, follow this procedure:

#### Step Action

Open the Interface Applications wizard by selecting **Application >** QoS > QoS Wizard > Interface Applications from the menu. This screen is illustrated in "QoS Interface Applications Wizard - Screen 1" (page 111).

- 2 On the first wizard screen, select the ports that are to be configured in the **Ports** column. Select **Enable** at the top of the screen to enable an interface application or **Disable** to disable one previously configured.
- 3 Click Submit.

# QoS Interface Applications Wizard - Screen 1

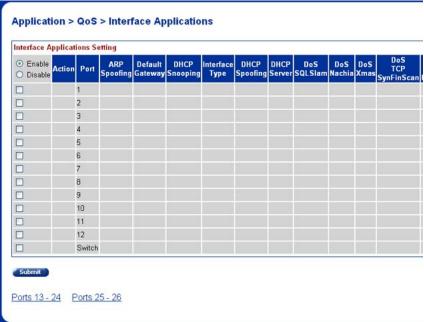

- The second wizard screen configures the applications. Select or 4 de-select the applications to apply against the designated ports. This screen is illustrated in "QoS Interface Applications Wizard -Screen 2" (page 112).
  - a. Three interface applications require additional information to enable them. These interface applications are:
    - ARP Spoofing -- requires the specification of a Default Gateway IP address in the Default Gateway field.
    - **DHCP Snooping** -- requires the selection of an interface type from the Interface Type list.
    - **DHCP Spoofing** -- requires the specification of DHCP Server IP address in the DHCP Server field.

# QoS Interface Applications Wizard - Screen 2 Application > QoS > Interface Applications Interface Applications Creation ☐ ARP Spoofing Default Gateway □ DHCP Snooping Interface Type Access ☐ DHCP Spoofing DHCP Server ☐ DoS SQLSlam ☐ DoS Nachia ☐ DoS Xmas ☐ DoS TCP SynFinScan □ DoS TCP FtpPort ■ DoS TCP DnsPort BPDU Blocker Submit Back

# **Configuring an Interface Group**

This section describes the procedures for viewing existing interface groups as well as their creation and management.

-End—

# **Creating an Interface Group Configuration**

To create an interface group configuration, perform the following procedure:

#### **Action** Step

1 Open the Interface Config screen by selecting **Applications > QoS** > QoS Advanced > Devices > Interface Config from the menu. This screen is illustrated in "Interface Config screen" (page 113).

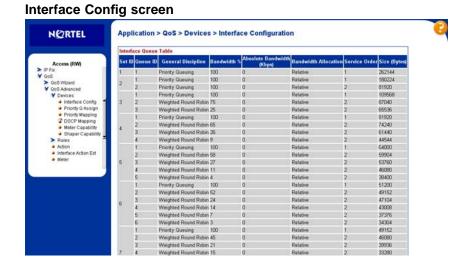

2 In the Interface Group Creation section ("Interface Group Creation section" (page 113)), type a role combination name in the Role Combination field and select an interface class from the Interface Class list.

### **Interface Group Creation section**

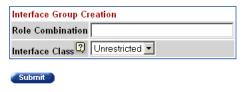

3 Click Submit.

> The new interface group configuration is displayed in the Interface Group Table section.

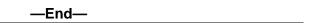

## **Displaying Interface ID Table**

To display the Interface ID Table, use the following procedure:

### Step **Action**

- 1 Open the Interface Config screen by selecting Applications > QoS > QoS Advanced > Devices > Interface Config from the menu. This screen is illustrated in "Interface Config screen" (page 113).
- 2 Click Display Interface ID Table.

The Interface ID screen opens ("Interface ID screen" (page 114)). The table displays all interfaces and the interface group (role combination) to which it belongs. If an interface does not belong to an interface group (role combination), it does not display in the table.

The table displays a mapping of each interface to its interface group.

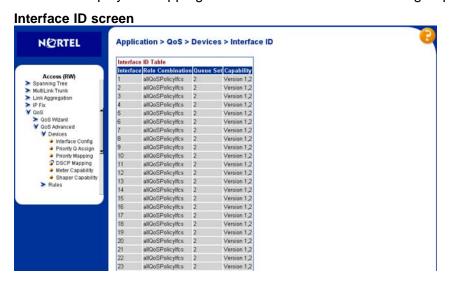

### End—

### Adding or Removing Interface Group Members

To select or de-select ports as members of an existing interface group perform these tasks:

#### Step Action

- 1 Open the Interface Config screen by selecting Applications > QoS > QoS Advanced > Devices > Interface Config from the menu. This screen is illustrated in "Interface Config screen" (page 113).
- 2 In the Interface Group Table section, click the Modify icon in the row to be modified. This section is illustrated in "Interface Group" Table section" (page 114).

### Interface Group Table section

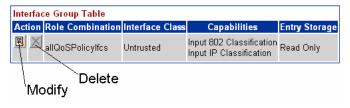

The Interface Group Assignment screen opens ("Interface Group Assignment screen" (page 115)).

### **Interface Group Assignment screen**

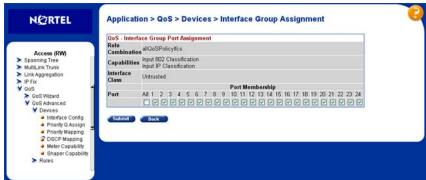

- 3 In the **Ports** field, select or de-select the ports that are to be part of this Interface Group.
- 4 Click Submit.

·End—

## **Deleting an Interface Group**

To delete an Interface Group configuration:

#### Step **Action**

- 1 Open the Interface Config screen by selecting Applications > QoS > QoS Advanced > Devices > Interface Config from the menu. This screen is illustrated in "Interface Config screen" (page 113).
- 2 In the Interface Group Table section ("Interface Group Table section" (page 114)), click the **Modify** icon in the row of the group to be deleted.
- 3 In the Ports field, de-select all ports associated with the interface group.
- 4 Click Submit.
- 5 In the Interface Group Table section, click the Delete icon in the row of the interface group that is being removed.
  - A message asks for confirmation of the requested action.
- 6 Click Yes.

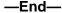

# Configuring 802.1p priority queue assignment

**Note:** Nortel Networks recommends using the default 802.1p assignments to ensure end-to-end QoS connectivity.

802.1p user priority values can be assigned to a queue for each interface with a specific queue set. This information is used for assigning egress traffic to outbound queues.

To configure 802.1p user priority:

#### Step Action

1 Open the **Priority Queue Assignment** screen by selecting Applications > QoS > QoS Advanced > Devices > Priority Q **Assign** from the menu. This screen is illustrated in "Priority Queue" Assignment screen" (page 116).

### **Priority Queue Assignment screen**

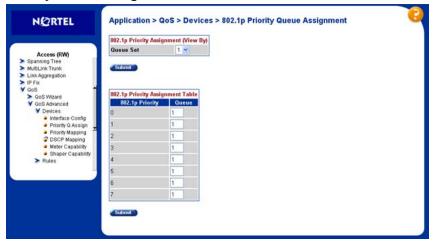

- 2 In the 802.1p Priority Assignment (View By) section, select the queue to view from the Queue Set drop-down.
- 3 Click the Submit button immediately under the 802.1p Priority Assignment (View By) section.
- 4 The information for the selected queue is displayed in the **802.1p** Priority Assignment Table section. In the Queue field, assign a number that signifies the desired queue in the specified queue set with which this priority is associated.

5 Click the **Submit** button immediately under the **802.1p Priority** Assignment Table section.

—End—

# Configuring 802.1p priority mapping

**Note:** Nortel Networks recommends using the default 802.1p priority to DSCP mappings to ensure end-to-end QoS connectivity.

To configure 802.1p priority to DSCP mapping, use the following procedure:

#### Step Action

1 Open the Priority Mapping screen by selecting Applications > QoS > QoS Advanced > Devices > Priority Mapping from the menu. This screen is illustrated in "Priority Mapping screen" (page 117).

## **Priority Mapping screen**

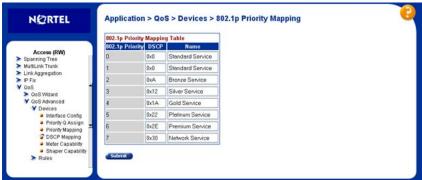

2 In the fields provided, enter the priority mapping information. "Priority Mapping fields" (page 117) outlines the fields on this screen.

## **Priority Mapping fields**

| Field           | Description                                                                                |  |
|-----------------|--------------------------------------------------------------------------------------------|--|
| 802.1p Priority | The 802.1p user priority to map to a DSCP value at ingress.                                |  |
| DSCP            | Type the DSCP value to associate with the specified 802.1p user priority value at ingress. |  |
| Name            | Enter a name that describes the mapping, using 16 alphanumeric characters.                 |  |

3 Click Submit.

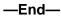

# **Configuring DSCP mapping**

**Note:** Nortel Networks recommends using the default DSCP mappings to ensure end-to-end QoS connectivity.

To configure DSCP to 802.1p user priority/drop precedence mapping, use the following procedure:

### Step Action

Open the DSCP Mapping screen by selecting Applications > QoS > QoS Advanced > Devices > DSCP Mapping from the menu. This screen is illustrated in "DSCP Mapping screen" (page 118).

### **DSCP Mapping screen**

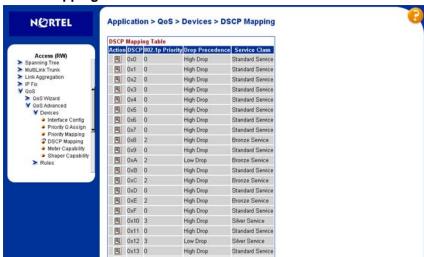

Click the icon in the Action column of the row to be configured. The DSCP Mapping Modification screen opens. This screen is illustrated in "DSCP Mapping Modification screen" (page 119).

## **DSCP Mapping Modification screen**

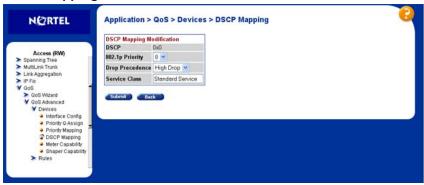

3 In the fields provided, modify the mapping scheme. "DSCP Mapping Modification fields" (page 119) describes the fields on this screen.

## **DSCP Mapping Modification fields**

| Field           | Description                                                                                                    |  |
|-----------------|----------------------------------------------------------------------------------------------------|--|
| 802.1p Priority | Choose the IEEE802 CoS value to use when mapping the DSCP value.                                                              |  |
| Drop Precedence | Choose the drop value precedence to use for traffic with the associated 802.1p user priority value with the identified queue: |  |
|                 | High Drop                                                                                                    |  |
|                 | Low Drop                                                                                                    |  |
|                 | <b>Note:</b> Generally, low packet drop precedence receives preferential treatment.                                           |  |
| Service Class   | Enter the service class.                                                                                                    |  |
|                 | <b>Note:</b> This field corresponds to the adjacent user priority levels.                                                     |  |
|                 | <b>Note:</b> Mappings created on the DSCP mapping modification page are used at egress for marking traffic.                   |  |

### -End-

# **Displaying QoS Meter Capability**

To display QoS interface meter capabilities:

## Step Action

Open the Interface Meter Capability screen by selecting Applications > QoS > QoS Advanced > Devices > Meter Capability from the menu. This screen is illustrated in "Interface Meter Capability" (page 120).

### **Interface Meter Capability**

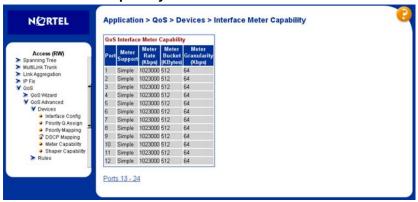

"Interface Meter Capability fields" (page 120) outlines the fields on this screen.

## **Interface Meter Capability fields**

| Field                    | Description                                                  |
|--------------------------|--------------------------------------------------------------|
| Port                     | The port that the meter is applied to.                       |
| Meter Support            | The supported Token Bucket metering algorithm                |
| Meter Rate (Kbps)        | Displays maximum supported Meter Rate capability.            |
| Meter Bucket (KBytes)    | Displays the maximum supported Meter Bucket size capability. |
| Meter Granularity (Kbps) | Displays the supported Meter Granularity.                    |

—End—

# **Displaying QoS shaper capability**

To display QoS interface shaper capabilities:

#### **Action** Step

Open the Interface Shaper Capability screen by selecting 1 Applications > QoS > QoS Advanced > Devices > Shaper Capability from the menu. This screen is illustrated in "Interface Shaper Capability" (page 121).

### **Interface Shaper Capability**

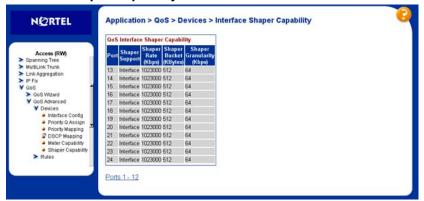

"Interface Shaper Capability fields" (page 121) outlines the fields on this screen.

## **Interface Shaper Capability fields**

| Field                     | Description                                    |
|---------------------------|------------------------------------------------|
| Port                      | The port to which the meter is applied.        |
| Shaper Support            | Displays where the shaper is applied.          |
| Shaper Rate (Kbps)        | Displays maximum supported Shaper Rate.        |
| Shaper Bucket (KBytes)    | Displays maximum supported Shaper Bucket size. |
| Shaper Granularity (Kbps) | Displays supported Shaper Granularity.         |

-End—

# **Configuring IP classifier elements**

An IP classifier element is created to enable the switch to classify traffic. In turn, IP classifier elements are then referenced by classifiers and classifier blocks, which determine access to, and denial of, network services.

# Creating an IP classifier element

To create an IP classifier element:

#### Step Action

1 Open the IP Classifier Element screen by selecting Applications > QoS > QoS Advanced > Rules > IP Classifier Element from the menu. This screen is illustrated in "IP Classifier Element screen" (page 122).

### **IP Classifier Element screen**

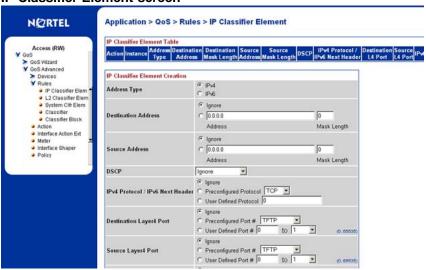

2 To create a new IP classifier element, edit the fields in the IP Classifier Element Creation section. Any field in this section can be ignored for the purposes of the classifier element by selecting the Ignore option button. "IP Classifier Element Creation fields" (page 122) describes the fields in this section.

### **IP Classifier Element Creation fields**

| Field        | Description                                  |  |
|--------------|----------------------------------------------|--|
| Address Type | The type of IP address this classifier uses. |  |

| Field                               | Description                                                                                             |
|-------------------------------------|----------------------------------------------------------------------------------------------------|
| Destination Address                 | The destination IP address this classifier uses.                                                        |
| Source Address                      | The source IP address this classifier uses.                                                             |
| DSCP                                | The DSCP setting this classifier uses.                                                                  |
| IPv4 Protocol / IPv6<br>Next Header | The IPv4 protocol or IPv6 next header the classifier element will match.                                |
| Destination Layer4<br>Port          | The value that the packet's layer 4 destination port number must have to match this classifier element. |
| Source Layer4 Port                  | The value that the packet's layer 4 source port number must have to match this classifier element.      |
| IPv6 Flow ID                        | Enter the hexidecimal value of the flow identifier to match.                                            |

#### 3 Click Submit.

The new element is displayed in the IP Classifier Element Table section of the screen.

-End—

# Deleting an IP classifier element configuration

To delete a IP classifier element configuration:

# Step Action Open the IP Classifier Element screen by selecting Applications > 1 QoS > QoS Advanced > Rules > IP Classifier Element from the menu. This screen is illustrated in "IP Classifier Element screen" (page 122). In the IP Classifier Element Table section, click the Delete icon 2 beside the element to be deleted.

A message prompts for confirmation of the request. Click Yes. **Note:** A classifier element that is referenced in a classifier or

—End—

classifier block cannot be deleted.

3

# **Configuring Layer 2 classifier elements**

Layer 2 classifier elements can be configured by defining IEEE 802-based parameters. Layer 2 classifiers are defined by specifying the layer 2 classifier element to be included in the given classifier or classifier blocks.

# Creating a Layer 2 classifier element configuration

To create a Layer 2 classifier element configuration:

## Step Action

Open the Layer2 Classifier Element screen by selecting Applications > QoS > QoS Advanced > Rules > Layer2 Classifier Element from the menu. This screen is illustrated in "Layer2 Classifier Element screen" (page 124).

Layer2 Classifier Element screen

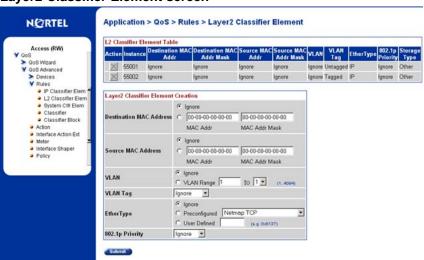

In the fields provided in the Layer2 Classifier Element Creation section, specify the parameters for the new classifier element. Any field can remain unused in the classifier element by selecting the Ignore option. "Layer2 Classifier Element Creation fields" (page 124) describes the fields in this section.

**Layer2 Classifier Element Creation fields** 

| Field                      | Description                                            |
|----------------------------|--------------------------------------------------------|
| Destination MAC<br>Address | The destination MAC address to use for the classifier. |
| Source MAC<br>Address      | The source MAC address to use for the classifier.      |
| VLAN                       | The VLAN ID range to use for the classifier.           |

| Field           | Description                                                        |
|-----------------|--------------------------------------------------------------------|
| VLAN Tag        | Whether the classifier element looks for tagged or untagged VLANs. |
| EtherType       | The type of ethernet protocol the classifier uses.                 |
| 802.1p Priority | The 802.1p priority level this classifier uses.                    |

#### 3 Click Submit.

The new Layer 2 Classifier Element is displayed in Layer2 Classifier Element Table.

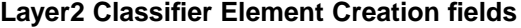

### Deleting a layer 2 classifier element configuration

To delete a layer 2 classifier element configuration:

#### Action Step

- 1 Open the Layer2 Classifier Element screen by selecting Applications > QoS > QoS Advanced > Rules > Layer2 Classifier Element from the menu. This screen is illustrated in "Layer2 Classifier Element screen" (page 124).
- 2 In the Layer2 Classifier Element Table, click the Delete icon in the row of the classifier element to be deleted.
- 3 A message opens prompting for confirmation of the request. Click Yes.

Note: A Layer 2 classifier element configuration cannot be modified. The configuration must be deleted and recreated.

A Layer 2 classifier element that is referenced by a classifier or classifier block cannot be deleted.

| —End— |  |
|-------|--|
|       |  |

# **Configuring System Classifier Element**

The System Classifier Element supports traffic identification which is based on Layer 2 destination MAC address type. The benefits offered by System Classifier Element are:

Supports pattern matching or offset filtering capabilities.

- Using offset filtering you can identify fields within protocol headers to identify traffic for additional QoS processing.
- Extends classification capabilities of the Nortel Ethernet Routing Switch 5500 Series by eliminating the limitations caused by supporting only a few protocol header fields (for example IP source address, IP protocol field, VLAN ID).
- Allows for the definition of fully-customized classifiers to match non-IP-based traffic and to identify IP-based traffic using non-typical fields in Layers 2, 3, 4 and beyond.

The System Classifier Element feature can be used by advanced QoS users whose classification requirements are not supported using traditional IP and Layer 2 classification support.

To configure a System Classifier Element follow this procedure:

#### Step Action

1 Open the System Classifier Element screen by selecting Applications > QoS > QoS Advanced > Rules > System Clfr Elem from the menu. This screen is illustrated in "System Classifier Element screen" (page 126).

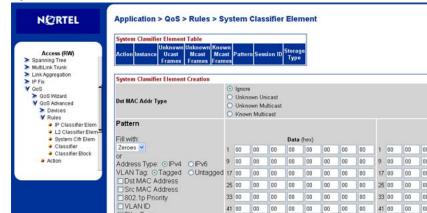

System Classifier Element screen

2 In the **System Classifier Element Creation** section, edit the fields provided to create the new classifier element. "System Classifier Element Creation fields" (page 127) outlines the fields in this section.

41 00 00 00 00 00 00 00 00 00 41 00 00 49 00 00 00 00 00 00 00 00 49 00 00 57 00 00 00 00 00 00 00 57 00 00

65 00 00 00 00 00 00 00 00 65 00 00 00

EtherType IP Version Protocol/Next Header

### **System Classifier Element Creation fields**

| Field                   | Description                                                                                                    |
|-------------------------|----------------------------------------------------------------------------------------------------|
| Dst MAC Address<br>Type | The destination MAC address type.                                                                                                    |
| Pattern                 | The pattern data can be entered, or use the pattern data and mask byte template as a starting point for modifications. Existing classifiers (and the associated referenced elements) can also be used, using the "Fill in" list, or typical protocol header data fields, using the radio buttons and check boxes to initialize the offset filtering components. |

Click Submit. 3

| —End— |  |
|-------|--|

# **Classifier Configurations**

# **Viewing Existing Classifiers**

To view existing classifiers, follow this procedure:

#### Step Action

1 Open the Classifiers screen by selecting Applications > QoS > QoS Advanced > Rules > Classifier. This screen is illustrated in "Classifiers screen" (page 127).

### Classifiers screen

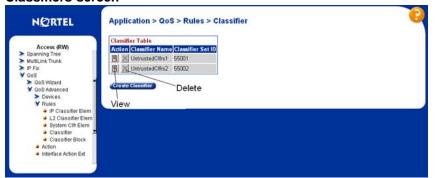

2 Click the View icon beside the desired classifier.

# Creating a Classifier

To create a new classifier, follow this procedure:

#### Step Action

- 1 Open the Classifiers screen by selecting Applications > QoS > QoS Advanced > Rules > Classifier. This screen is illustrated in "Classifiers screen" (page 127).
- 2 Click Create Classifier.
- 3 The Create Classifier screen opens. This screen is illustrated "Create Classifier screen" (page 128).

### Create Classifier screen

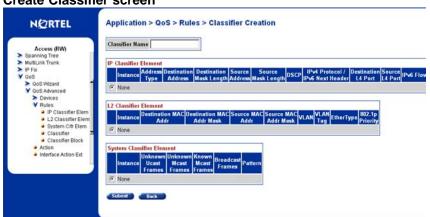

- Enter a name for the classifier in the Classifier Name field. One will 4 be assigned to the classifier if not designated.
- 5 Select one classifier element from the IP classifier element from the IP Classifier Element section and one L2 Classifier Element section. Classifiers can have either one IP element and one L2 element or just one IP element or just one L2 element.
- Click Submit. 6

| _  |    |  |  |
|----|----|--|--|
| Εr | าฝ |  |  |

### Deleting a classifier

To delete a classifier:

#### Step Action

- 1 Open the Classifiers screen by selecting Applications > QoS > QoS Advanced > Rules > Classifier. This screen is illustrated in "Classifiers screen" (page 127).
- Click the **Delete** icon next to the row with the classifier to be deleted. 2

**Note:** A classifier or classifier block that is referenced by a policy cannot be deleted. The policy must be deleted first.

—End—

# **Classifier Block Configurations**

**Note:** Each classifier in a classifier block must match the same parameters and the same mask, range, and VLAN tag type. Additionally, all members of a classifier block must be configured consistently regarding meters and actions--that is, they must all specify meters or they must all not specify meters, and they must all specify actions or they must all not specify actions.

## **Viewing Classifier Blocks**

To view classifier blocks, use the following procedure:

#### Step **Action**

1 Open the Classifier Blocks screen by selecting Applications > QoS > QoS Advanced > Rules > Classifier Block from the menu. This screen is illustrated in "Classifier Block screen" (page 129).

### Classifier Block screen

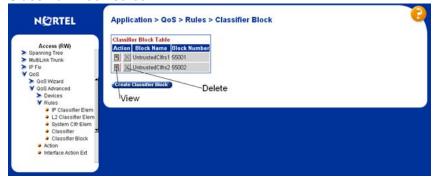

Click the View icon in the row of the classifier block to be viewed. 2

—End—

# **Creating Classifier Blocks**

To create a classifier block, follow this procedure:

#### Step **Action**

- 1 Open the Classifier Blocks screen by selecting Applications > QoS > QoS Advanced > Rules > Classifier Block from the menu. This screen is illustrated in "Classifier Block screen" (page 129).
- 2 Click Create Classifier Block.
- 3 The Create Classifier Block screen opens. This screen is illustrated in "Create Classifier Block screen" (page 130).

**Create Classifier Block screen** 

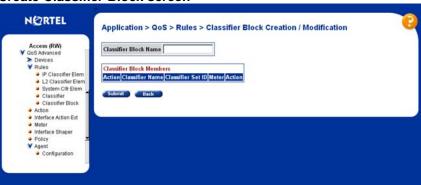

- 4 Enter a name for the block in the Classifier Block Name field.
- 5 Select the classifiers to include in the block from the Classifier Block Members section.
- 6 Click Submit.

-End—

## **Deleting a Classifier Block**

To delete a classifier block, follow this procedure:

#### Step Action

- 1 Open the Classifier Blocks screen by selecting Applications > QoS > QoS Advanced > Rules > Classifier Block from the menu. This screen is illustrated in "Classifier Block screen" (page 129).
- 2 Click the **Delete** icon in the row of the classifier block to be deleted.

-End-

# **Configuring QoS actions**

When an action is created, the action is associated with specific classifiers and classifier blocks. An action specifies the type of behavior a policy to applies to a flow of packets. When the filters match the incoming packets, the created actions are performed on those packets.

# **Creating an Action**

To create an action, follow this procedure:

#### **Action** Step

1 Open the **Action** screen by selecting **Applications > QoS > QoS** Advanced > Action from the menu. This screen is illustrated in "Action screen" (page 131).

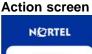

Application > QoS > Action

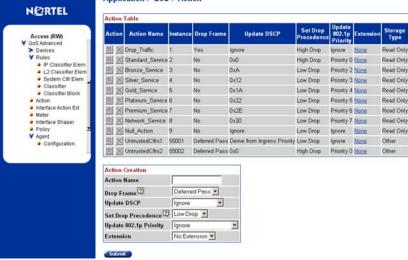

2 In the fields provided, use the **Action Creation** section to create the new action. "Action Creation fields" (page 132) outlines the fields in this area.

## **Action Creation fields**

| Field                     | Description                                                                                                    |  |
|---------------------------|----------------------------------------------------------------------------------------------------|--|
| Action Name               | The name to associate with this action.                                                                                                    |  |
| Drop Frame                | Choose whether the frame being evaluated is dropped or transmitted by this attribute:                                                                                                    |  |
|                           | Deferred Pass - traffic flow decision deferred to other installed policies                                                                                                    |  |
|                           | No - do not drop the traffic flow                                                                                                    |  |
|                           | Yes - drop the traffic flow                                                                                                    |  |
|                           | The default setting is Deferred Pass.                                                                                                    |  |
| Update DSCP               | Choose a value. When this field is defined, it causes the value contained in the Differentiated Services (DS) field of an associated IP datagram to be updated with the value of this object.                               |  |
|                           | The default setting is Ignore.                                                                                                    |  |
| Set Drop<br>Precedence    | Choose a packet drop precedence value.                                                                                                    |  |
|                           | <b>Note:</b> Generally, low packet drop precedence receives preferential treatment.                                                                                                    |  |
|                           | The default setting is Low Drop.                                                                                                    |  |
| Update 802.1p<br>Priority | Choose the action attribute that causes the value contained in the 802.1p priority field to be updated based on the value of this object. The update priority range values are 0 (lowest priority) to 7 (highest priority). |  |
|                           | The default setting is Ignore.                                                                                                    |  |
| Extension                 | Choose either No Extension or one of the extensions created on the Interface Action Extension page.                                                                                                    |  |

| Field | Description                  |
|-------|------------------------------|
|       | The default setting is None. |

3 Click Submit.

-End-

# Modifying an action configuration

To modify an action configuration:

#### Step Action

- 1 Open the **Action** screen by selecting **Applications > QoS > QoS Advanced > Action** from the menu. This screen is illustrated in "Action screen" (page 131).
- 2 In the Action Table section, click the Modify icon in the row of the action to be modified.
- 3 The Action Modification screen opens with the fields displaying the current data for that action. This screen is illustrated in "Action Modification screen" (page 133).

**Action Modification screen** 

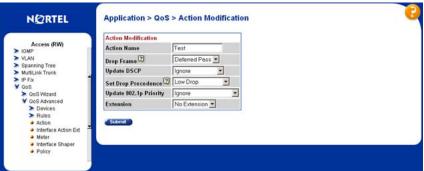

- 4 In the fields provided, modify the Action. Refer to "Action Creation fields" (page 132) for an explanation of these fields.
- 5 Click Submit.

-End-

### **Deleting an Action**

To delete an action configuration, follow this procedure:

# Step Action 1 Open the **Action** screen by selecting **Applications > QoS > QoS** Advanced > Action from the menu. This screen is illustrated in "Action screen" (page 131). 2 In the **Action Table** section, click the Delete icon in the row that represents the Action to be deleted. 3 A message prompts for confirmation of the request. Click Yes. **Note:** An action that is referenced by a meter, classifier block, or policy cannot be deleted. The associated item must first be deleted. A system default or system created action cannot be deleted.

# **Using the Interface Action Extension**

Action extensions are created by using the Interface Action Extension page. These extensions filter on:

-End—

- Set an egress unicast
- Set an egress non-unicast

## Creating an Interface Action Extension

To create an interface action extension follow this procedure:

### Step Action

Open the Interface Action Extension screen by selecting Applications > QoS > QoS Advanced > Interface Action Ext. This screen is illustrated in "Interface Action Extension screen" (page 135).

### **Interface Action Extension screen**

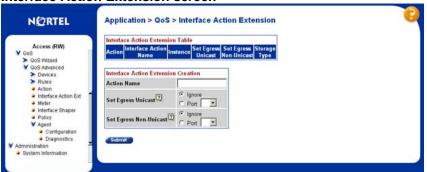

2 In the Interface Action Extension Creation section, use the fields provided to create the new action extension. "Interface Action Extension Creation fields" (page 135) outlines the fields in this section.

### **Interface Action Extension Creation fields**

| Field                     | Description                                             |  |  |
|---------------------------|---------------------------------------------------------|--|--|
| Action Name               | The name for this action extension.                     |  |  |
| Set Egress Unicast        | Choose either:                                          |  |  |
|                           | Ignore - the system does not set an egress unicast port |  |  |
|                           | Choose the port for the egress unicasts.                |  |  |
|                           | The default setting is Ignore.                          |  |  |
| Set Egress<br>Non-Unicast | Choose either:                                          |  |  |
|                           | Ignore - the system does not set an egress unicast port |  |  |
|                           | Choose the port for the egress non-unicasts.            |  |  |
|                           | The default setting is Ignore.                          |  |  |

Click Submit. 3

| —End— |  |
|-------|--|
|       |  |

## Deleting an interface action extension configuration

To delete an interface action extension, complete these tasks:

#### Step Action

- 1 Open the Interface Action Extension screen by selecting Applications > QoS > QoS Advanced > Interface Action Ext. This screen is illustrated in "Interface Action Extension screen" (page 135).
- 2 In the Interface Action Extension Table section, click the Delete icon in the row of the action extension to be deleted.
- 3 A message prompts for confirmation of the request. Click **Yes**.

**Note:** An interface action extension that is referenced by an action cannot be deleted. Delete the action first.

—End—

# Using QoS Meters

Use the QoS screens to view, create, modify, and delete QoS meters.

## Creating a QoS Meter

To create a QoS meter, follow this procedure:

#### Step **Action**

1 Open the **Meter** screen by selecting **Applications > QoS > QoS** Advanced > Meter from the menu. This screen is illustrated in "Meter screen" (page 136).

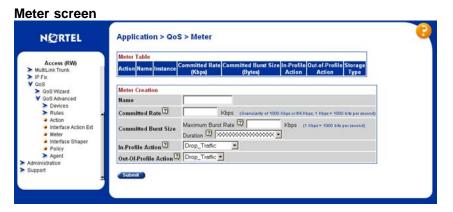

2 In the Meter Creation section, use the fields provided to create the new meter. "Meter Creation fields" (page 137) outlines the fields in this area.

### **Meter Creation fields**

| Field                   | Description                                                                                                    |  |  |
|-------------------------|----------------------------------------------------------------------------------------------------|--|--|
| Name                    | Enter the name for the meter you are creating.                                                                  |  |  |
| Committed Rate          | Enter the Committed Rate in Kbps here.                                                                          |  |  |
|                         | <b>Note:</b> The committed rate must be entered in multiples of 64 or 1000 Kbps.                                |  |  |
| Committed Burst<br>Size | Maximum Burst Rate - Enter the Maximum<br>Burst Rate in Kbps.                                                   |  |  |
|                         | Duration - From the list, choose 1 of up to 12 durations for the period that the Maximum Burst Rate is allowed. |  |  |
| In-Profile Action       | Choose from the list of:                                                                                        |  |  |
|                         | Default actions                                                                                                 |  |  |
|                         | All actions you created using the Action page                                                                   |  |  |
|                         | The default setting is Drop Traffic.                                                                            |  |  |
| Out-of-Profile Action   | Choose from the list of:                                                                                        |  |  |
|                         | Default actions                                                                                                 |  |  |
|                         | All actions you created using the Action page                                                                   |  |  |
|                         | The default setting is Drop Traffic.                                                                            |  |  |

#### 3 Click Submit.

| —End— |  |
|-------|--|
|       |  |

# **Viewing meters**

To view a meter:

| Step | Action                                                                                                    |
|------|----------------------------------------------------------------------------------------------------|
| 1    | Open the <b>Meter</b> screen by selecting <b>Applications &gt; QoS &gt; QoS Advanced &gt; Meter</b> from the menu. This screen is illustrated in "Meter screen" (page 136). |
| 2    | View created meters in the <b>Meter Table</b> .                                                                                                    |

# **Deleting a meter**

To delete a meter:

| Step | Action                                                                                                    |
|------|----------------------------------------------------------------------------------------------------|
| 1    | Open the <b>Meter</b> screen by selecting <b>Applications &gt; QoS &gt; QoS Advanced &gt; Meter</b> from the menu. This screen is illustrated in "Meter screen" (page 136). |
| 2    | In the Meter Table section, click the Delete icon to delete the meter.                                                                                                    |
| 3    | A message prompts for confirmation of the request. Click Yes.                                                                                                    |
|      | —End—                                                                                                    |

# **Configuring QoS Interface Shaper**

Interface Shaping is a method that involves limiting the traffic rate at egress through a specific interface. Interface-based shaping allows administrators to limit egress traffic generation independent of other QoS components. It provides limited shaping capabilities with minimal configuration requirements.

## **Configuring Interface Shaping parameters**

To add interface shaping parameters for a port or set of ports:

| Step | Action |  |  |  |
|------|--------|--|--|--|

Open the Interface Shaper screen by selection Applications > QoS > QoS Advanced > Interface Shaper. This screen is illustrated in "Interface Shaper screen" (page 139).

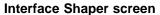

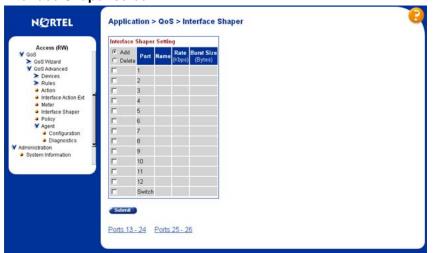

- 2 Click on the **Add** option button and select the desired ports.
- 3 Click Submit.
- 4 The Interface Shaper Creation screen is displayed. This screen is displayed in "Interface Shaper Creation screen" (page 139).

### **Interface Shaper Creation screen**

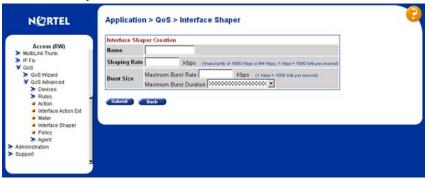

5 Using the fields provided, enter the parameters for the new interface shaper entry. "Interface Shaper Creation fields" (page 139) describes the fields on this screen.

### **Interface Shaper Creation fields**

| Field        | Description                                                 |  |
|--------------|-------------------------------------------------------------|--|
| Name         | Denotes the name of the Interface.                          |  |
| Shaping Rate | Signifies the shaping rate in multiples of 64 or 1000 Kbps. |  |

| Field                     | Description                                                  |
|---------------------------|--------------------------------------------------------------|
| Maximum Burst<br>Rate     | Denotes the maximum burst rate in Kbps.                      |
| Maximum Burst<br>Duration | Signifies the period that the maximum burst rate is allowed. |

Click Submit. 6

| —Fnd— |  |
|-------|--|
| 2110  |  |

## **Deleting Interface Shaping Parameters**

Interface Shaping parameters can be deleted for a single port or multiple ports.

To delete the parameters:

| Step | Action                                                                                                    |
|------|----------------------------------------------------------------------------------------------------|
| 1    | Open the Interface Shaper screen by selection Applications > QoS > QoS Advanced > Interface Shaper. This screen is illustrated in "Interface Shaper screen" (page 139). |
| 2    | In the <b>Interface Shaper Setting</b> section, select the <b>Del</b> option and the ports that the configuration parameters are to be deleted from.                    |
| 3    | Click Submit.                                                                                                    |

# **Configuring QoS policies**

QoS policies are created by creating filters in the hardware that apply a set of packet-filtering criteria and actions to individual interfaces.

If data is to be metered, the In-Profile action and the Out-Profile action are referenced from the meter entry. The In-Profile action directs the switch how to handle the data flow that is within the meter you set, and the Out-Profile directs the switch how to handle all other data.

## Installing defined filters

To create a hardware policy filter configuration, perform these tasks:

#### **Action** Step

1 Open the **Policy** screen by selecting **Application > QoS > QoS Advanced > Policy** from the menu. This screen is illustrated in "Policy screen" (page 141).

# Policy screen

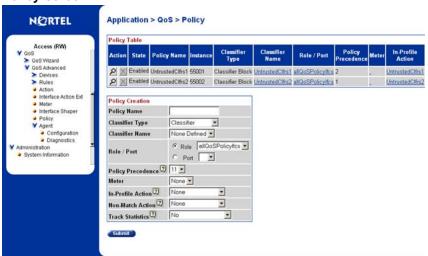

2 In the **Policy Creation** section, enter the information for the policy in the fields provided. "Policy Creation fields" (page 141) describes the fields in this section.

### **Policy Creation fields**

| Field           | Description                                                                                                    |
|-----------------|----------------------------------------------------------------------------------------------------|
| Policy Name     | Type a character string to create a unique name to identify this policy.                                                                                                    |
| Classifier Type | Choose the type of filter to associate with this policy.                                                                                                    |
| Classifier Name | Choose the name of the classifier or classifier block to associate with this policy.                                                                                                    |
| Role/Port       | Choose the type of interface to which this policy applies either specified in terms of a role combination, from a list of all Role Combinations created so far, or by selecting a port from the Port dropdown. |

| Field             | Description                                                                                                    |  |
|-------------------|----------------------------------------------------------------------------------------------------|--|
| Policy Precedence | Enter a number from 1 to 15 to use as a determinate of the order of precedence for this filter.                                     |  |
|                   | <b>Note:</b> The highest value for precedence is evaluated first.                                                                   |  |
| Meter             | Choose either:                                                                                                    |  |
|                   | None - no meter is associated with this policy                                                                                      |  |
|                   | one of the user-defined meters                                                                                                    |  |
| In-Profile Action | Choose the action to be taken for the data associated with this policy.                                                             |  |
|                   | <b>Note:</b> If this policy is metered, an In-Profile Action are not be chosen here; the policy is referenced from the Meter entry. |  |
| Non-Match Action  | Choose the action to take associated with this policy for data that is not within the configured profile.                           |  |
| Track Statistics  | Choose whether to track statistics for this policy and the granularity of the statistics desired.                                   |  |
|                   | The default setting is No.                                                                                                    |  |

#### 3 Click Submit.

| Fnd   |  |
|-------|--|
| —End— |  |

# Viewing hardware policy statistics

To view statistics for a selected hardware policy configuration, use the following procedure:

#### Step Action

- 1 Open the **Policy** screen by selecting **Application > QoS > QoS** Advanced > Policy from the menu. This screen is illustrated in "Policy screen" (page 141).
- Click the View icon in the Policy Table section for the policy to be 2 viewed. The Policy Statistics screen opens. This screen is illustrated in "Policy Statistics screen" (page 143).

### **Policy Statistics screen**

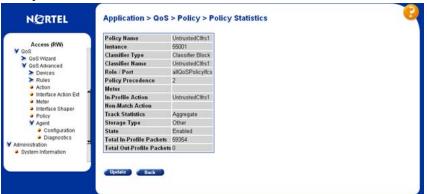

### End—

## Deleting a hardware policy configuration

To delete a hardware policy configuration:

# Step **Action** 1 Open the Policy screen by selecting Application > QoS > QoS **Advanced > Policy** from the menu. This screen is illustrated in "Policy screen" (page 141). 2 Click the Delete icon in the Policy Table section for the policy being deleted. 3 A message prompts for confirmation of the request. Click Yes. -End-

# Configuring QoS Policy Agent (QPA) characteristics

QPA operational parameters can be configured in the Web-based Management Interface.

To open the configure QPA parameters follow this procedure:

### Step Action

Open the Agent Configuration screen by selecting Application > QoS > QoS Advanced > Agent > Configuration from the menu. This screen is illustrated in "Agent Configuration screen" (page 144).

### **Agent Configuration screen**

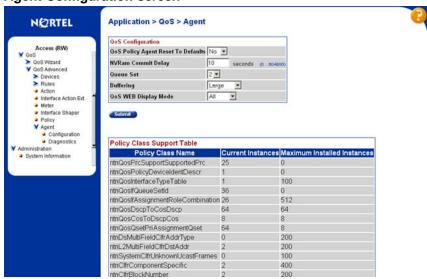

In the **QoS Configuration** section, configure the agent parameters using the fields provided. "QoS Configuration fields" (page 144) describes the fields in this area.

### **QoS Configuration fields**

| Field                                 | Description                                                                                                    |
|---------------------------------------|----------------------------------------------------------------------------------------------------|
| QoS Policy Agent<br>Reset to Defaults | Choose whether or not to reset the policy agent to the default settings.                                          |
| NVRAM Commit<br>Delay                 | Type the time, in seconds, before the configuration is saved to NVRAM.                                            |
| Queue Set                             | Choose the default QoS CoS queue set.                                                                             |
| Buffering                             | Choose the QoS resource buffer allocation scheme.                                                                 |
| QoS WEB Display<br>Mode               | Choose to display either only user-created parameters, only system-created parameters, or all parameters for QoS. |

3 Click Submit.

-End—

# **Using QoS diagnostics**

The Diagnostics screen is used to:

- view how many filters, masks, meters, and counters are used.
- validate configuration ranges.
- examine the raw bit form of the classifiers placed into a classifier block in order to compare the masks.

**Note:** Classifiers must be configured already to display the rules and masks; the value and mask for a range can be displayed before configuring that range.

To open the Diagnostics screen:

#### Step Action

1 Open the **Diagnostics** screen by selecting **Application > QoS >** QoS Advanced > Agent > Diagnostic from the menu. This screen is illustrated in "Diagnostics screen (1 of 3)" (page 145), "Diagnostics screen (2 of 3)" (page 146), and "Diagnostics screen (3 of 3)" (page 146).

Diagnostics screen (1 of 3)

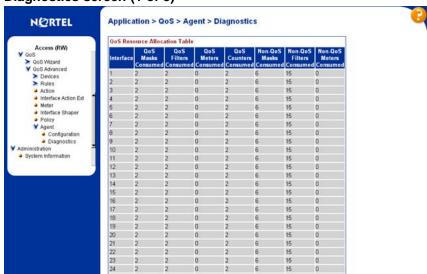

## Diagnostics screen (2 of 3)

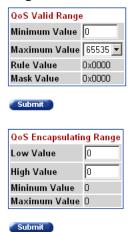

#### Diagnostics screen (3 of 3)

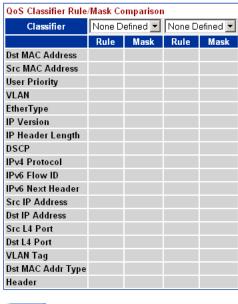

Submit

"Diagnostic screen fields" (page 147) describes the fields on the Diagnostics screen.

# Diagnostic screen fields

| Screen Section                    | Field                       | Description                                                                                                    |
|-----------------------------------|-----------------------------|----------------------------------------------------------------------------------------------------|
| QoS Resource<br>Allocation Table  | Interface                   | Displays the port or interface number.                                                                                                    |
|                                   | QoS Masks Consumed          | Displays total number of masks consumed from QoS application.                                                                                                    |
|                                   | QoS Filters Consumed        | Displays total number of filters consumed from QoS application.                                                                                                    |
|                                   | QoS Meters Consumed         | Displays total number of meters consumed from QoS application.                                                                                                    |
|                                   | QoS Counters<br>Consumed    | Displays total number of counters consumed from QoS application.                                                                                                    |
|                                   | Non-QoS Masks<br>Consumed   | Displays total number of masks consumed by non-QoS applications.                                                                                                    |
|                                   | Non-QoS Filters<br>Consumed | Displays total number of filters consumed by non-QoS applications.                                                                                                    |
|                                   | Non-QoS Meters<br>Consumed  | Displays total number of meters consumed by non-QoS applications.                                                                                                    |
| QoS Valid<br>Range                | Range                       | Enter beginning variable for any QoS range (such as VLANs, L4 Source Port, L4 Destination Port) and choose the end variable from among the system-provided values on the pull-down menu. |
|                                   | Value                       | Displays the corresponding rule value in the IRULE entry in hardware.                                                                                                    |
| QoS Valid<br>Range<br>(continued) | Mask                        | Displays the corresponding mask value in the IMASK entry in hardware.                                                                                                    |

| Screen Section                             | Field            | Description                                                              |
|--------------------------------------------|------------------|--------------------------------------------------------------------------|
| QoS Classifier<br>Rules/Mask<br>Comparison | Classifier       | Select the for which you want to display the rule and mask.              |
|                                            | Dst MAC Address  | Displays the rule and mask for the destination MAC addresses configured. |
|                                            | Src MAC Address  | Displays the rule and mask for the source MAC addresses configured.      |
|                                            | User Priority    | Displays the rule and mask for the user priority configured.             |
|                                            | VLAN             | Displays the rule and mask for the VLANs configured.                     |
|                                            | EtherType        | Displays the rule and mask for the Ether types configured.               |
|                                            | IP Version       | Displays the rule and mask for the IP versions configured.               |
|                                            | IP Header Length | Displays the rule and mask for the IP header lengths configured.         |
|                                            | DSCP             | Displays the rule and mask for the DSCPs configured.                     |
|                                            | IPv4 Protocol    | Displays the rule and mask for the IPv4 protocols configured.            |
|                                            | IPv6 Flow ID     | Displays the rule and mask for the IPv6 flow IDs configured.             |
|                                            | IPv6 Next Header | Displays the rule and mask for the IPv6 next headers configured.         |
|                                            | Src IP Address   | Displays the rule and mask for the source IP addresses configured.       |
|                                            | Dst IP Address   | Displays the rule and mask for the destination IP addresses configured.  |

| Screen Section | Field       | Description                                                                 |
|----------------|-------------|-----------------------------------------------------------------------------|
|                | Src L4 Port | Displays the rule and mask for the source L4 ports configured.              |
|                | Dst L4 Port | Displays the rule and mask for the destination L4 ports configured.         |
|                | VLAN Tag    | Displays the VLAN tag configured.                                           |
|                | Header      | Displays the rule and mask for the first 80 bytes of the header configured. |

- 2 To display a valid range:
  - a. Use the QoS Valid Range section to enter the beginning number of the desired range.
  - b. From the list, choose the end of the range from the system-provided choices.
  - c. Click Submit.
- 3 To display the rule and mask in order to compare them for selected classifiers:
  - a. Choose the desired classifiers from the QoS Classifier Rule / **Mask Comparison** section using the provided lists.
  - b. Click **Submit**.

| 150 | Configuring Quality of Service (QoS) with the Web-based Management Interface |
|-----|------------------------------------------------------------------------------|
|     |                                                                              |
|     |                                                                              |
|     |                                                                              |
|     |                                                                              |
|     |                                                                              |
|     |                                                                              |
|     |                                                                              |
|     |                                                                              |
|     |                                                                              |
|     |                                                                              |
|     |                                                                              |
|     |                                                                              |
|     |                                                                              |
|     |                                                                              |
|     |                                                                              |
|     |                                                                              |
|     |                                                                              |
|     |                                                                              |
|     |                                                                              |
|     |                                                                              |
|     |                                                                              |
|     |                                                                              |
|     |                                                                              |
|     |                                                                              |
|     |                                                                              |
|     |                                                                              |
|     |                                                                              |
|     |                                                                              |
|     |                                                                              |
|     |                                                                              |
|     |                                                                              |
|     |                                                                              |

# Configuring Quality of Service (QoS) with the Java Device Manager (JDM)

This chapter describes using the Java Device Manager to manage Quality of Service (QoS) parameters on the Nortel Ethernet Routing Switch 5500 Series.

**Note:** In addition to the QoS configurations created, the system creates some default classifier elements, classifiers, classifier blocks, policies, and actions. These system default entries cannot be modified or deleted.

# Managing interface groups

Interface queues and groups can be displayed.

# Displaying interface queues

To display interface queues, use the following procedure:

#### Step Action

Open the **QosDevice** screen by selecting **QoS > QoS Devices** from the menu. This screen is illustrated in "QoSDevice, Interface Queue tab" (page 152). Select the **Interface Queue** tab.

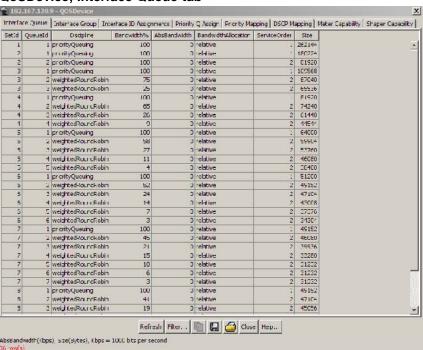

## QoSDevice, Interface Queue tab

The following table "Interface Queue tab fields" (page 152) describes the Interface Queue tab fields.

#### Interface Queue tab fields

| Field                                                             | Description                                                                                     |
|-------------------------------------------------------------------|-------------------------------------------------------------------------------------------------|
| SetId                                                             | Displays an integer between 1 and 65535 that identifies the specific queue set.                 |
| Queueld                                                           | Displays an integer that uniquely identifies a specific queue within a set of queues.           |
| Discipline                                                        | Displays the paradigm used to empty the queue:  • priorityQueuing  • weightedRoundRobin         |
| Bandwidth%                                                        | Displays relative bandwidth available to a given queue with respect to other associated queues. |
| AbsBandwidth                                                      | Displays absolute bandwidth available to this queue, in Kb/s.                                   |
| BandwidthAllodational bandwidth allocation: relative or absolute. |                                                                                                 |

| Field        | Description                                                               |
|--------------|---------------------------------------------------------------------------|
| ServiceOrder | The order in which a a queue is serviced based on the defined discipline. |
| Size         | Displays the size of the queue in bytes.                                  |

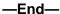

#### See also

- "Displaying interface groups" (page 153)
- "Displaying an interface ID" (page 157)
- "Displaying priority queue assignments" (page 161)
- "Displaying priority mapping" (page 163)
- "Displaying DSCP mappings" (page 164)

# Displaying interface groups

Device Manager lets you display the interface groups.

To display interface groups:

#### Step Action

1 Open the **QosDevice** screen by selecting **QoS > QoS Devices** from the menu. This screen is illustrated in "QoSDevice, Interface Queue tab" (page 152). Select the Interface Group tab. This tab is illustrated in "QoSDevice, Interface Group tab" (page 153).

#### QoSDevice. Interface Group tab

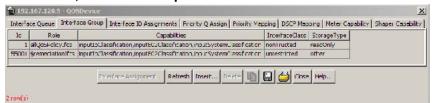

The following table "Interface Group tab fields" (page 153) describes the Interface Group tab fields.

#### Interface Group tab fields

| Field | Description                                  |
|-------|----------------------------------------------|
| Id    | Displays a unique identifier of an interface |
|       | group.                                       |

| Field        | Description                                                                                                    |
|--------------|----------------------------------------------------------------------------------------------------|
| Role         | The tag used to identify interfaces with the characteristics specified by the attributes of this class instance. These identifiers can be used within a number of classes to identify a physical set of interfaces to which policy rules and actions can apply. |
| Capabilities | A list of the interface capabilities used by<br>the PDP or network manager to select the<br>policies and configurations that can be<br>pushed to the Policy Enforcement Point<br>(PEP).                                                                         |
| IfClass      | The type of traffic interfaces associated with the specified role combination.                                                                                                    |
| StorageType  | Displays storage type for this interface group:  Volatile nonVolatile (default) readOnly                                                                                                    |
|              | loadoniy                                                                                                    |

| —End— |  |
|-------|--|

#### See also

- "Assigning ports to an interface group" (page 154)
- "Deleting ports from an interface group" (page 155)
- "Adding interface groups" (page 156)
- "Deleting interface groups" (page 157)
- "Displaying an interface ID" (page 157)
- "Displaying priority queue assignments" (page 161)
- "Displaying priority mapping" (page 163)
- "Displaying DSCP mappings" (page 164)

# Assigning ports to an interface group

Device Manager lets you assign ports to an interface group.

To assign ports to an interface group:

#### Step Action

- 1 Open the **QosDevice** screen by selecting **QoS > QoS Devices** from the menu. This screen is illustrated in "QoSDevice. Interface Queue tab" (page 152). Select the **Interface Group** tab. This tab is illustrated in "QoSDevice, Interface Group tab" (page 153).
- 2 Click Interface Assignment.

The **Group Assignment** screen opens ("Group Assignment dialog box" (page 155)).

## Group Assignment dialog box

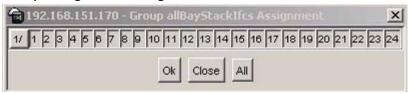

- 3 Click the port numbers to add to the interface group.
- 4 Click OK.

**Note:** Adding or deleting a number of ports on a switch experiencing a heavy load can take a long time and can cause the Device Manager to time out.

#### -End-

#### See also

"Deleting ports from an interface group" (page 155)

## Deleting ports from an interface group

Device Manager lets you remove ports from an interface group.

To remove ports from an interface group:

## Step Action 1 Open the **QosDevice** screen by selecting **QoS > QoS Devices** from the menu. This screen is illustrated in "QoSDevice, Interface Queue tab" (page 152). Select the Interface Group tab. This tab is illustrated in "QoSDevice, Interface Group tab" (page 153). 2 Highlight the interface group from which to delete ports. 3 Click Interface Assignment.

- 4 The **Group Assignment** screen opens ("Group Assignment dialog box" (page 155)).
- 5 Click the port numbers to delete from the interface group.
- 6 Click OK.

#### —End—

#### See also

"Assigning ports to an interface group" (page 154)

## Adding interface groups

Device Manager lets you add interface groups.

To add an interface group, use the following procedure:

#### Step Action

- Open the **QosDevice** screen by selecting **QoS > QoS Devices** 1 from the menu. This screen is illustrated in "QoSDevice, Interface Queue tab" (page 152). Select the Interface Group tab. This tab is illustrated in "QoSDevice, Interface Group tab" (page 153).
- 2 Click Insert.
- 3 The **Insert Interface Group** screen opens ("Insert Interface Group" dialog box" (page 156)).

#### **Insert Interface Group dialog box**

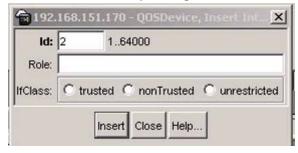

- 4 Enter the desired ID number.
- 5 Enter the **Role** combination tag for this Interface Group.
- 6 Select the interface class desired for this interface group: trusted, nonTrusted, or unrestricted.
- 7 Click Insert.

#### —End—

#### See also

"Deleting interface groups" (page 157)

# **Deleting interface groups**

Device Manager lets you delete interface groups.

To delete an interface group:

#### Step Action

- 1 Open the **QosDevice** screen by selecting **QoS > QoS Devices** from the menu. This screen is illustrated in "QoSDevice. Interface Queue tab" (page 152). Select the Interface Group tab. This tab is illustrated in "QoSDevice, Interface Group tab" (page 153).
- 2 Highlight the interface group to delete.
- 3 Click **Delete**.

**Note:** An interface group that is referenced by a policy cannot be deleted. The policy must first be deleted. Also, an interface group that has ports assigned to it cannot be deleted.

#### —End—

#### See also

"Adding interface groups" (page 156)

The association between interfaces, role combinations, and queue sets can be displayed. A role combination is a unique label that identifies a group of interfaces.

# Displaying an interface ID

To display the interface ID, use the following procedure:

#### **Action** Step

1 Open the **QosDevice** screen by selecting **QoS > QoS Devices** from the menu. This screen is illustrated in "QoSDevice, Interface Queue tab" (page 152). Select the Interface ID Assignments tab. This tab is illustrated in "QoSDevice, Interface ID Assignments tab" (page 158).

## QoSDevice, Interface ID Assignments tab

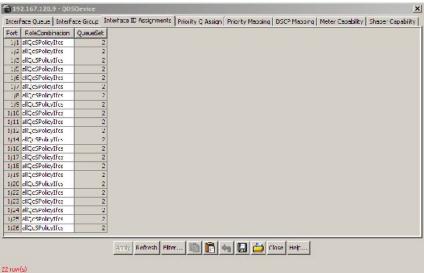

To continue, go to:

Interface ID Assignments tab fields

## Interface ID Assignments tab fields

The following table "Interface ID Assignments tab fields" (page 158) describes the Interface ID Assignments tab fields.

#### Interface ID Assignments tab fields

| Field           | Description                                                  |
|-----------------|--------------------------------------------------------------|
| IfIndex         | Displays ports numbers.                                      |
| Port            | Display the unit and port numbers.                           |
| RoleCombination | Displays the role combination associated with the interface. |
| QueueSet        | Displays the queue set associated with this interface.       |

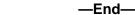

#### See also

- "Displaying interface queues" (page 151)
- "Displaying interface groups" (page 153)

- "Displaying priority queue assignments" (page 161)
- "Displaying priority mapping" (page 163)
- "Displaying DSCP mappings" (page 164)

# Filtering Interface ID Assignments table

To display selected parts of the Interface ID Assignments tab:

#### Step Action

- 1 Open the **QosDevice** screen by selecting **QoS > QoS Devices** from the menu. This screen is illustrated in "QoSDevice, Interface Queue tab" (page 152). Select the Interface ID Assignments tab. This tab is illustrated in "QoSDevice, Interface ID Assignments tab" (page 158).
- 2 Click the Filter button.

#### Insert Filter dialog

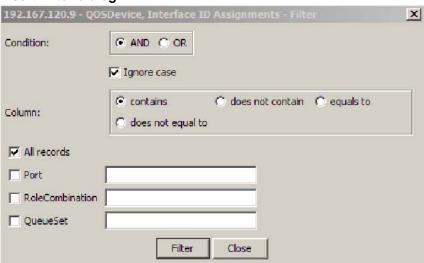

3 Set the conditions to be used to filter the display of the Interface **ID Assignments** table:

#### Interface ID Assignments Filter criteria

| Field     | Description                                                                   |
|-----------|-------------------------------------------------------------------------------|
| Condition | Select one of the following:                                                  |
|           | AND to include all entries in the table that include all specified parameters |
|           | OR to include any of the specified parameters                                 |

| Field           | Description                                                                                                    |
|-----------------|----------------------------------------------------------------------------------------------------|
| Ignore case     | Select <b>Ignore case</b> to include all entries with the parameters being set, whether in lowercase or uppercase. |
| Column          | Select any of the following criteria:                                                                              |
|                 | contains to include only<br>information that contains the<br>specified parameters                                  |
|                 | does not contain to exclude<br>specific parameters                                                                 |
|                 | equals toto include only<br>information that matches the<br>specific parameters                                    |
|                 | does not equal toto include<br>only information that does not<br>match the parameters                              |
| All records     | Displays all entries in the table.                                                                                 |
| Port            | Enter the device and port for the table entries.                                                                   |
| RoleCombination | Enter the role combination values associated with the interface to display in the table.                           |
| QueueSet        | Enter the queue set values associated with the interface to display in the table.                                  |

- a. Select AND to include all entries in the table that include all specified parameters, or select **OR** to include any of the specified parameters.
- b. Select **Ignore Case** to include all entries with the parameters being set, whether in lowercase or uppercase.
- c. From **Column**, select the parameters to designate table contents.
- d. Select **All records** to display all the entries in the table.
- e. To display the entries in the table by interface, select **IfIndex** and enter the IfIndex string to display.
- To display the entries in the table by role combinations, select RoleCombination and enter the RoleCombination values to display.
- g. To display the entries in the table by queue set, select **QueueSet** and enter the QueueSet values to display.

Click Filter. 4

—End—

# Displaying priority queue assignments

Device Manager allows for the display Priority Q Assignments.

To display priority queue assignments:

#### Step **Action**

1 Open the **QosDevice** screen by selecting **QoS > QoS Devices** from the menu. This screen is illustrated in "QoSDevice, Interface Queue tab" (page 152). Select the **Priority Q Assign** tab. This tab is illustrated in "Priority Q Assign tab" (page 161).

## Priority Q Assign tab

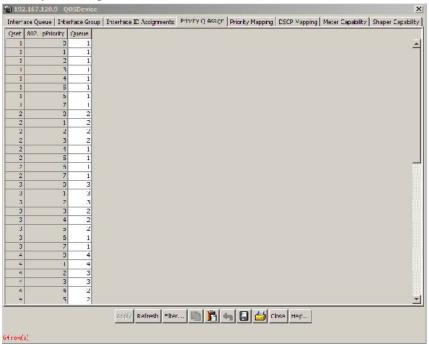

The following table "Priority Q Assign tab fields" (page 161) describes the Priority Q Assign tab fields.

## Priority Q Assign tab fields

| Field | Description                                                                                                    |
|-------|----------------------------------------------------------------------------------------------------|
| Qset  | Supports the assignment of 802.1p user priority values to a queue for each specific queue set. There are 8 instances of this class for each supported queue set. |

| Field          | Description                                                                                                    |
|----------------|----------------------------------------------------------------------------------------------------|
| 802.1pPriority | A 802.1 user priority value.                                                                                                    |
| Queue          | A queue in a specified queue set that is assigned a priority value. To change a Queue assignment, click in the cell and type a new value. |

—End—

# Filtering priority queue assignments

The priority queue assignments table can be filtered to display only those records that are of interest. To filter the priority queue assignments table, follow this procedure:

#### Step Action

- 1 Open the QosDevice screen by selecting QoS > QoS Devices from the menu. This screen is illustrated in "QoSDevice, Interface Queue tab" (page 152). Select the **Priority Q Assign** tab. This tab is illustrated in "Priority Q Assign tab" (page 161).
- 2 Click Filter.

The **Insert Filter** dialog opens. This screen is illustrated in "Priority Queue Assignment Insert Filter dialog" (page 162).

#### **Priority Queue Assignment Insert Filter dialog**

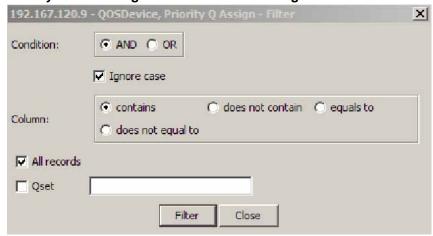

3 Set the conditions to be used to filter the display of the Priority Q Assign table:

- a. Select **AND** to include all entries in the table that include all specified parameters, or select **OR** to include any of the specified parameters.
- b. Select **Ignore Case** to include all entries with the parameters being set, whether in lowercase or uppercase.
- c. Select any of the criteria from **Column** to include entries matching the criteria. **Contains** if the table is to show all entries that contain the parameters set or **Equal To** to show only those entries that are equal to the parameters being set.
- d. Select **All records** to display all the entries in the table.
- e. To display the entries in the table by queue set, select **QSet** and enter the **QSet** values to display.
- Click Filter. 4

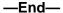

#### See also

- "Displaying interface queues" (page 151)
- "Displaying interface groups" (page 153)
- "Displaying an interface ID" (page 157)
- "Displaying priority queue assignments" (page 161)
- "Displaying priority mapping" (page 163)
- "Displaying DSCP mappings" (page 164)

## Displaying priority mapping

Device Manager lets you display priority mapping.

To display priority mapping:

#### **Action** Step

1 Open the **QosDevice** screen by selecting **QoS > QoS Devices** from the menu. This screen is illustrated in "QoSDevice, Interface Queue tab" (page 152). Select the **Priority Mapping** tab. This tab is illustrated in "Priority mapping tab" (page 164).

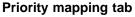

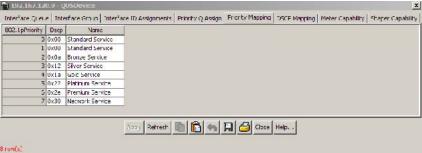

The following table "Priority mapping tab fields" (page 164) describes the priority mapping tab fields.

## Priority mapping tab fields

| Field          | Description                                                                                                    |
|----------------|----------------------------------------------------------------------------------------------------|
| 802.1pPriority | The 802.1 user priority value to map to a DSCP value at ingress.                                                                                                  |
| Dscp           | The DSCP value to associate with the specified 802.1 user priority value at ingress. To change a DSCP assignment, double-click in a Dscp cell and edit the value. |
| Name           | The type of service.                                                                                                    |

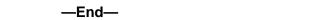

#### See also

- "Displaying interface queues" (page 151)
- "Displaying interface groups" (page 153)
- "Displaying an interface ID" (page 157)
- "Displaying priority queue assignments" (page 161)
- "Displaying DSCP mappings" (page 164)

# **Displaying DSCP mappings**

Device Manager lets you display DSCP mapping.

To display DSCP mappings:

#### Step Action

1 Open the **QosDevice** screen by selecting **QoS** > **QoS Devices** from the menu. This screen is illustrated in "QoSDevice, Interface Queue tab" (page 152). Select the **DSCP** tab. This tab is illustrated in "DSCP mapping tab" (page 165).

## **DSCP** mapping tab

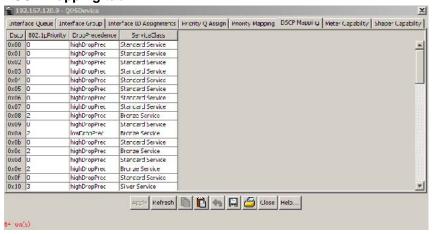

The following table "DSCP mapping tab fields" (page 165) describes the DSCP mapping tab fields.

#### **DSCP** mapping tab fields

| Field          | Description                                                                                                    |
|----------------|----------------------------------------------------------------------------------------------------|
| Dscp           | Shows the DSCP value. This field is read-only.                                                                                                    |
| 802.1pPriority | Displays the user priority value associated with the DSCP. To change a value, double-click in the cell and edit the value. The valid range is 07. |
| DropPrecedence | The drop precedence setting. The available settings are:                                                                                          |
|                | lowDropPrec                                                                                                    |
|                | highDropPrec                                                                                                    |
|                | Traffic associated with low drop precedence is generally given priority over traffic with high drop precedence during resource allocation.        |

| Field        | Description                                                    |
|--------------|----------------------------------------------------------------|
|              | To change the setting, click in a cell and choose the setting. |
| ServiceClass | Specifies the type of service.                                 |

| —End— |
|-------|
|-------|

#### See also

- "Displaying interface queues" (page 151)
- "Displaying interface groups" (page 153)
- "Displaying an interface ID" (page 157)
- "Displaying priority queue assignments" (page 161)
- "Displaying priority mapping" (page 163)

# **Displaying Meter Capability**

To display QoS interface meter capabilities, use the following procedure.

# Displaying QoS interface meter capabilities

## Step **Action**

- 1 From the Device Manager main menu, select **QoS >QoS Devices**. The **QoSDevice** dialog box appears with the Interface Queue tab open.
- 2 Select the Meter Capability tab.

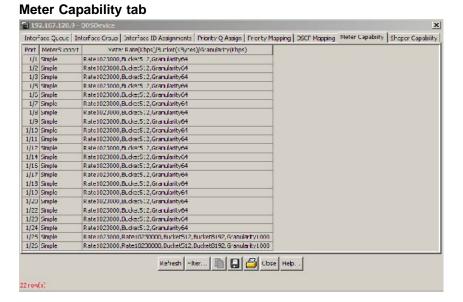

#### —End—

The following table describes the fields on the Meter Capability tab.

#### Meter Capability tab fields

| Field                                                | Description                                                                     |
|------------------------------------------------------|---------------------------------------------------------------------------------|
| Port                                                 | The port to which the meter is applied.                                         |
| MeterSupport                                         | The supported Token Bucket metering algorithm.                                  |
| Meter Rate (Kbps)/Bucket (KBytes)/Granularity (Kbps) | Displays maximum supported Meter Rate, Meter Bucket size and Meter Granularity. |

## **Meter Capability filtering**

Click the **Filter** button to set Meter Capability table view filtering criteria. The **QOSDevice, Meter Capability - Filter** dialog opens. Select filtering criteria and enter port, meter support, and meter rate parameters. To activate your selections, click the **Filter** button on the dialog, the **Meter Capability** window will display entries based on the filtering criteria specified.

# **Displaying Shaper Capability**

To display QoS interface shaper capabilities, use the following procedure.

# Displaying QoS interface shapter capabilities

#### Step Action

- 1 From the Device Manager main menu, select **QoS > QoS Devices**. The **QOSDevice** dialog appears with the Interface Queue tab open.
- 2 Select the Shaper Capability tab. The Shaper Capability tab. appears.

#### **Shaper Capability tab**

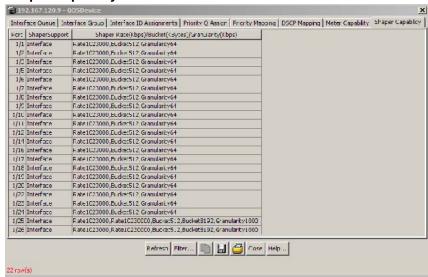

-End

The following table describes the fields on the Shaper Capability tab.

## **Shaper Capability tab fields**

| Field                                                 | Description                                                                             |
|-------------------------------------------------------|-----------------------------------------------------------------------------------------|
| Port                                                  | The port to which the shaper is applied.                                                |
| ShaperSupport                                         | Displays the location where the shaper is applied.                                      |
| Shaper Rate (Kbps)/Bucket (KBytes)/Granularity (Kbps) | Displays the maximum supported Shaper Rate, Shaper Bucket size, and Shaper Granularity. |

#### **Shaper Capability filtering**

Click the **Filter** button to set Shaper Capability table filtering. The QOSDevice, Shaper Capability - Filter dialog opens. Select filtering criteria and enter port, meter support, and meter rate parameters. To

activate your selections, click the Filter button on the dialog, the Shaper Capability window will display the entries based on the filtering criteria specified.

# **Managing QoS rules**

This section discusses the management of QoS rules using the JDM.

# **Displaying IP classifier elements**

To display the IP classifier elements:

#### Step **Action**

1 Open the QosRules screen by selecting QoS > QoS Rules from the menu. The IP Classifier Element tab is selected. This tab is illustrated in "IP Classifier Element tab" (page 169).

#### IP Classifier Element tab

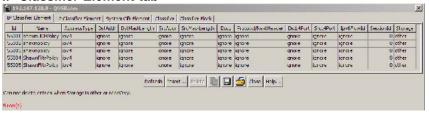

The following table "IP Classifier Element tab fields" (page 169) describes the IP Classifier Element tab fields.

#### **IP Classifier Element tab fields**

| Field         | Description                                                                                                    |
|---------------|----------------------------------------------------------------------------------------------------|
| Id            | Specifies the number of the IP classifier element.                                                              |
| Name          | Specifies the IP classifier element name.                                                                       |
| AddressType   | Specifies the type of IP address used by this classifier entry. The type is limited to IPv4 and IPv6 addresses. |
| DstAddr       | Specifies the IP address to match against a packet's destination IP address.                                    |
| DstMaskLength | Specifies the length of the destination address mask.                                                           |
| SrcAddr       | Specifies the IP address to match against a packet's source IP address.                                         |
| SrcMasklength | Specifies the length of the source address mask.                                                                |
| Dscp          | Specifies the value for the DSCP in a packet.                                                                   |
| Protocol      | Specifies the IP protocol value.                                                                                |

| Field               | Description                                                              |
|---------------------|--------------------------------------------------------------------------|
| Protocol/NextHeader | Specifies the IP protocol value.                                         |
| DstL4Port           | Specifies the value for the Layer 4 destination port number in a packet. |
| SrcL4Port           | Specifies the value for the Layer 4 source port number in a packet.      |
| IPv6Flowld          | Specifies the flow identifier for IPv6 packets.                          |
| SessionId           | Specifies the session identification number.                             |
| Storage             | Specifies the type of storage:                                           |
|                     | • volatile                                                               |
|                     | nonVolatile (default)                                                    |
|                     | • readOnly                                                               |

#### -End—

#### See also

- "Displaying L2 classifier elements" (page 172)
- "Adding System Classifier Elements" (page 177)
- "Displaying Classifier Blocks" (page 184)

# Adding IP classifier elements

Device Manager lets you add the IP classifier elements.

To add an IP classifier element:

#### **Action** Step

- 1 Open the QosRules screen by selecting QoS > QoS Rules from the menu. The IP Classifier Element tab is selected. This tab is illustrated in "IP Classifier Element tab" (page 169).
- 2 Click Insert.

The Insert IP Classifier Element screen opens ("Insert IP Classifier Element dialog box" (page 171)).

## 1..64000 Name: AddressType: @ ipv4 @ pv6 Dsco: -1 -1..63 (0x00..0x3<sup>2</sup>, -1=ignore) occol/NextHeader: © Ignora C Pre-definec: TCF (6) 🔻 C User-defined: C User-defined Range: SrcL4Part: @ Ignore @ Pre-defined Part: TFTP (69) C User-defined Range; 0 \*pv6FlowId: -1 -1..1048575 (0x00..0xfffff, -1=ignore) Insert Cose Help...

## Insert IP Classifier Element dialog box

- 3 Enter the information you want to use for this IP classifier element.
- 4 Click Insert.

—End—

#### See also

"Deleting IP classifier elements" (page 171)

# **Deleting IP classifier elements**

Device Manager lets you delete IP classifier elements.

To delete an IP classifier element:

#### Step **Action**

- 1 Open the QosRules screen by selecting QoS > QoS Rules from the menu. The IP Classifier Element tab is selected. This tab is illustrated in "IP Classifier Element tab" (page 169).
- 2 Highlight the IP classifier element to delete.
- 3 Click **Delete**.

Note: An IP classifier element cannot be deleted if it is referenced by a classifier or classifier block. Additionally, an IP classifier element cannot be deleted if it is of the storage type of other or readOnly.

-End—

#### See also

"Adding IP classifier elements" (page 170)

## Displaying L2 classifier elements

Device Manager lets you display classifiers.

To display L2 classifiers:

#### Step Action

1 Open the QosRules screen by selecting QoS > QoS Rules from the menu. This screen is illustrated in "IP Classifier Element tab" (page 169). Select the L2 Classifier Element tab. This tab is illustrated in "L2 Classifier Element tab" (page 172).

#### L2 Classifier Element tab

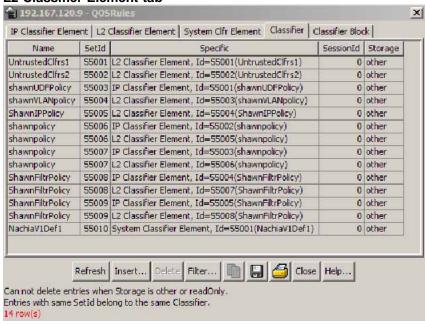

The following table "L2 Classifier Element tab fields" (page 172) describes the L2 Classifier Element tab fields.

#### L2 Classifier Element tab fields

| Field | Description                                                 |
|-------|-------------------------------------------------------------|
| Id    | Specifies the index that enumerates the classifier entries. |
| Name  | Specifies the L2 Classifier Element name.                   |

| —End— |
|-------|
|-------|

## See also

- "Displaying IP classifier elements" (page 169)
- "Adding System Classifier Elements" (page 177)
- "Displaying Classifier Blocks" (page 184)

#### Adding L2 classifier elements

To add L2 classifier elements:

# Step Action

Open the QosRules screen by selecting QoS > QoS Rules from the menu. This screen is illustrated in "IP Classifier Element tab" (page 169). Select the **L2 Classifier Element** tab. This tab is illustrated in "L2 Classifier Element tab" (page 172).

#### 2 Click Insert.

TheInsert **L2 Classifier Element** dialog opens ("Deleting interface groups" (page 157)).

#### Insert L2 Classifier Element dialog box

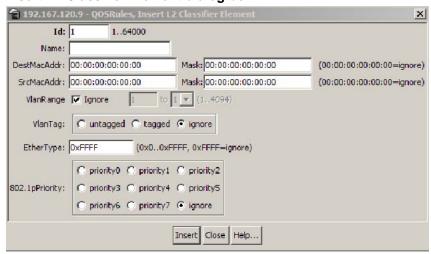

- **3** Enter the information to use for this L2 classifier element.
- 4 Click Insert.

—End—

# See also

"Deleting L2 classifier elements" (page 174)

#### **Deleting L2 classifier elements**

Device Manager lets you delete L2 classifier elements.

To delete a L2 classifier elements:

## Step Action

- Open the QosRules screen by selecting QoS > QoS Rules from the menu. This screen is illustrated in "IP Classifier Element tab" (page 169). Select the L2 Classifier Element tab. This tab is illustrated in "L2 Classifier Element tab" (page 172).
- 2 Highlight any table cell of the L2 classifier element to delete.

3 Click Delete.

Device Manager deletes the entire L2 classifier element.

Note: A L2 classifier element cannot be deleted if it is referenced by a classifier or classifier block. Additionally, a L2 classifier element cannot be deleted if it is of the storage type of other or readOnly.

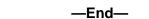

## **Displaying System Classifier Elements**

Device Manager lets you display classifiers.

To display System Classifier Elements:

#### Step Action

1 Open the QosRules screen by selecting QoS > QoS Rules from the menu. This screen is illustrated in "IP Classifier Element tab" (page 169). Select the **System Clfr Element** tab. This tab is illustrated in "System Clfr Element tab" (page 175).

#### System Clfr Element tab

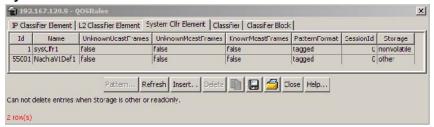

"System Clfr Element tab fields" (page 175). The following table describes the System Clfr Element tab fields.

#### System Clfr Element tab fields

| Field              | Description                                                                                                    |
|--------------------|----------------------------------------------------------------------------------------------------|
| Id                 | The index that enumerates the system classifier entries.                                                                                                    |
| UnknownUcastFrames | If true(1), frames containing an unknown unicast destination address will match this classification entry. A value of false(2) indicates that no classification is requested based on this address type. |

| Field              | Description                                                                                                    |
|--------------------|----------------------------------------------------------------------------------------------------|
| UnknownMcastFrames | If true(1), frames containing an unknown multicast destination address will match this classification entry. A value of false(2) indicates that no classification is requested based on this address type.                                                                                                    |
| KnownMcastFrames   | If true(1), frames containing a known multicast destination address will match this classification entry. A value of false(2) indicates that no classification is requested based on this address type                                                                                                    |
| PatternFormat      | This field indicates the data link layer packet format that is used when specifying pattern match data. A value of untagged (1) indicates that the specified pattern match data does not include an 802.1Q tag. A value of tagged (2) indicates that the specified pattern match data does include an 802.1Q tag. The default value is tagged (2). |
| SessionId          | The number assigned to the session displays in this column.                                                                                                    |
| Storage            | The storage type for this conceptual row. Conceptual rows that has the value permanent need not allow write-access to any columnar objects in the row.  This object may not be modified if the associated status object is equal to 'active'.                                                                                                    |

—End—

# **Viewing the System Classifier Pattern**

To view the pattern:

Device Manager lets you display classifiers.

#### Step **Action**

- 1 Open the QosRules screen by selecting QoS > QoS Rules from the menu. This screen is illustrated in "IP Classifier Element tab" (page 169). Select the **System Clfr Element** tab. This tab is illustrated in "System Clfr Element tab" (page 175).
- 2 Highlight an entry in the System Clfr Element table.

3 Click Pattern.

> The System Classifier Element # Pattern (Data/Position) screen opens ("System Classifier Element 1 Pattern (Data Position) screen" (page 177)).

System Classifier Element 1 Pattern (Data Position) screen

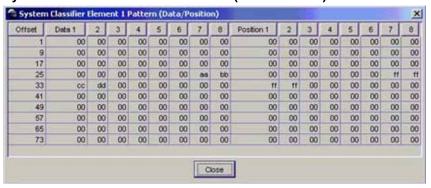

End—

#### See also:

"Adding L2 classifier elements" (page 173)

#### **Adding System Classifier Elements**

To add System Classifier Elements:

#### Step Action

- Open the **QosRules** screen by selecting **QoS > QoS Rules** from the menu. This screen is illustrated in "IP Classifier Element tab" (page 169). Select the **System Clfr Element** tab. This tab is illustrated in "System Clfr Element tab" (page 175).
- 2 Click Insert.

The Insert System Clfr Element dialog opens ("QoSRules, Insert System Clfr Element dialog box" (page 178)).

#### 🔁 192.167.120.9 - QOSRules, Insert System Clfr E X Name: DestAddressType: PatternData: ... PatternPosition: ... Close

## QoSRules, Insert System Clfr Element dialog box

- 3 Select the **DestAddressType**.
- 4 Type the Pattern Data or Pattern Position information manually. Alternatively, click on the ellipses to view the **Pattern** screen.
- 5 The **Pattern** screen configures the data and position of the pattern to be used by this system classifier.
- The System Classifier Element Pattern (Data/Position) screen 6 opens ("System Classifier Element Pattern (Data Position) screen" (page 178)).

# System Classifier Element Pattern (Data Position) screen

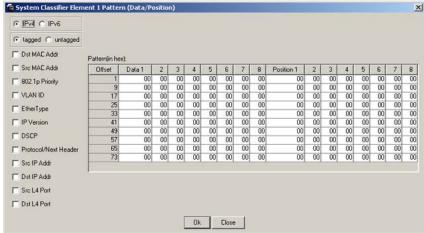

- 7 Select IPv4 or IPv6.
- 8 Select tagged or untagged.
- 9 Select the required fields to set up a template guide so that it will be easier to configure the data and position of the pattern.
- 10 Type the desired **Data** and **Position** in two-digit hex number format.
- 11 Click Ok.

| 12    | Click Insert. |  |  |  |
|-------|---------------|--|--|--|
| —End— |               |  |  |  |

# **Deleting System Classifier Elements**

To delete System Classifier Elements:

| Step | Action                                                                                                    |  |  |
|------|----------------------------------------------------------------------------------------------------|--|--|
| 1    | Open the <b>QosRules</b> screen by selecting <b>QoS &gt; QoS Rules</b> from the menu. This screen is illustrated in "IP Classifier Element tab" (page 169). Select the <b>System Clfr Element</b> tab. This tab is illustrated in "System Clfr Element tab" (page 175). |  |  |
| 2    | Highlight the System Classifier Element to delete.                                                                                                    |  |  |
| 3    | Click <b>Delete</b> .                                                                                                    |  |  |
|      | —End—                                                                                                    |  |  |

# **Displaying Classifiers**

To display classifiers:

#### **Action** Step

Open the QosRules screen by selecting QoS > QoS Rules from the menu. This screen is illustrated in "IP Classifier Element tab" (page 169). Select the Classifier tab. This tab is illustrated in "Classifier tab" (page 180) the following illustration.

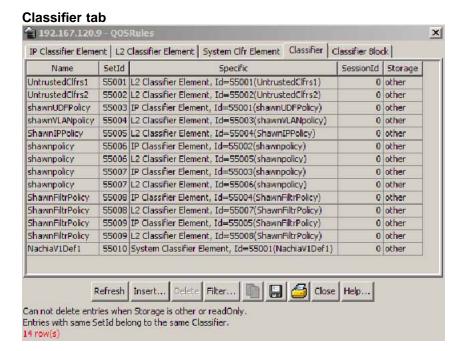

The following table "Classifier tab fields" (page 180) describes the Classifier tab fields.

#### Classifier tab fields

| Field     | Description                                                                                                    |  |
|-----------|----------------------------------------------------------------------------------------------------|--|
| Name      | Specifies the name of the classifier.                                                                                                    |  |
| SetId     | Entries with the same SetId belong to the same classific                                                                                                    |  |
|           | <b>Note:</b> Click heading on this column to list entries in numerical order to view which entries have the same SetId.                                                                                                    |  |
| Specific  | Describes the specific classifier element and its ID number (from the IP Classifier Element screen, the L2 Classifier Element screen, or System Clfr Element screen) that is included in the classifier.                                                  |  |
| SessionId | Specifies the numerical identification associated with the session.                                                                                                    |  |
| Storage   | The storage type for this conceptual row. Conceptual rows that has the value <i>permanent</i> need not allow write-access to any columnar objects in the row. This object may not be modified if the associated status object is equal to <i>active</i> . |  |

- "Displaying IP classifier elements" (page 169)
- "Displaying L2 classifier elements" (page 172)
- "Displaying Classifier Blocks" (page 184)

# Adding classifiers

Device Manager lets you add classifiers.

To add a classifier:

### Step Action

- Open the QosRules screen by selecting QoS > QoS Rules from the menu. This screen is illustrated in "IP Classifier Element tab" (page 169). Select the Classifier tab. This tab is illustrated in "Classifier tab" (page 180).
- 2 Click Insert.

The **Insert Classifier** screen opens ("Insert Classifier screen" (page 181)).

### Insert Classifier screen

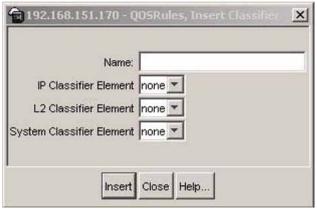

- **3** Type the name of the classifier element.
- 4 Select the IP Classifier Element, L2 Classifier Element, or System Classifier Element.
- 5 Click Insert.

**Note:** A classifier can be created using the following classifier combinations:

- one IP classifier element
- one L2 classifier element
- one IP classifier element plus one L2 classifier elements

A classifier can also be created by using the following combination:

- one system classifier element
- one IP classifier, one system classifier
- one L2 classifier, one system classifier
- one IP, one L2, plus one system classifier

A classifier can be created by using any combination of classifier elements.

Entries with the same **SetId** belong to the same classifier. Click on the SetId column header to sort the table by SetId value; this makes it very easy to see which entries have the same SetId value.

### -End-

### See also

"Deleting classifiers" (page 182)

### **Deleting classifiers**

Device Manager lets you delete classifiers.

To delete a classifier:

### **Action** Step

- 1 Open the **QosRules** screen by selecting **QoS > QoS Rules** from the menu. This screen is illustrated in "IP Classifier Element tab" (page 169). Select the Classifier tab. This tab is illustrated in "Classifier tab" (page 180).
- 2 Highlight the classifier to delete.
- Click Delete. 3

**Note:** A classifier that is referenced in a classifier block cannot be deleted. Additionally, a classifier cannot be deleted if it is of the storage type of other or readOnly.

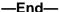

### Filtering Classifiers

To filter the display of classifiers, follow this procedure:

### **Action** Step

- 1 Open the QosRules screen by selecting QoS > QoS Rules from the menu. This screen is illustrated in "IP Classifier Element tab" (page 169). Select the Classifier tab. This tab is illustrated in "Classifier tab" (page 180).
- 2 Click Filter.

The Insert Filter screen opens. This screen is illustrated in "Classifier Insert Filter dialog" (page 183) the following illustration.

### Classifier Insert Filter dialog

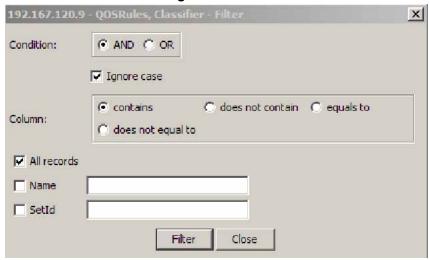

- 3 Set the conditions to filter the display of the **Classifiers** table:
  - Select **AND** to include all entries in the table that include all specified parameters, or select **OR** to include any of the specified parameters.
  - b. Select **Ignore Case** to include all entries with the parameters being set, whether in lowercase or uppercase.

- Select contains to include in the table all entries that contain the parameters set, **does not contain** to exclude a parameter from the table, does not equal to to include entries that are not equal to a set parameter, or **equals to** to show only those entries that are equal to the parameters being set.
- d. Select **All records** to display all the entries in the table.
- e. To display the entries in the table by name, select **Name** and enter the Name values to display.
- To display the entries in the table by setid, select **SetId** and enter the **SetId** values to display.
- 4 Click Filter.

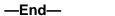

"Adding classifiers" (page 181)

### **Displaying Classifier Blocks**

To display classifier blocks:

### Step Action

1 Open the QosRules screen by selecting QoS > QoS Rules from the menu. This screen is illustrated in "IP Classifier Element tab" (page 169). Select the Classifier Block tab. This tab is illustrated in "Classifier Block tab" (page 184). the following illustration.

### Classifier Block tab

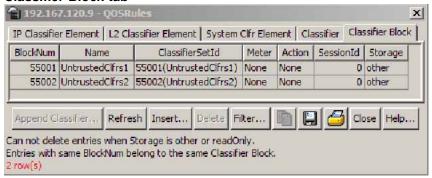

The following table "Classifier Block tab fields" (page 185) describes the Classifier Block tab fields.

### Classifier Block tab fields

| Field           | Description                                                                                                    |
|-----------------|----------------------------------------------------------------------------------------------------|
| BlockNum        | Entries with the same BlockNum belong to the same classifier block.                                                                                                    |
|                 | <b>Note:</b> Click heading on this column to list entries in numerical order to view which entries have the same BlockNum.                                                                                                    |
| Name            | Displays the name you assigned to that classifier block.                                                                                                    |
| ClassifierSetId | Displays the ID number assigned to that classifier (from the Classifier screen).                                                                                                    |
| Meter           | Displays the meter associated with the classifier block.                                                                                                    |
| Action          | Displays the action followed for those flows not being metered. (For those flows being metered, this attribute is not applied.)                                                                                                    |
| SessionId       | Displays the numerical identification for the current session.                                                                                                    |
| Storage         | The storage type for this conceptual row. Conceptual rows that has the value permanent need not allow write-access to any columnar objects in the row. This object may not be modified if the associated status object is equal to active. |

| End   |  |
|-------|--|
| —Ena— |  |

# **Appending Classifier Blocks**

To append a classifier block:

### Step Action

- 1 Open the QosRules screen by selecting QoS > QoS Rules from the menu. This screen is illustrated in "IP Classifier Element tab" (page 169). Select the Classifier Block tab. This tab is illustrated in "Classifier Block tab" (page 184).
- 2 Click Append Classifier.

The Insert Classifier Block dialog opens ( "QOSRules, Insert Classifier Block" (page 186)).

### **QOSRules, Insert Classifier Block**

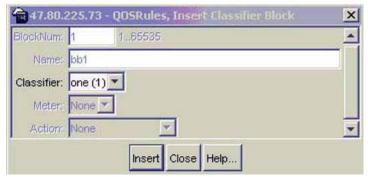

- 3 Select the Classifier to append to the Classifier Block.
- 4 Click Insert.

### -End—

### See also

- "Displaying IP classifier elements" (page 169)
- "Displaying L2 classifier elements" (page 172)
- "Adding System Classifier Elements" (page 177)

### **Adding Classifier Blocks**

Device Manager lets you add classifier blocks.

To add a classifier block:

### Step Action

- 1 Open the QosRules screen by selecting QoS > QoS Rules from the menu. This screen is illustrated in "IP Classifier Element tab" (page 169). Select the Classifier Block tab. This tab is illustrated in "Classifier Block tab" (page 184).
- 2 Click Insert.

The Insert Classifier Block screen opens ("Insert Classifier Block screen" (page 187)).

### Insert Classifier Block screen

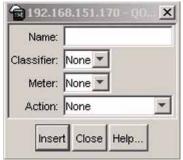

- 3 Enter the name of the classifier block.
- 4 Select the Classifier, Meter, and Action.
- 5 Click Insert.

**Note:** If one of the classifiers in a classifier block has associated actions or meters, then all classifier elements of that classifier block must also have associated actions or meters (not identical values for the actions or meters, but also associated actions or meters).

Entries with the same **BlockNum** belong to the same classifier block. Click on the **BlockNum** column header to sort the table by **Block Number** value.

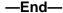

### See also

"Deleting Classifier Blocks" (page 187)

### **Deleting Classifier Blocks**

Device Manager lets you delete classifier blocks.

To delete a classifier block:

### Step Action

- 1 Open the **QosRules** screen by selecting **QoS > QoS Rules** from the menu. This screen is illustrated in "IP Classifier Element tab" (page 169). Select the Classifier Block tab. This tab is illustrated in "Classifier Block tab" (page 184).
- Highlight the classifier block to delete. 2
- Click **Delete**. 3

**Note:** The last classifier element in a classifier block cannot be deleted if it is referenced by a policy. First delete the policy. Additionally, a classifier block cannot be deleted if it is of the storage type of other or readOnly.

| _ | F | n | Ы | _ |
|---|---|---|---|---|
|   | _ |   | ч |   |

# **Filtering Classifier Blocks**

To filter a classifier block:

### Step **Action**

- 1 Open the QosRules screen by selecting QoS > QoS Rules from the menu. This screen is illustrated in "IP Classifier Element tab" (page 169). Select the Classifier Block tab. This tab is illustrated in "Classifier Block tab" (page 184).
- 2 Click Filter.

The QOSRules Classifier Block - Filter dialog opens .

**QOSRules, Classifier Block - Filter dialog** 

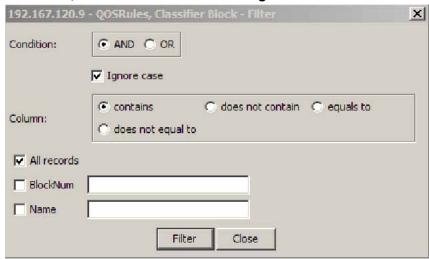

- 3 Select the filtering condition, case, and column criteria.
- 4 Enter the **BlockNum** and **Name**.
- 5 Click Filter.

| —End— |  |
|-------|--|

"Adding Classifier Blocks" (page 186)

# Managing QoS actions, Interface action extensions, Meters, Policies, Interface Shapers, and Interface Applications

This section discusses the management and use of QoS actions, interface action extensions, meters, and policies.

# **Displaying QoS actions**

To display a QoS action:

# Step Action

Open the **QoS** screen by selecting **QoS** > **QoS** from the menu. This screen is illustrated in "QoS Action tab" (page 189). Select the **Action** tab. This tab is illustrated in "QoS Action tab" (page 189).

### **QoS Action tab**

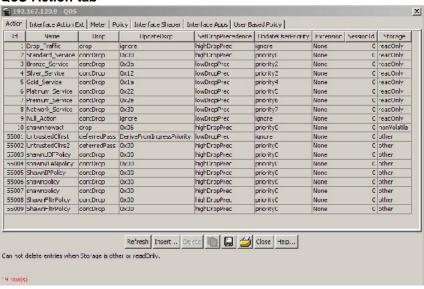

The following table "QoS Action tab fields" (page 189) describes the QoS **Action** tab fields.

### **QoS Action tab fields**

| Field | Description                                                                              |
|-------|------------------------------------------------------------------------------------------|
| ld    | Specifies the identifier for the action.                                                 |
| Name  | Specifies a name for the action.                                                         |
| Drop  | Specifies whether a packet is dropped, not dropped, or whether the decision is deferred. |

| Description                                                                                  |  |
|----------------------------------------------------------------------------------------------|--|
| Specifies a value used to update the DSCP field in an IPv4 packet.                           |  |
| Specifies automatic drop precedence.                                                         |  |
| Specifies a value for the 802.1p user priority.                                              |  |
| Specifies linking additional actions. (These are defined on the Interface Action Ext Table.) |  |
| Specifies the numerical identification for the active session.                               |  |
| Specifies the type of storage:                                                               |  |
| • volatile                                                                                   |  |
| • nonVvolatile                                                                               |  |
| • readOnly                                                                                   |  |
|                                                                                              |  |
|                                                                                              |  |

| - |       |  |
|---|-------|--|
|   | —End— |  |

- "Displaying Interface action extensions" (page 192)
- Click the ellipses to select the ports for the interface shaper.

### **Adding QoS actions**

To add a QoS action:

### Step **Action**

- 1 Open the **QoS** screen by selecting **QoS** > **QoS** from the menu. This screen is illustrated in "QoS Action tab" (page 189). Select the Action tab. This tab is illustrated in "QoS Action tab" (page 189).
- 2 Click Insert.

The **Insert Action** dialog opens ("Insert Action dialog" (page 191)).

### **Insert Action dialog**

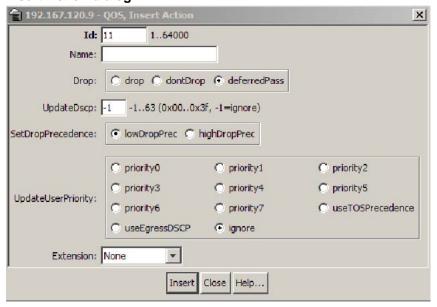

- **3** Enter the information and select the parameters to use for this QoS action.
- 4 Click Insert.

-End-

### See also

"Deleting QoS actions" (page 191)

### **Deleting QoS actions**

To delete a QoS action:

### Step Action

- Open the **QoS** screen by selecting **QoS** > **QoS** from the menu. This screen is illustrated in "QoS Action tab" (page 189). Select the **Action** tab. This tab is illustrated in "QoS Action tab" (page 189).
- 2 Highlight the QoS action to delete.
- 3 Click **Delete**.

**Note:** A QoS action that is referenced by a meter, classifier block, or policy entry cannot be deleted. First delete the meter, classifier block, or policy. Additionally, a QoS action cannot be deleted it is of the storage type of **other** or **readOnly**.

### -End—

### See also

"Adding QoS actions" (page 190)

### **Displaying Interface action extensions**

To display a QoS interface action extension:

### Step **Action**

1 Open the QoS screen by selecting QoS > QoS from the menu. This screen is illustrated in "QoS Action tab" (page 189). Select the Interface Action Ext tab. This tab is illustrated in "Interface Action Ext tab" (page 192).

### **Interface Action Ext tab**

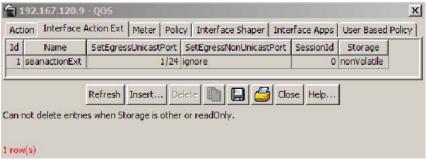

The following table "Interface Action Ext tab fields" (page 192) describes the Interface Action Ext tab fields.

### **Interface Action Ext tab fields**

| Field                   | Description                                                                                                    |
|-------------------------|----------------------------------------------------------------------------------------------------|
| Id                      | Specifies the number of the interface action extension.                                                                    |
| Name                    | Specifies a label for the interface action extension.                                                                      |
| SetEgressUnicastPort    | Specifies redirection of normally-switched unicast packets to a specified interface.                                       |
| SetEgressNonUnicastPort | Specifies redirection of normally-switched non-unicast packets (broadcast and multicast traffic) to a specified interface. |

| Field     | Description                                                     |
|-----------|-----------------------------------------------------------------|
| SessionId | Specifies the numerical identification for the current session. |
| Storage   | Specifies the type of storage, either volatile or non-volatile. |

-End-

### See also

- "Displaying QoS actions" (page 189)
- Click the ellipses to select the ports for the interface shaper.

### Adding Interface action extensions

To add a QoS interface action extension:

### Step Action

- Open the **QoS** screen by selecting **QoS** > **QoS** from the menu. This screen is illustrated in "QoS Action tab" (page 189). Select the **Interface Action Ext** tab. This tab is illustrated in "Interface Action Ext tab" (page 192).
- 2 Click Insert.

The **Insert Interface Action Ext** screen opens ("Insert Interface Action Ext screen" (page 193)).

**Insert Interface Action Ext screen** 

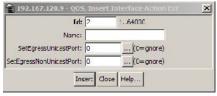

- 3 Enter the information and make the selections to use for this Interface action extension.
- 4 Click Insert.

—End—

"Deleting Interface action extensions" (page 194)

### **Deleting Interface action extensions**

To delete a QoS interface action extension:

### Step **Action**

- 1 Open the **QoS** screen by selecting **QoS** > **QoS** from the menu. This screen is illustrated in "QoS Action tab" (page 189). Select the Interface Action Ext tab. This tab is illustrated in "Interface Action Ext tab" (page 192).
- 2 Highlight the interface action extension to delete.
- 3 Click **Delete**.

**Note:** A QoS interface action extension that is referenced by an action entry cannot be deleted. First delete the action.

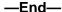

### See also

"Adding Interface action extensions" (page 193)

### **Displaying QoS meters**

To display a QoS meter:

### Step Action

Open the **QoS** screen by selecting **QoS** > **QoS** from the menu. This screen is illustrated in "QoS Action tab" (page 189). Select the Meter tab.

### QoS Meter tab

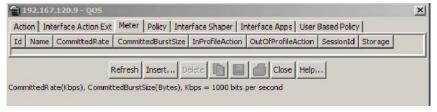

The following table "QoS Meter tab fields" (page 195) describes the QoS Meter tab fields.

### QoS Meter tab fields

| Field              | Description                                                    |
|--------------------|----------------------------------------------------------------|
| Id                 | Specifies the unique identifier for this entry.                |
| Name               | Specifies a name for this entry.                               |
| CommittedRate      | Specifies the committed rate (in Kbps).                        |
| CommittedBurstSize | Specifies the committed burst (in bytes).                      |
| InProfileAction    | Specifies in profile action.                                   |
| OutOfProfileAction | Specifies out of profile action.                               |
| SessionId          | Specifies the numerical identification of the current session. |
| Storage            | Specifies the type of storage.                                 |

### See also

- "Displaying QoS actions" (page 189)
- Click the ellipses to select the ports for the interface shaper.

# **Adding QoS meters**

To add a QoS meter:

### Step Action

- Open the **QoS** screen by selecting **QoS** > **QoS** from the menu. This screen is illustrated in "QoS Action tab" (page 189). Select the **Meter** tab. This tab is illustrated in "QoS Meter tab" (page 194).
- 2 Click Insert.

The **Insert Meter** dialog opens ("Insert Meter screen" (page 196)).

### Insert Meter screen

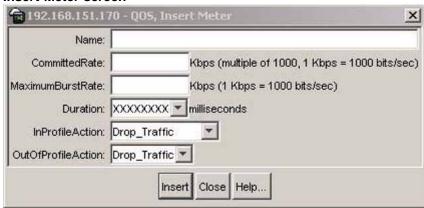

- 3 Enter the information and make the selections to use for this QoS meter.
- Click Insert.

-End-

### See also

"Deleting QoS meters" (page 196)

### **Deleting QoS meters**

Device Manager lets you delete QoS meters.

To delete a QoS meter:

### Step **Action**

- 1 Open the **QoS** screen by selecting **QoS** > **QoS** from the menu. This screen is illustrated in "QoS Action tab" (page 189). Select the Meter tab. This tab is illustrated in "QoS Meter tab" (page 194).
- 2 Highlight the QoS meter to delete.
- 3 Click **Delete**.

Note: A QoS meter that is referenced by a classifier block or policy cannot be deleted. First delete the classifier block or policy.

-End-

# **Displaying QoS Interface Shapers**

Device Manager lets you display QoS policies.

To display QoS Interface Shapers:

### Step Action

Open the **QoS** screen by selecting **QoS** > **QoS** from the menu. This screen is illustrated in "QoS Action tab" (page 189). Select the **Interface Shaper** tab. This tab is illustrated in "QoS Interface Shaper tab" (page 197).

### **QoS Interface Shaper tab**

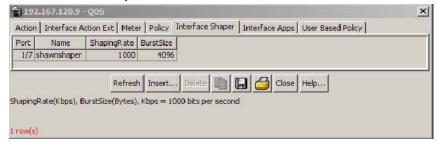

The following table "Interface Shaper tab fields" (page 197) describes the **Interface Shaper** tab fields.

### Interface Shaper tab fields

| Field   | Description                                                                                                    |
|---------|----------------------------------------------------------------------------------------------------|
| IfIndex | The ifIndex value that is associated with this instance of the ntnQoslfShapingEntry. The ifIndex value of this attribute must correspond to the ifTable entry with the same ifIndex value. |
| Label   | A label used to reference the interface shaping data in a textual manner.                                                                                                    |
| Port    | The port associated with interface shaping.                                                                                                    |
| Name    | The name applied to the interface shaping data.                                                                                                    |

| Field       | Description                                                                                                    |
|-------------|----------------------------------------------------------------------------------------------------|
| ShapingRate | The token-bucket rate, in kilobits per second (kbps). This attribute is used for CIR for Simple Token Bucket CIR in RFC 2697 for srTCM CIR and PIR in RFC 2698 for trTCM CTR and PTR in RFC 2859 for TSWTCM AverageRate in RFC 3290. |
| BurstSize   | The maximum number of bytes in a single transmission burst. This attribute is used for Token bucket size for Simple Token Bucket CBS and EBS in RFC 2697 for srTCM CBS and PBS in RFC 2698 for trTCM Burst Size in RFC 3290.         |

End—

### **Adding Interface Shapers**

To add QoS Interface Shapers:

### Step Action

- 1 Open the **QoS** screen by selecting **QoS** > **QoS** from the menu. This screen is illustrated in "QoS Action tab" (page 189). Select the Interface Shaper tab. This tab is illustrated in "QoS Interface Shaper tab" (page 197).
- 2 Click Insert.

The Insert Interface Shaper screen opens ("QoS, Insert Interface Shaper dialog box" (page 198)).

QoS, Insert Interface Shaper dialog box

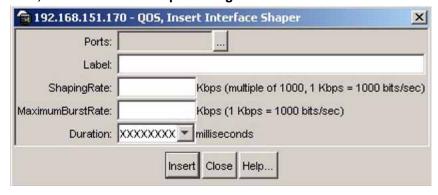

3 Click the ellipses to select the ports for the interface shaper. The **ntnQoSlfShapingPorts** screen opens ("ntnQoSlfShapingPorts screen" (page 199)).

# ntnQoSlfShapingPorts screen

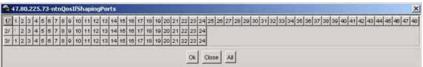

- 4 Select the required ports.
- 5 Click Ok.
- Type the Label, Shapingrate, and MaximumBurstRate.
- 7 Select the **Duration** in milliseconds.
- 8 Click Insert.

### **Deleting an Interface Shaper**

To delete an Interface Shaper, use the following procedure:

| Step | Action                                                                                                    |
|------|----------------------------------------------------------------------------------------------------|
| 1    | Open the <b>QoS</b> screen by selecting <b>QoS</b> > <b>QoS</b> from the menu. This screen is illustrated in "QoS Action tab" (page 189). Select the <b>Interface Shaper</b> tab. This tab is illustrated in "QoS Interface Shaper tab" (page 197). |
| 2    | Highlight the Interface Shaper that to delete.                                                                                                    |
| 3    | Click Delete.                                                                                                    |
|      | —End—                                                                                                    |

# **Displaying QoS policies**

To display QoS policies, use the following procedure:

### Step Action

Open the **QoS** screen by selecting **QoS** > **QoS** from the menu. This screen is illustrated in "QoS Action tab" (page 189). Select the **Policy** tab. This tab is illustrated in "QoS Policy tab" (page 200).

### **QoS Policy tab**

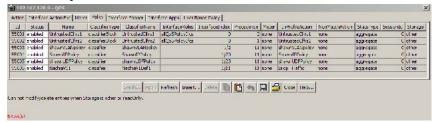

The following table "QoS Policy tab fields" (page 200) describes the Policy tab fields.

### **QoS Policy tab fields**

| Field          | Description                                                                                                    |
|----------------|----------------------------------------------------------------------------------------------------|
| Id             | Specifies the number of the QoS policy.                                                                                                    |
| Status         | Allows you to enable or disable the policy.                                                                                                    |
| Name           | Displays the name for the policy.                                                                                                    |
| ClassifierType | Specifies whether a classifier or a classifier block identifies traffic.                                                                                                    |
| ClassifierName | Specifies the name of the classifier or classifier block associated with this policy.                                                                                                    |
| InterfaceRoles | Specifies the interfaces to which the policy applies.                                                                                                    |
|                | <b>Note:</b> You must configure the role combinations (refer to "Managing interface groups" (page 151)) prior to associating it with a policy.                                                                                                    |
| InterfaceIndex | The ifIndex field identifies the interface to which the policy is to be applied. A policy is associated with an interface explicitly using this attribute or implicitly using a role combination through the ntnQosPolicyInterfaceRole attribute. An interface must be identified by one and only one of these attributes. This attribute can identify an interface that does not currently exist in the system, as long as the specified interface index represents a potentially valid system interface. |
|                | <b>Note:</b> The InterfaceRoles and InterfaceIndex fields are mutually exclusive. When the InterfaceIndex field is not zero, the InterfaceRoles must be empty                                                                                                    |

| Field           | Description                                                                                                    |
|-----------------|----------------------------------------------------------------------------------------------------|
|                 | (select none when insert the policy). When the InterfaceRoles specifies a valid role combination, the InterfaceIndex field must be 0.                                     |
| Precedence      | Specifies the order in which multiple policies are associated with the same interface. Policies with greater precedence have higher numbers.                              |
|                 | <b>Note:</b> Policies with higher precedence values are applied before policies with lower precedence values.                                                             |
| Meter           | Specifies metering associated with this policy. Specifying a metering component causes any action criteria specified explicitly by the policy to be rejected as an error. |
|                 | <b>Note:</b> You must configure meters before associating them with a policy.                                                                                             |
| InProfileAction | Identifies the action to be applied to traffic with this policy. This will not be used when a meter is specified.                                                         |
|                 | <b>Note:</b> You must configure actions before associating them with a policy.                                                                                            |
| NonMatchAction  | Identifies action taken for flows that do not match policy criteria.                                                                                                    |

| Field     | Description                                                                                                    |
|-----------|----------------------------------------------------------------------------------------------------|
| StatsType | Specifies statistics tracking:                                                                                                    |
|           | noneno statistics tracked for this policy                                                                                         |
|           | <ul> <li>individualseparate counters allocated, space<br/>permitting, for each classifier referenced by<br/>the policy</li> </ul> |
|           | aggregatea single counter accumulates all<br>the statistics for all the classifiers referenced<br>by the policy                   |
| SessionId | Specifies the numerical identification for the current session.                                                                   |
| Storage   | Specifies the type of storage:                                                                                                    |
|           | volatile                                                                                                    |
|           | nonVolatile                                                                                                    |
|           | readOnly                                                                                                    |
|           |                                                                                                    |

| —End— |
|-------|
|-------|

- "Displaying QoS actions" (page 189)
- "Displaying Interface action extensions" (page 192)

### **Adding QoS policies**

Use the Device Manager to add QoS policies.

To add a QoS policy, use the following procedure:

### Step **Action**

- 1 Open the **QoS** screen by selecting **QoS** > **QoS** from the menu. This screen is illustrated in "QoS Action tab" (page 189). Select the Policy tab. This tab is illustrated in "QoS Policy tab" (page 200).
- 2 Click Insert.

The **Insert QoS Policy** screen opens ("Insert QoS Policy screen" (page 203)).

### **Insert QoS Policy screen**

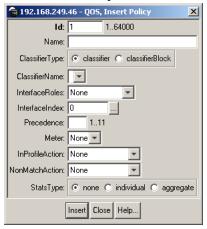

- 3 Enter the information to use for this QoS policy.
- 4 Click Insert.

**Note:** The **InterfaceRoles** and **InterfaceIndex** fields are mutually exclusive. When the **InterfaceIndex** field is not zero, the **InterfaceRoles** must be empty (select **none** when inserting the policy). When the **InterfaceRoles** specifies a valid role combination, the **InterfaceIndex** field must be 0.

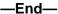

### See also

"Deleting QoS policies" (page 203)

### **Deleting QoS policies**

Use the Device manager to delete QoS policies.

To delete a QoS policy, use the following procedure:

### Step Action

- Open the **QoS** screen by selecting **QoS** > **QoS** from the menu. This screen is illustrated in "QoS Action tab" (page 189). Select the **Policy** tab. This tab is illustrated in "QoS Policy tab" (page 200).
- 2 Highlight the QoS policy to delete.
- 3 Click **Delete**.

### -End—

### **QoS Policy Stats**

To view QoS Policy Stats information for a policy, follow this procedure.

# **Viewing QoS Policy Stats**

### Step **Action**

- 1 Select **QoS** > **QoS** from the Device Manager main menu.
- 2 Select the **Policy** tab.
- 3 Select a policy from the list.
- 4 Click Graph. The Policy Aggregate Stats window opens.

### **QoS Policy Aggregate Stats tab**

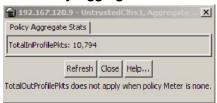

### —End—

If the Policy Stats type is set to none, no stats information appears.

If the Policy Stats type is set to aggregate, the aggregate stats information appears. The aggregate stats consist of total in-profile packets and total out-profile packets. If the Policy Meter is set to none, no total out-profile packet information is available.

If the Policy Stats type is set to individual, the individual stats, consisting of in-profile and out-profile packets, appears. If policy meter is set to none, no out-profile packet information is available. TIP: Individual stats are provided per policy, per filter, per port.

### **Viewing QoS Interface Applications**

**Note:** Due to hardware limitations, the Ethernet Routing Switch 5520 model supports only 11 interface applications per port.

To view configured QoS interface applications, use the following procedure:

### Step Action

1 Open the **QoS** screen by selecting **QoS** > **QoS** from the menu. Select the **Interface Apps** tab depicted in the following illustration.

### **QoS Interface Apps tab**

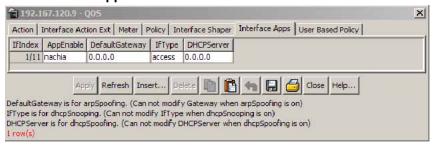

"Interface Apps tab fields" (page 205) describes the fields on this tab.

### **Interface Apps tab fields**

| Field          | Description                                                                                                    |  |
|----------------|----------------------------------------------------------------------------------------------------|--|
| IfIndex        | The ports that this QoS application applies to.                                                                                                    |  |
| AppEnable      | The applications enabled for the interface (port) specified in IfIndex field.                                                                                                    |  |
| DefaultGateway | The default gateway configured for the arpSpoofing application. The default gateway cannot be directly modified.  To modify the default gateway for the arpSpoofing application, do the following: |  |
|                | Double-click the <b>AppEnable</b> field and de-select <b>arpSpoofing</b> .      Click <b>Apply</b> .                                                                                               |  |
|                | <ol> <li>Click Apply.</li> <li>Double-click the AppEnable field, select arpSpoofing, and edit the DefaultGateway field.</li> </ol>                                                                 |  |
|                | 4. Click Apply.                                                                                                    |  |

| Field      | Description                                                                                                 |  |
|------------|----------------------------------------------------------------------------------------------------|--|
| IfType     | The interface type configured for the dhcpSnooping application.                                             |  |
| DHCPServer | The DHCP server configured for the dhcpSpoofing application. The DHCP server cannot be directly modified.   |  |
|            | To modify the DHCP server for the <b>dhcpSpoofing</b> application, do the following:                        |  |
|            | Double-click the <b>AppEnable</b> field and de-select <b>dhcpSpoofing</b> .                                 |  |
|            | 2. Click Apply.                                                                                             |  |
|            | Double-click the <b>AppEnable</b> field, select <b>dhcpSpoofing</b> , and edit the <b>DHCPServer</b> field. |  |
|            | 4. Click Apply.                                                                                             |  |

| _ | <br>_ |  |
|---|-------|--|
|   |       |  |
|   |       |  |

# **Adding an Interface Application**

To add an Interface Application, follow this procedure:

### Step **Action**

- 1 Open the **QoS** screen by selecting **QoS** > **QoS** from the menu. Select the Interface Apps tab. This tab is illustrated in "QoS Interface Apps tab" (page 205).
- 2 Click **Insert**. The **Insert Interface Apps** screen opens. This screen is illustrated in "Insert Interface Apps tab" (page 207).

# Ports: .... | arpSpoofing | dhcpSpooping | dhcpSpoofing | sqlSlam | nachia | xmas | synFinScan | ftpPort | dnsPort | bpduBlocker | DefaultGateway: | 0.0.0.0 | (for arpSpoofing) | IfType: | • access | core | (for dhcpSpooping) | DHCPServer: | 0.0.0.0 | (for dhcpSpoofing) | Insert | Close | Help... |

# Insert Interface Apps tab

In the fields provided, enter the information for the new entry. "Insert Interface Apps screen fields" (page 207) outlines the fields on this screen.

### Insert Interface Apps screen fields

| Field          | Description                                                                             |
|----------------|-----------------------------------------------------------------------------------------|
| Ports          | Click the ellipse button and select the ports to be configured for the QoS application. |
| AppEnable      | Select the applications enabled for the ports selected in the <b>Ports</b> field.       |
| DefaultGateway | The default gateway configured for the arpSpoofing application.                         |
| IfType         | The interface type configured for the dhcpSnooping application.                         |
| DHCPServer     | The DHCP server configured for the dhcpSpoofing application.                            |

4 Click Insert.

The new Interface Application entry is displayed on the **Interface App** tab.

| —End— |
|-------|
|-------|

# **Deleting an Interface Application**

To delete an Interface Application, follow this procedure:

| Step | Action                                                                                                    |
|------|----------------------------------------------------------------------------------------------------|
| 1    | Open the QoS screen by selecting QoS > QoS from the menu. Select the Interface Apps tab. This tab is illustrated in "QoS Interface Apps tab" (page 205). |
| 2    | Select the Interface Application to delete.                                                                                                    |
| 3    | Click <b>Delete</b> .                                                                                                    |

"Adding QoS policies" (page 202)

# Configuring User Based Policies and the Nortel SNA solution

The procedures for configuring User Based Policies and the Nortel SNA solution are nearly identical. When you assign a filter name to a VLAN (for example, redFilter), the switch automatically creates all the necessary QoS classifiers with the name you assigned (in this case, redFilter) if that filter does not already exist.

If you had previously defined the filter, then that pre-existent filter is used. Once a filter is created (either by you or automatically by the switch), it can be modified (that is, entries can be deleted or added) on the QOS NSNA dialog box.

### Inserting a classifier

To configure a classifier for the Nortel SNA solution or a User Based Policy:

### Step Action

1 Select **QoS** > **QoS NSNA/UBP** from the Device Manager menu. The QOS\_NSNA\_UBP dialog box opens with the Classifier tab selected (see "QOS\_NSNA\_UBP - Classifier dialog box" (page 209)).

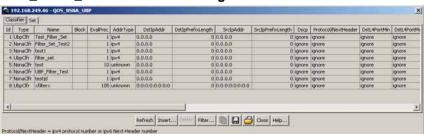

### QOS\_NSNA\_UBP - Classifier dialog box

### 2 Click Insert.

The QOS\_NSNA\_UBP, Insert Classifier dialog box opens (see "QOS\_NSNA\_UBP, Insert Classifier dialog box" (page 209)).

### QOS\_NSNA\_UBP, Insert Classifier dialog box

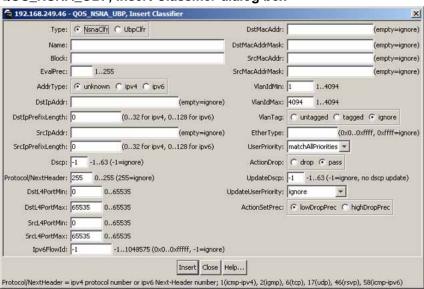

- 3 Using the **Type** radio options, choose whether to create a classifier for the Nortel SNA solution (NsnaClfr) or for a User Based Policy (UbpClfr).
- 4 Enter the classifier information in the fields.
- 5 Change values in any fields that present default values if you want to configure specific parameters.
- 6 Click Insert.

The information for the classifier appears in the **Classifier** tab of the QOS\_NSNA\_UBP dialog box.

Table describes the QOS\_NSNA\_UBP Classifier fields.

# QOS\_NSNA\_UBP Classifier fields

| Field               | Description                                                                                                    |  |
|---------------------|----------------------------------------------------------------------------------------------------|--|
| Id                  | Specifies the ID number of the classifier.                                                                                                    |  |
| Name                | Specifies the name of the classifier. All classifiers with the same name are part of the same filter set. That filter set has the same name as the classifiers.                                                                      |  |
| Block               | Specifies the block name with which the classifier is associated.                                                                                                    |  |
| EvalPrec            | Specifies the evaluation order number of the classifier in that filter set. Two classifiers in the same filter set cannot have the same evaluation order. A higher eval order means a lower precedence for the corresponding policy. |  |
| AddrType            | Specifies the type of IP address used by this classifier entry.                                                                                                    |  |
| DstlpAddr           | Specifies the IP address to match against the destination IP address of a packet.                                                                                                    |  |
| DstlpPrefixLength   | Specifies the length of the destination address mask.                                                                                                    |  |
| SrclpAddr           | Specifies the IP address to match against the source IP address of a packet.                                                                                                    |  |
| SrclpPrefixLength   | Specifies the length of the source address mask.                                                                                                    |  |
| Dscp                | Specifies the value for a DiffServ Codepoint (DSCP) in a packet.                                                                                                    |  |
| Protocol/NextHeader | Specifies the IPv4 protocol value, or the IPv6 next-header value. Values are the following:                                                                                                    |  |
|                     | • 1 = ICMP-IPv4                                                                                                    |  |
|                     | • 2 = IGMP                                                                                                    |  |
|                     | • 6 = TCP                                                                                                    |  |
|                     | • 17 = UDP                                                                                                    |  |
|                     | • 46 = RSVP                                                                                                    |  |
|                     | • 58 = ICMP-IPv6                                                                                                    |  |
| DstL4PortMin        | Specifies the minimum value for the Layer 4 destination port number in a packet.                                                                                                    |  |
| DstL4PortMax        | Specifies the maximum value for the Layer 4 destination port number in a packet.                                                                                                    |  |
| SrcL4PortMin        | Specifies the minimum value for the Layer 4 source port number in a packet.                                                                                                    |  |
| SrcL4PortMax        | Specifies the maximum value for the Layer 4 source port number in a packet.                                                                                                    |  |
| lpv6FlowId          | Specifies the flow identifier for IPv6 packets.                                                                                                    |  |

| Field              | Description                                                                                          |  |
|--------------------|----------------------------------------------------------------------------------------------------|--|
| DstMacAddr         | Specifies the MAC address against which the MAC destination address of incoming packets is compared. |  |
| DstMacAddrMask     | Specifies a mask identifying the destination MAC address.                                            |  |
| SrcMacAddr         | Specifies a MAC source address of incoming packets.                                                  |  |
| SrcMacAddrMask     | Specifies a mask identifying the source MAC address.                                                 |  |
| VlanIdMin          | Specifies the minimum value for the VLAN ID in a packet.                                             |  |
| VlanIdMax          | Specifies the maximum value for the VLAN ID in a packet.                                             |  |
| VlanTag            | Specifies the type of VLAN tagging in a packet:                                                      |  |
|                    | untagged                                                                                             |  |
|                    | tagged                                                                                               |  |
|                    | ignore                                                                                               |  |
| EtherType          | Specifies the value for the Ether type.                                                              |  |
| UserPriority       | Specifies the value for the 802.1p user priority.                                                    |  |
| ActionDrop         | Specifies whether or not to drop the traffic matching filtering data.                                |  |
| UpdateDscp         | Specifies a value used to update the DSCP field in an IPv4 packet.                                   |  |
| UpdateUserPriority | Specifies 802.1p value used to update user priority.                                                 |  |
| ActionSetPrec      | Specifies automatic drop precedence (high or low).                                                   |  |

| —End— |
|-------|
|-------|

# **Deleting a classifier**

| Step | Action                                                                                                    |  |  |
|------|----------------------------------------------------------------------------------------------------|--|--|
| 1    | Select QoS > QoS NSNA/UBP from the Device Manager menu.                                                                     |  |  |
|      | The QOS_NSNA_UBP dialog box opens with the Classifier tab selected (see "QOS_NSNA_UBP - Classifier dialog box" (page 209)). |  |  |
| 2    | Select the classifier you want to delete.                                                                                   |  |  |
| 3    | Click <b>Delete</b> .                                                                                                    |  |  |
|      | —End—                                                                                                    |  |  |

# Configuring a set

To configure a set:

# Step Action

1 Select **QoS** > **Qos NSNA/UBP** from the Device Manager menu.

The **QOS\_NSNA\_UBP** dialog box opens with the Classifier tab selected (see "QOS\_NSNA\_UBP - Classifier dialog box" (page 209)).

2 Click the **Set** tab.

The **Set** tab is selected (see "QOS\_NSNA\_UBP Set tab" (page 212)).

### QOS\_NSNA\_UBP Set tab

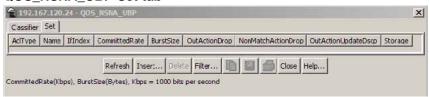

"QoS NSNA/UBP Set fields" (page 212) describes the QoS NSNA/UBP Set fields.

### QoS NSNA/UBP Set fields

| Field         | Description                                                                                                    |  |
|---------------|----------------------------------------------------------------------------------------------------|--|
| AclType       | Specifies the type of ACL (NSNA or UBP).                                                                                                    |  |
| Name          | Specifies a name for this entry. The name must be an existing classifier name. All classifiers with this name are part of this filter set. The filter set itself has this name. |  |
| IfIndex       | Specifies the logical interface index assigned to the VLAN.                                                                                                    |  |
| CommittedRate | Specifies the committed rate (in Kbps).                                                                                                    |  |
| BurstSize     | Specifies the maximum number of bytes in a single transmission burst.                                                                                                    |  |

| Field               | Description                                                                                                    |  |
|---------------------|----------------------------------------------------------------------------------------------------|--|
| OutActionDrop       | Specifies the action to take when packet is out-of-profile. This action is applied only if metering is being enforced, and if the traffic is deemed out-of-profile based on the level of traffic and the metering criteria. (Metering is applied only to traffic matching the filtering data.) |  |
|                     | Options are the following:                                                                                                    |  |
|                     | drop (packet is dropped)                                                                                                    |  |
|                     | pass (packet is not dropped)                                                                                                    |  |
|                     | The default value is <b>pass</b> .                                                                                                    |  |
| NonMatchActionDrop  | Specifies the action to take when a packet is non-matching. This action is applied to all traffic that was not previously matched by the specified filtering data. Options are the following:                                                                                                  |  |
|                     | drop (packet is dropped)                                                                                                    |  |
|                     | pass (packet not dropped)                                                                                                    |  |
|                     | defer (no explicit drop/pass action is<br>specified; the decision is deferred)                                                                                                    |  |
|                     | The default value is <b>defer</b> .                                                                                                    |  |
| OutActionUpdateDscp | Specifies the action to take to update DSCP when a packet is out-of-profile. The default value is <b>-1</b> . The value range is between -1 to 63.                                                                                                    |  |
| Storage             | Specifies the type of storage.                                                                                                    |  |

### 3 Click Insert.

The QOS\_NSNA\_UBP, Insert Set dialog box opens (see "QOS\_NSNA\_UBP, Insert Set dialog" (page 214)).

### QOS\_NSNA\_UBP, Insert Set dialog

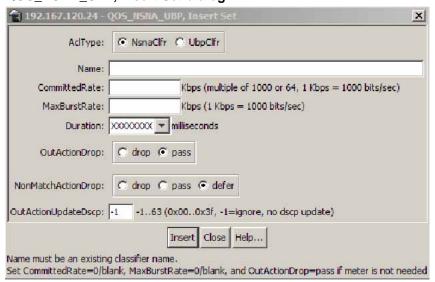

- 4 Enter the set information in the fields.
- 5 Click Insert.

The information for the set appears in the **Set** tab of the **QOS\_NSNA\_UBP** dialog box.

### -End-

### Deleting a set

To delete a QoS NSNA UBP set, use the following procedure:

### Deleting a set

|      | •                                                                                        |
|------|------------------------------------------------------------------------------------------|
| Step | Action                                                                                   |
| 1    | From the Device Manager main menu, select <b>QoS</b> . The QoS menu appears.             |
| 2    | Select <b>QoS_NSNA/UBP</b> . The QOS_NSNA_UBP window opens with the Classifier tab open. |
| 3    | Click the <b>Set</b> tab. The Set dialog opens.                                          |
| 4    | Select a set to delete.                                                                  |
| 5    | Click <b>Delete</b> .                                                                    |
|      | —End—                                                                                    |

### Filtering a set

To filter a QoS NSNA UBP set, use the following procedure:

### Filtering a set

### Step **Action**

- 1 From the Device Manager main menu, select QoS. The QoS menu appears.
- 2 Select QoS\_NSNA/UBP. The QOS\_NSNA\_UBP window opens with the Classifier tab open.
- 3 Click the **Set** tab. The Set dialog opens.
- 4 Select a set to filter.
- 5 Click Filter. The QOS\_NSNA\_UBP, Set - Filter dialog opens.

### QoS NSNA UBP set filter

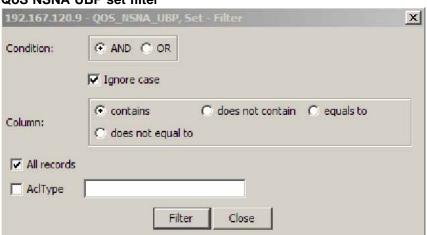

- 6 Set the filter parameters in the dialog.
- Click Filter. 7

-End—

# **Displaying User Based Policy session information**

Use the following procedure to view user based policy information for the active session.

### Step Action

1 Select **QoS** > **QoS** from the Device Manager menu. The **QoS** window appears with the **Action** tab open.

2 Select the User Based Policy tab.

### **QoS User Based Policy tab**

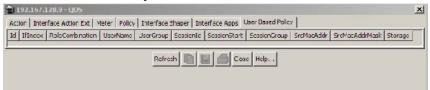

# **User Based Policy tab fields**

| Field           | Description                                                                                                    |
|-----------------|----------------------------------------------------------------------------------------------------|
| Id              | Displays the unique numerical identification for this entry.                                                                                                    |
| IfIndex         | Displays the interface index for this entry.                                                                                                    |
| RoleCombination | Displays the role combination associated with the interface in the <b>IfIndex</b> field and the user identified by the <b>UserName</b> field. A user role combination logically identifies a physical interface to which policy rules and actions can be applied. The role combination string must unique from any other defined role combination. |
| UserName        | Displays the name of the user associated with this entry.                                                                                                    |
| UserGroup       | Displays the group the user is associated with.                                                                                                    |
| SessionId       | Displays the system-assigned session identifier used to track instances of this user policy entry.                                                                                                    |
| SessionStart    | Displays the system-assigned session start timestamp. The value in this field corresponds to the value of the <b>sysUpTime</b> , converted to seconds, at the instand this user policy entry is created or updated.                                                                                                    |
| SessionGroup    | Displays the system-assigned session group identifier.  TIP: Multiple user sessions belong to the same group if they share the same role combination and have the same value for this field.  SessionGroup is associated with installed policy criteria to identify users and interfaces to which the QoS policy is applied.                       |
| SrcMacAddr      | Displays the source MAC address associated with the identified user.                                                                                                    |
| SrcMacAddrMask  | Specifies the bits in a source MAC address that should be considered when an 802 MAC SA comparison is performed against the address specified in the <b>SrcMacAddr</b> field.                                                                                                    |
| Storage         | Specifies the storage type for this entry.                                                                                                    |

| —End— |  |
|-------|--|

# **QoS** agent

This section contains information on working with QoS agents.

### **Displaying QoS agent configuration**

To display QoS agent configuration:

### Step Action

Open the QoSAgent screen by selecting QoS > QoS Agent from the menu. This screen is illustrated in "QoSAgent Configuration tab" (page 217). Select the Configuration tab. This tab is illustrated in "QoSAgent Configuration tab" (page 217).

### **QoSAgent Configuration tab**

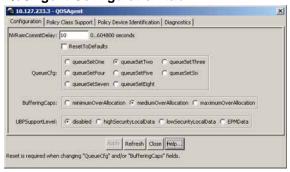

The following table "Configuration tab fields" (page 217) describes the **Configuration** tab fields.

### Configuration tab fields

| Field            | Description                                                                        |
|------------------|------------------------------------------------------------------------------------|
| NVRamCommitDelay | Specifies the maximum time before non-volatile QoS data is written to NVRAM.       |
| ResetToDefaults  | Click to reset all policy information to factory default values.                   |
| QueueCfg         | Determines the queue set that is associated with all egress interfaces by default. |
|                  | You must restart the system if you change the current attribute.                   |

| Field           | Description                                                                                                    |
|-----------------|----------------------------------------------------------------------------------------------------|
| BufferingCaps   | The value of this attribute determines the method through which buffering resources are allocated to ports sharing a pool of buffers.                                                                                                    |
|                 | The value of this attribute determines the level of buffer sharing or over-allocation that can take place among ports sharing a buffer pool. Higher levels of over-allocation increase the likelihood (under heavy load) of a relatively few number of ports consuming all the buffers in a pool, causing packets to be dropped on other ports due to buffer starvation.  You must restart the system if you change |
|                 | the current attribute.                                                                                                    |
| UBPSupportLevel | The value of this attribute sets the level of User Based Policy support.                                                                                                    |

| —End— |
|-------|
|-------|

### See also

- "Displaying policy class support" (page 218)
- "Displaying policy device identification" (page 220)
- "Displaying diagnostics" (page 221)

### Displaying policy class support

To display policy class support:

#### Step **Action**

1 Open the QoSAgent screen by selecting QoS > QoS Agent from the menu. This screen is illustrated in "QoSAgent Configuration tab" (page 217). Select the Policy Class Support tab. This tab is illustrated in "Policy Class Support tab" (page 219).

#### 🔓 192.168.249.46 - QO5Agent × Configuration | Policy Class Support | Policy Device Identification | Diagnostics | Currentinstances Maxinstalledinstances PolicyClassName ntn@osPrcSupportTable ntn@osPolicyDeviceIdentTable ntn@osInterfaceTypeTable 100 ntn@oslf@ueueTable ntn@oslfAssignmentTable 512 ntnQosDscpToCosTable 64 ntnQosCosToDscpTable ntn@os@setPriAssignmentTable 64 ntnDsMultiFieldClfrTable 200 ntnL2MultiFieldClfrTable 200 ntnSystemClfrTable 100 ntnClfrComponentTable 400 ntnClfrBlockTable 200 ntn@oslfcActionTable 64 ntn@osBaseActionTable 11 128 Close Help... 25 row(s)

### **Policy Class Support tab**

The following table "Policy Class Support tab fields" (page 219) describes the Policy Class Support tab fields.

### **Policy Class Support tab fields**

| Field                     | Description                                                                                                    |
|---------------------------|----------------------------------------------------------------------------------------------------|
| PolicyClassName           | Identifies the Policy Rule Classes (PRCs) supported by the device. A PRC is synonymous to a MIB table; therefore, the supported PRCs indicate which MIB tables are supported for QoS processing purposes. |
| CurrentInstances          | The current number of Policy Rules Instances (PRIs) that are installed for a specific PRC (equates to the current number of entries in a given MIB table).                                                |
| MaximumInstalledInstances | The maximum number of PRIs that can be installed and/or modified by a user for a specific PRC (equates to the number of MIB table entries that can be created or modified by a user).                     |

### -End—

### See also

- "Displaying QoS agent configuration" (page 217)
- "Displaying policy device identification" (page 220)

"Displaying diagnostics" (page 221)

## Displaying policy device identification

Use the Device Manager to display policy device identification data.

To display policy device identification data use the following procedure.

### Step **Action**

1 Open the **QoSAgent** screen by selecting **QoS > QoS Agent** from the menu. This screen is illustrated in "QoSAgent Configuration tab" (page 217). Select the Policy Device Identification tab. This tab is illustrated in "Policy Device Identification tab" (page 220).

### Policy Device Identification tab

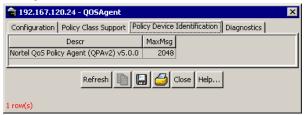

The following table "Policy Device Identification tab fields" (page 220) describes the **Policy Device Identification** tab fields.

### Policy Device Identification tab fields

| Field  | Description                                                                                                    |  |
|--------|----------------------------------------------------------------------------------------------------|--|
|        | A description of the policy agent.  Note: The description must include the name and version identification of the policy agent hardware and software. |  |
| MaxMsg | The maximum message size in octets that the device can support.                                                                                       |  |

### -End—

### See also

- "Displaying QoS agent configuration" (page 217)
- "Displaying policy class support" (page 218)
- "Displaying diagnostics" (page 221)

## **Displaying diagnostics**

To display QoS diagnostics information:

### Step Action

Open the **QoSAgent** screen by selecting **QoS > QoS Agent** from the menu. This screen is illustrated in "QoSAgent Configuration tab" (page 217). Select the **Diagnostics** tab. This tab is illustrated in "Diagnostics tab" (page 221).

### **Diagnostics tab**

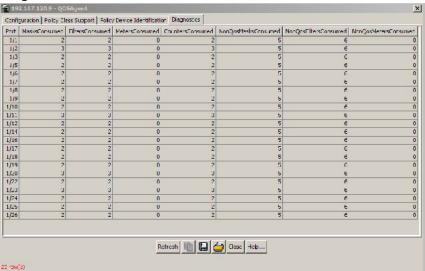

The following table "Diagnostics tab fields" (page 221) describes the **Diagnostics** tab fields.

### Diagnostics tab fields

| Field            | Description                                                                                     |
|------------------|-------------------------------------------------------------------------------------------------|
| Port             | Identifies the interface unit and port.                                                         |
| MasksConsumed    | Displays the number of classification masks in use by policy and filter data by that interface. |
| FiltersConsumed  | Displays the number of rules (filters) in use by policy and filter data by that interface.      |
| MetersConsumed   | Displays the number of meters in use by policy data by that interface.                          |
| CountersConsumed | Displays the number of counters in use by that interface.                                       |

| Field                 | Description                                                                                                    |
|-----------------------|----------------------------------------------------------------------------------------------------|
| NonQosMasksConsumed   | Displays the number of classification masks in use <i>not</i> from policy and filter data by that interface.                                                                                                    |
| NonQosFiltersConsumed | Displays the number of rules (filters) in use <i>not</i> from policy and filter data by that interface.                                                                                                    |
| NonQosMetersConsumed  | Displays the number of meters in use <i>not</i> from policy data by that interface.  These are meter resources used by other applications besides QoS; none of these are currently supported on the BayStack 5500 switch. |

-End-

### See also

- "Displaying QoS agent configuration" (page 217)
- "Displaying policy class support" (page 218)

"Displaying policy device identification" (page 220)

# Index

# Symbols/Numerics

802.1p user priority 116 802.1pPriority field 161, 162, 164, 165, 173

# A

AbsBandwidth field 152
Action extensions 134
Action field 185
add an Interface Application 206
AddressType field 169
aggregate flow 18
ARP spoofing 41

# В

Bandwidth Allocation field 152 Bandwidth field 152 BlockNumber field 185 buffer allocation mode 61

# C

Capabilities field 154
class field 64
classifier 208
classifier blocks 25, 36, 66, 129
classifier elements 23
Classifier elements 25, 36
ClassifierName field 200
classifierSetId field 185
ClassifierType field 200
CLI commands 51
Command Line Interface (CLI) 45
CommittedBurstSize field 195

CommittedRate field 195
configuration
QoS 155, 156
contact Nortel Technical Support 15
CoS priority value 38
CoS queues 38, 38
CoS-to-queue 38, 40
CoS-to-queue assignments 62
CountersConsumed field 221
CurrentInstances field 219

# D

DCOM 42

default queue configuration 60 delete an Interface Application 207 Device Manager 220 **DHCP Snooping 41** DHCP Spoofing 41 Diagnostics 145 Differentiated Services (DiffServ) 17, 17 Differentiated services (DiffServ) 18 DiffServ 93 Discipline field 152 Drop field 189 drop precedence 32 DropPrecedence field 166 DSCP 32 Dscp field 164, 165, 169 DSCP mapping 117 DSCP to 802.1p user priority/drop precedence mapping 118 DSCP, IEEE 802.1p priority 65 DstAddr field 169 DstL4Port field 170

DstMacAddr field 173 DstMacAddrMask field 173 DstMaskLength field 169

## Е

EAP 22 egress QoS interface 38, 38 Elements 66 end-to-end QoS 19 **EPM 22** EtherType field 173 Express Routing Code (ERC) 16 Extension field 190

# F

feedback 228 FiltersConsumed field 221

# G

Group Assignment dialog box 155

# Н

hardware policy configuration 142

ICMP Echo Requests (ping) 40

Id feild 189 ld field 195 IEEE 802.1p priority 32 IfClass field 154 in-profile-action field 78 InProfileAction field 195, 201 Insert Action dialog box 190 Insert Classifier Block dialog box 186, 186, NonMatchAction field 201 186, 188 Insert Classifier dialog box 181 Insert Interface Group dialog box 156 Insert Meter dialog box 195 Insert Policy dialog box 203 Interface Action Ext dialog box 193 Interface Action Extension 134 interface action extensions 28

Interface Configurations 21 interface group configuration 112 Interface groups 21 interface groups 153 Interface ID Table 113 interface IDs 157 Interface queues 151 interface queues 151 Interface Shaper 199 Interface shaping 22 Interface Shaping 138 InterfaceRoles field 200 interfaces 64 intradomain QoS 19 IP classifier element 122 IP filter tab IPv6FlowId field 170

## L

Label field 192 Layer 2 classifier elements 124 layer 2 filter group tab

# M

MasksConsumed field 221 MaximumInstalledInstances field 219 MaxMsq field 220 Meter field 185, 201 MetersConsumed field 221 microflow 18

# N

Name field 189, 195 network access device 22 NonQosFiltersConsumed field 222 NonQosMasksConsumed field 222 NonQosMetersConsumed field 222 Insert IP Classifier Element dialog box 170 Nortel Ethernet Routing Switch 5510-24T 13 Insert L2 Classifier Element dialog box 174 Nortel Ethernet Routing Switch 5510-48T 13 Nortel Ethernet Routing Switch 5520-24T-PWR 13 Nortel Ethernet Routing Switch 5520-48T-PWR 13 Nortel Ethernet Routing Switch 5530-24TFD 13

Interface Assignment button 155

Nortel service program 15 displaying policies 197 displaying policy device identification 220 Nortel SNA 22 NVRamCommitDelay field 217 displaying priority mapping 163 displaying priority queue assignments 161 interface action extension 194 out-profile-action field 78 interface group 156 OutOfProfileAction field 195 interface groups 153, 155, 156, 157 interface IDs 157 Р interface queues 151 Packet classifiers 23 interfaces 64 per-hop behavior (PHB) 18 meter 191, 196 Platinum, Gold, Silver, and Bronze policy precedence 201 classes 19 policy, enabling 200 Policy Class Support 218 ports 155, 156 Policy-enabled networks 17 queues 157 PolicyClassName field 219 role combinations 156, 157 port-based Quality of Service 18 statistics 202 Ports 63 trusted ports 64 Precedence field 201 unrestricted ports 64 precedence range 34 untrusted ports 64 Premium class 19 QoS action tab Protocol field 169 QoS actions 74 QoS agent 91 O QoS agent configuration tab, QoS QoS agents 216 action 191 QoS classes 35 adding classifier blocks 186 QoS Classifier tab adding classifiers 181 QoS Configuration Wizard 105 adding interface groups 156 QoS diagnostics 221 adding IP classifier elements 170 QoS DSCP mapping tab adding policies 202 QoS egress port 37 classifier block 188 gos if-shaper 78 classifier blocks 187 QoS interface 37 classifier elements 181 QoS interface action 76 classifiers 171, 181, 182 QoS Interface Applications 204 deleting classifier blocks 187 QoS Interface Applications wizard 110 deleting classifiers 182 QoS Interface group tab deleting interface groups 157 QoS interface ID tab deleting IP classifier elements 171 QoS Interface Queue tab deleting L2 classifier elements 174 QoS Interface Shaper wizard 109 deleting meters 196 QoS interfaces 40 deleting policies 203 QoS IP Classifier Element tab deleting ports from interface groups 155 QoS Management Wizard 105 displaying DSCP mappings 164 gos meter 77 displaying L2 classifier elements 172. QoS metering 29 175, 176 QoS meters 136

QoS meters tab, QoS policies 34, 79, 140, 199 QoS policies tab QoS policy class tab QoS policy device identification tab QoS priority assign tab QoS priority mapping tab QoS queue 37 QoS Resource Allocation Table field 147 QoS security settings 56 qos system-element 72 QoS Wizards 93 QPA operational parameters 144 Quality of Service (QoS) 17, 17, 18, 93, 151 Queue bandwidth allocation 37 Queue count 37

Queue count 37
Queue field 162
Queue service discipline 37
Queue service order 37
Queue size 37
queue weights 38
Queueld field 152
QueueSet field 158

# R

ResetToDefaults field 217 role-based policies 18 RoleCombination field 158 Roles field 154 RPC 42

# S

service disciplines 38
ServiceClass field 166
ServiceOrder field 153
SetDropPrecedence field 190
SetEgressNonUnicastPort field 192
SetEgressUnicastPort field 192
SetId field 152, 180
single policy 35
SLA 19
SNMP 40
Specific field 180
SQLSlam 42
SrcAddr field 169

SrcL4Port field 170
SrcMacAddr field 173
SrcMacAddrMask field 173
SrcMaskLength field 169
Standard class 19
Statistics 35
StatsType field 202
Status field 200
Storage field 170, 173, 190, 193, 195, 202
StorageType field 154
system classifier 24
System Classifier Element 125

### Т

traffic stream 18 troubleshooting QoS 155, 157, 171, 181, 182, 187, 188, 191, 194, 196 trusted 30

## U

UDP packets 42 UDP port 42 unrestricted 30 untrusted 30 Update Dscp field 190 UpdateUserPriority field 190 user based policies 22 User Based Policies 87, 208, 215 User Policy Table 22

# V

video stream 18, 18 VlanId field 173 VlanTag field 173

# W

W32/Blaster-A 42 W32/Nachi 42 W32/Nachi-A 42 W32/Nachi-B 42 worm 42 worms 42 WRR queues 38

### Nortel Ethernet Routing Switch 5500 Series

# Configuration - Quality of Service

Copyright © 2005 - 2007, Nortel Networks All Rights Reserved.

Publication: NN47200-504
Document status: Standard
Document version: 03.01
Document date: 27 August 2007

To provide feedback or report a problem in this document, go to www.nortel.com/documentfeedback.

Sourced in Canada and the United States of America.

The information in this document is subject to change without notice. Nortel Networks reserves the right to make changes in design or components as progress in engineering and manufacturing may warrant.

Nortel, Nortel Networks, the Nortel logo, and the Globemark are trademarks of Nortel Networks.

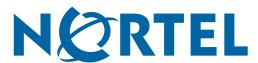